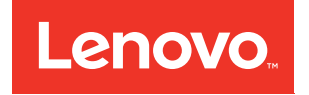

# Guide de configuration ThinkSystem ST50

Types de machine : 7Y48 et 7Y49

#### Remarque

Avant d'utiliser le présent document et le produit associé, prenez connaissance des consignes et instructions de sécurité disponibles à l'adresse : [https://pubs.lenovo.com/safety\\_documentation/](https://pubs.lenovo.com/safety_documentation/)

En outre, assurez-vous que vous avez pris connaissance des conditions générales de la garantie Lenovo associée à votre serveur, disponibles à l'adresse : <http://datacentersupport.lenovo.com/warrantylookup>

#### Vingt-troisième édition (Octobre 2023)

#### © Copyright Lenovo 2018, 2023.

REMARQUE SUR LES DROITS LIMITÉS ET RESTREINTS : si les données ou les logiciels sont fournis conformément à un contrat GSA (General Services Administration), l'utilisation, la reproduction et la divulgation sont soumises aux restrictions stipulées dans le contrat n° GS-35F-05925.

# <span id="page-2-0"></span>Table des matières

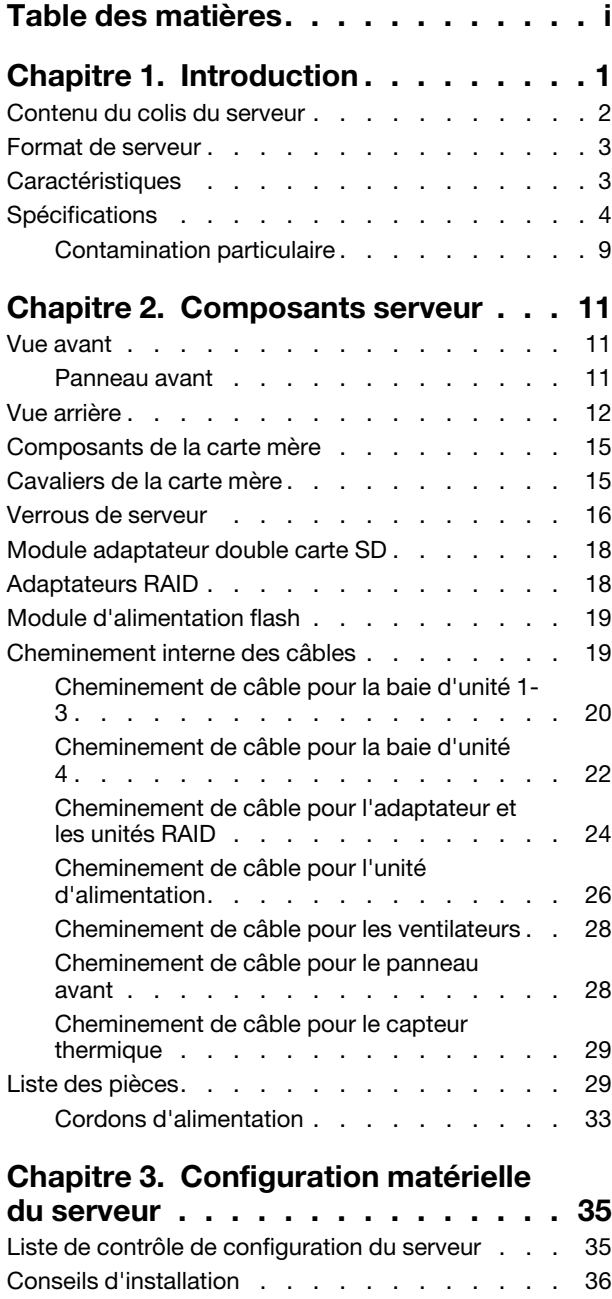

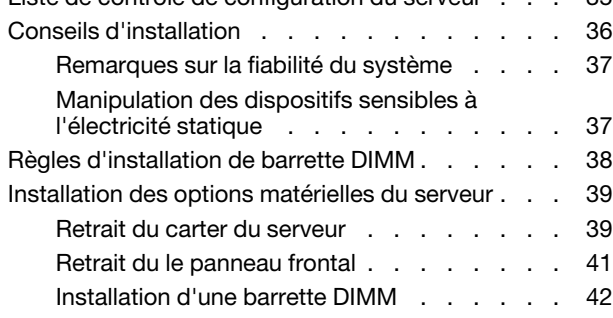

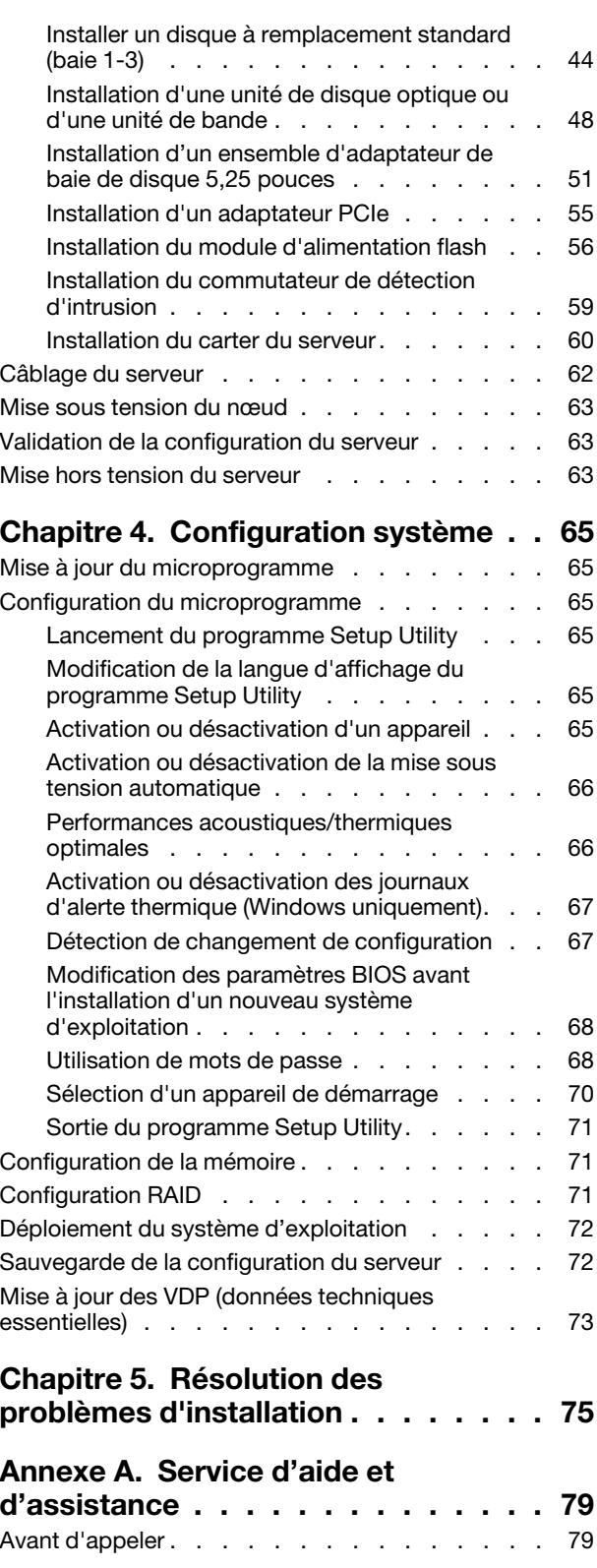

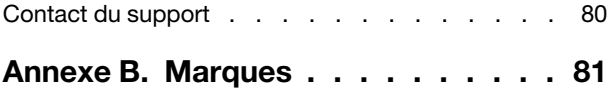

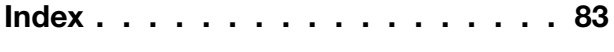

# <span id="page-4-0"></span>Chapitre 1. Introduction

Le serveur ThinkSystem ST50 est un serveur au format tour 4U conçu pour être performant et extensible en fonction de différentes charges de travail informatiques. Avec sa conception modulaire, le serveur peut être personnalisé en vue d'une capacité de stockage maximale ou d'une densité de stockage élevée avec des options d'entrée/sortie à sélectionner et une gestion du système à niveaux.

Performances, facilité d'utilisation, fiabilité et possibilités d'extension ont été les objectifs principaux de la conception de ce serveur. Ces caractéristiques vous permettent de personnaliser le matériel pour répondre à vos besoins d'aujourd'hui, tout en offrant des possibilités d'extension souples dans le futur.

Ce serveur bénéficie d'une garantie limitée. Pour plus d'informations sur la garantie, voir : [https://](https://support.lenovo.com/us/en/solutions/ht503310) [support.lenovo.com/us/en/solutions/ht503310](https://support.lenovo.com/us/en/solutions/ht503310)

Pour plus d'informations sur votre garantie, voir : <http://datacentersupport.lenovo.com/warrantylookup>

#### Identification de votre serveur

Lorsque vous prenez contact avec Lenovo pour obtenir de l'aide, les informations telles que le type de machine et le numéro de série permettent aux techniciens du support d'identifier votre serveur et de vous apporter un service plus rapide.

Le type de machine et le numéro de série se trouvent sur l'étiquette d'identification fixée sur la façade du serveur.

La figure ci-après montre l'emplacement de l'étiquette d'identification.

Remarque : Il se peut que les figures contenues dans le présent document ne correspondent pas exactement à votre serveur.

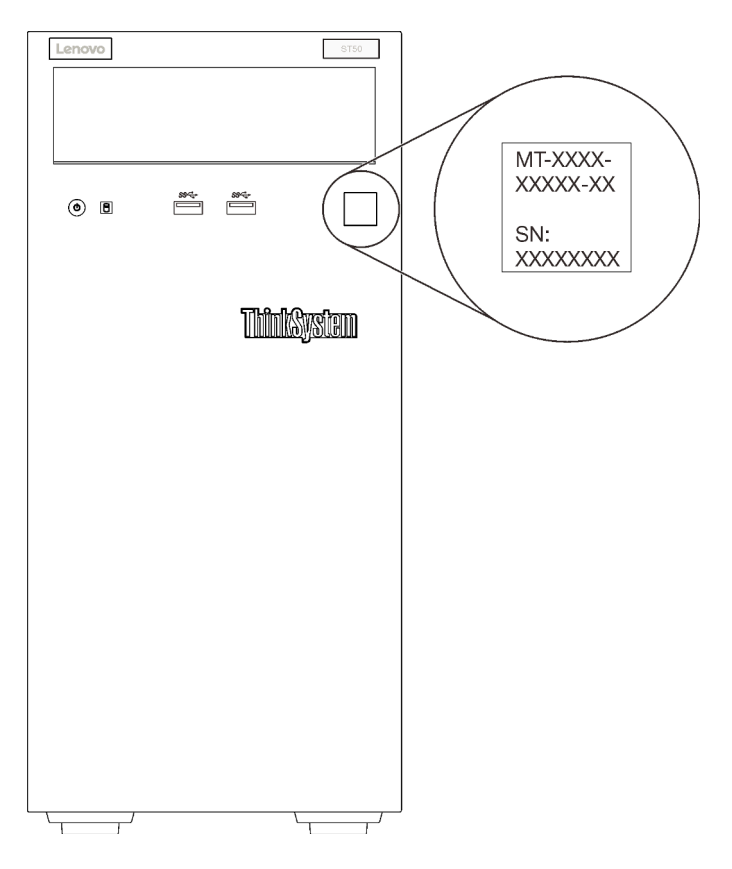

Figure 1. Emplacement de l'étiquette d'identification

#### Code réponse rapide

L'étiquette de service système située à l'intérieur du carter du serveur fournit un code QR qui permet un accès mobile aux informations de maintenance. Scannez le code QR à l'aide d'un appareil mobile et d'une application de lecture de code QR afin d'accéder rapidement au site Web de maintenance Lenovo de ce serveur. Ce site Web fournit des informations supplémentaires sur les vidéos de remplacement et d'installation de composants et des codes d'erreur pour l'assistance du serveur.

La figure suivante présente le code QR.

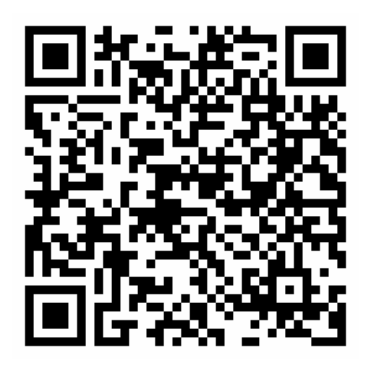

Figure 2. Code QR

# <span id="page-5-0"></span>Contenu du colis du serveur

Lorsque vous recevez votre serveur, vérifiez que le colis contient tout ce que vous devez recevoir.

Le colis du serveur comprend les éléments suivants :

Remarque : Les éléments marqués d'un astérisque (\*) sont disponibles sur certains modèles uniquement.

- 1. Serveur
- 2. Clavier
- 3. Kit de pièces diverses, comprenant des éléments tels que le kit d'accessoires, les cordons d'alimentation\* et la documentation.

Il est recommandé de conserver le kit de pièces diverses pour une mise à niveau ou une maintenance du système future.

### <span id="page-6-0"></span>Format de serveur

Le serveur ThinkSystem ST50 est conçu pour prendre en charge les formats tour et armoire.

Vous pouvez modifier le serveur de format tour en format rack en installant le kit de conversion de tour en rack. Pour obtenir des instructions sur l'installation du kit de conversion de tour en rack, consultez la documentation fournie avec le kit de conversion.

# <span id="page-6-1"></span>**Caractéristiques**

Performances, facilité d'utilisation, fiabilité et possibilités d'extension ont été les objectifs principaux de la conception de ce serveur. Ces caractéristiques vous permettent de personnaliser le matériel pour répondre à vos besoins d'aujourd'hui, tout en offrant des possibilités d'extension souples dans le futur.

Votre serveur comprend les fonctions et technologies suivantes :

#### • Microprogramme de serveur compatible UEFI

Le microprogramme Lenovo ThinkSystem est conforme à la norme Unified Extensible Firmware Interface (UEFI). UEFI remplace le système BIOS et définit une interface standard entre le système d'exploitation, le microprogramme de plateforme et les périphériques externes.

Les serveurs Lenovo ThinkSystem sont capables d'amorcer les systèmes d'exploitation compatibles UEFI, des systèmes d'exploitation et des adaptateurs basés sur le système BIOS, ainsi que des adaptateurs compatibles UEFI.

Remarque : Le serveur ne prend pas en charge le Disk Operating System (DOS).

#### • Mémoire système de grande capacité

Le serveur prend en charge le code correcteur d'erreurs UDIMM ECC et le code détecteur DIMM non ECC. Pour plus d'informations sur les types spécifiques et la quantité maximale de mémoire, voir [« Spécifications » à la page 4.](#page-7-0)

Remarque : Le module DIMM non ECC n'est pris en charge qu'en Chine continentale.

#### • Grande capacité de stockage des données et fonction de remplacement à chaud

Certains modèles de serveur prennent en charge un maximum de quatre unités.

#### • Accès mobile au site Web d'informations de maintenance Lenovo

Le serveur fournit un code QR sur l'étiquette de service système, laquelle se trouve à l'intérieur du carter du serveur. Vous pouvez scanner ce code QR à l'aide d'un appareil mobile et d'une application de lecture de code QR afin d'accéder rapidement au site Web de maintenance Lenovo de ce serveur. Ce site Web fournit des informations supplémentaires sur les vidéos de remplacement et d'installation de composants et des codes d'erreur pour l'assistance du serveur.

#### • Lenovo XClarity Provisioning Manager (facultatif)

Lenovo XClarity Provisioning Manager vous permet de configurer la technologie RAID (Redundant Array of Independent Disks), d'installer des systèmes d'exploitation compatibles ainsi que les pilotes de périphérique associés et d'exécuter les tests de diagnostic. Pour plus d'informations, voir la version du document LXPM compatible avec votre serveur disponible sur <https://pubs.lenovo.com/lxpm-overview/>.

Important : Lenovo XClarity Provisioning Manager (LXPM) la version prise en charge varie en fonction du produit. Toutes les versions de Lenovo XClarity Provisioning Manager sont appelées Lenovo XClarity Provisioning Manager et LXPM dans le présent document, sauf indication contraire. Pour voir la version LXPM prise en charge par votre serveur, rendez-vous sur <https://pubs.lenovo.com/lxpm-overview/>.

#### • Durabilité exceptionnelle

Le système a été vérifié pour exécuter une charge de travail d'entreprise identique, 24 heures sur 24, 7 jours sur 7.

# <span id="page-7-0"></span>**Spécifications**

Les informations ci-après récapitulent les caractéristiques et spécifications du serveur. Selon le modèle, certains composants peuvent ne pas être disponibles ou certaines spécifications peuvent ne pas s'appliquer.

| <b>Spécification</b>              | <b>Description</b>                                                                                                    |
|-----------------------------------|----------------------------------------------------------------------------------------------------|
| Dimension                         | Serveur 4U<br>• Hauteur: $375.5$ mm (14,78 pouces)<br>Largeur: $174,9$ mm (6,89 pouces)<br>• Profondeur: 423,4 mm (16,67 pouces)                                                                                                    |
| Poids (selon la<br>configuration) | Maximum: 11,2 kg (24,69 lbs)                                                                                                    |
| Processeur                        | Ce serveur prend en charge l'un des processeurs Intel <sup>®</sup> suivants :<br>• Xeon <sup>®</sup> E3-21XX<br>• Xeon <sup>®</sup> E3-22XX<br>$\bullet$ Core i3<br>• Pentium Gold<br>$\bullet$ Celeron G<br>Pour obtenir la liste des processeurs pris en charge, voir : http://<br>datacentersupport.lenovo.com |

Tableau 1. Spécifications, Type 7Y48 et 7Y49

Tableau 1. Spécifications, Type 7Y48 et 7Y49 (suite)

| Spécification         | <b>Description</b>                                                                                                    |
|-----------------------|----------------------------------------------------------------------------------------------------|
| Mémoire               | Voir « Règles d'installation de barrette DIMM » à la page 38 pour obtenir des<br>informations détaillées sur la configuration et le paramétrage de la mémoire.<br>$\bullet$ Minimum : 8 Go<br>Maximum: 128 Go<br>• Types DIMM:<br>- ECC UDIMM<br>$-$ UDIMM ECC 8 GB 1RX8 PC-4-2666E 8 Gbit<br>- UDIMM ECC 16 GB 2RX8 PC-4-2666E 8 Gbit<br>UDIMM non ECC<br>- UDIMM non ECC 4 GB 1RX16 PC-4-2666U 8 Gbit<br>- UDIMM non ECC 8 GB 1RX8 PC-4-2666U 8 Gbit<br>- UDIMM non ECC 16 GB 2RX8 PC-4-2666U 8 Gbit<br>Remarques :<br>- Le module DIMM non ECC n'est pris en charge qu'en Chine continentale.<br>- Les modules ECC et non-ECC ne peuvent pas être mélangés.<br>• Emplacements : quatre connecteurs DIMM (deux canaux, deux barrettes DIMM par<br>canal)<br>Remarque : La liste des modules de mémoire pris en charge est différente pour les<br>processeurs Intel Xeon de 1ère génération (Skylake) et de 2e génération (Cascade<br>Lake). Veillez à installer des modules de mémoire compatibles afin d'éviter toute erreur<br>système. Pour connaître la liste des barrettes DIMM prises en charge, voir : https://<br>serverproven.lenovo.com/.                                                                                                    |
| Extension de stockage | Quatre baies d'unité et en option un adaptateur USB double carte SD sont disponibles<br>pour l'extension du stockage et la prise en charge des types d'unités suivants :<br>• Les baies 1 à 3 prennent en charge les éléments suivants :<br>- Unités de disque dur ou SSD 3,5 pouces<br>- Unités de disque dur ou SSD 2,5 pouces (dans un adaptateur de baie d'unité 3,5 à<br>2,5 pouces)<br>• La baie 4 prend en charge les éléments suivants :<br>- Unité de disque optique demi-hauteur<br>- Une unité à bande magnétique LTO/RDX<br>Remarques :<br>- Avant d'installer l'unité de bande LTO, veillez à acheter le jeu de câble d'unités<br>de bande en option correspondant.<br>- Des configurations de stockage différentes nécessitent des paramètres de<br>refroidissement différents. Voir « Performances acoustiques/thermiques<br>optimales » à la page 66.<br>- Adaptateur de baie d'unité pour l'unité de disque dur/disque SSD<br>- Adaptateur de baie d'unité pour unité de disque dur/disque SSD et disque optique<br>fin<br>• L'adaptateur USB double carte SD prend en charge deux cartes SD avec les<br>capacités suivantes :<br>$-32$ Go<br>$-64$ Go<br>Remarque : L'adaptateur de carte SD dual n'est pas remplaçable à chaud. Pensez<br>à mettre hors tension le serveur avant d'installer ou de retirer cet adaptateur. |
| Emplacements de carte | Trois emplacements de carte PCIe sont disponibles :<br>• Emplacement 1 : PCI Express 3.0 x16<br>Emplacement 2 : PCI Express 3.0 x1<br>• Emplacement 3 : PCI Express 3.0 x4                                                                                                    |

Tableau 1. Spécifications, Type 7Y48 et 7Y49 (suite)

| <b>Spécification</b>   | <b>Description</b>                                                                                                    |
|------------------------|----------------------------------------------------------------------------------------------------|
| Fonctions intégrées    | • Six connecteurs USB (Universal Serial Bus)<br>- Deux connecteurs USB 3.1 Gen1 à l'avant<br>- Quatre connecteurs USB à l'arrière :<br>- Deux connecteurs USB 3.1 Gen1<br>- Deux connecteurs USB 2.0<br>• Connecteur série<br>• Connecteur de sortie de ligne<br>• Deux connecteurs DisplayPort<br><b>Remarques :</b> La double sortie DisplayPort ne fonctionne que dans les conditions<br>suivantes:                                                                     |
|                        | - Système d'exploitation basé sur Windows : le pilote Intel VGA est installé.<br>- Linux (système d'exploitation Red Hat 7.5) : les paramètres noyau/amorçage<br>« i915.alpha_support=1 » sont ajoutés.                                                                                                    |
| Réseau                 | Connecteur Ethernet RJ-45 1 Gbit/s avec Intel I219-LM<br>Remarque : Des configurations de carte réseau différentes nécessitent des<br>paramètres de refroidissement différents. Voir « Performances acoustiques/thermiques<br>optimales » à la page 66.                                                                                                    |
| Gestion des systèmes   | • Intel® Active Management Technology (AMT) 12                                                                                                    |
|                        | • XClarity Provisioning Manager Lite (facultatif)                                                                                                    |
|                        | Remarques :                                                                                                    |
|                        | • Soyez sûr que l'alimentation fonctionne quand vous exécutez l'accès distant et la<br>configuration des règles d'alimentation.                                                                                                    |
|                        | • Ne tenez pas compte du message d'avertissement « PS/2 irrécupérable ou erreur du<br>clavier USB », car le système ne prend pas en charge les périphériques PS/2.                                                                                                    |
|                        | • Certaines applications de gestion des systèmes Lenovo, y compris XClarity<br>Administrator, XClarity Controller, XClarity Energy Manager et XClarity Essentials, ne<br>sont pas prises en charge par ST50.                                                                                                    |
| RAID (selon le modèle) | Les options suivantes avec niveaux RAID 0, 1, et 5 sont disponibles pour ce serveur. En<br>outre, le niveau 10 RAID est disponible lorsque quatre unités sont installées dans le<br>serveur.                                                                                                    |
|                        | • HBA ThinkSystem 430-8i SAS/SATA 12 Gbit<br>• Adaptateur ThinkSystem RAID 530-8i PCIe 12 Gbit<br>• Adaptateur ThinkSystem RAID 730-8i mémoire cache 1 Go PCIe 12 Gbit<br>• Adaptateur ThinkSystem RAID 930-8i 2 Go flash PCIe 12 Gbit<br>• HBA ThinkSystem 430-8e SAS/SATA 12 Gbit<br>• Adaptateur ThinkSystem RAID 930-8e 4 Go flash PCIe 12 Gbit<br>Pour obtenir la liste des adaptateurs pris en charge, voir : http://<br>datacentersupport.lenovo.com<br>Remarques : |
|                        | • La gestion de ces adaptateurs RAID/HBA en option dans Setup Utility requiert que le<br>CSM doit être désactivé. Accédez au Démarrage, puis cliquez sur CSM pour le<br>désactiver. Une fois le CSM désactivé, ROM RAID/HBA se trouvent dans l'onglet<br>Périphériques dans Setup Utility.                                                                                                    |
|                        | · Reportez-vous au Manuel de maintenance pour résoudre une défaillance du volume<br>RAID en cas de défaillance du pilote virtuel de l'adaptateur RAID ThinkSystem.                                                                                                    |
|                        | · Des configurations d'adaptateur RAID différentes nécessitent des paramètres de<br>refroidissement différents. Voir « Performances acoustiques/thermiques optimales »<br>à la page 66.                                                                                                    |

Tableau 1. Spécifications, Type 7Y48 et 7Y49 (suite)

| Spécification           | <b>Description</b>                                                                                                    |
|-------------------------|----------------------------------------------------------------------------------------------------|
| Adaptateur GPGPU        | L'option suivante pour l'adaptateur GPGPU est disponible pour ce serveur :<br>• GPU actif ThinkSystem NVIDIA Quadro P620 2 Go PCIe<br>Remarques :                                                                                                    |
|                         | • Cet adaptateur GPGPU prend en charge la résolution 4 Ko.                                                                                                    |
|                         | Il est recommandé d'utiliser des câbles d'adaptateur affichage certifiées.                                                                                                    |
| Ventilateurs            | Ce serveur prend en charge trois ventilateurs :<br>• Un à l'avant<br>• Un à l'arrière<br>• Un sur le dissipateur thermique                                                                                                    |
| Alimentation électrique | Ce serveur prend en charge l'un des blocs d'alimentation non remplaçables à chaud,<br>non redondants suivants :<br>• Platinum 250 watts<br>- alimentation d'entrée 115 V ou 230 V CA<br>• Bronze 400 watts<br>- alimentation d'entrée 115 V ou 230 V CA |
| Configuration minimale  | • Un processeur<br>• Un UDIMM ECC 8 Go dans l'emplacement 1<br>• Un bloc d'alimentation<br>• Un HDD/SSD<br>Cordon d'alimentation<br>Deux ventilateurs système (avant et arrière)                                                                        |

Tableau 1. Spécifications, Type 7Y48 et 7Y49 (suite)

| Spécification                | <b>Description</b>                                                                                                    |
|------------------------------|----------------------------------------------------------------------------------------------------|
| <b>Émissions acoustiques</b> | • Niveau sonore<br>- Inactif<br>$-$ minimum : 2,9 bels<br>$-$ normal : 3,4 bels<br>$-$ maximum : 4,6 bels<br>Fonctionnement<br>$-$ minimum : 2,9 bels<br>$-$ normal : 3,4 bels<br>$-$ maximum : 4,6 bels<br>• Niveau de pression acoustique (dessus de table)<br>$-$ Inactif<br>$-$ minimum : 17,3 dBA<br>$-$ normal: 25,3 dBA<br>$-$ maximum: 36,7 dBA<br>Fonctionnement<br>$-$ minimum : 17,1 dBA<br>$-$ normal: 25,6 dBA<br>$-$ maximum : 37,2 dBA<br>• Niveau de pression acoustique (sol)<br>$-$ Inactif<br>$-$ minimum : 15,2 dBA<br>$-$ normal : 18,4 dBA<br>- maximum: 29,3 dBA<br>Fonctionnement<br>$-$ minimum: 15,1 dBA<br>$-$ normal: 19,5 dBA<br>$-$ maximum: 29,5 dBA<br>Remarques :<br>1. Ces niveaux sonores ont été mesurés dans des environnements acoustiques<br>contrôlés conformément aux procédures ISO 7779 et déclarés conformément à la<br>norme ISO 9296.<br>2. Les niveaux sonores déclarés sont basés sur les configurations spécifiées, qui<br>peuvent varier légèrement selon la configuration/les conditions. |
| Dissipation thermique        | Dissipation thermique approximative :<br>• Configuration minimale: 454 BTU, 133 W (en BTU par heure et en watts)<br>• Configuration maximale : 5 118 BTU, 1 500 W (en BTU par heure et en watts)                                                                                                    |

Tableau 1. Spécifications, Type 7Y48 et 7Y49 (suite)

| Spécification           | <b>Description</b>                                                                                                    |
|-------------------------|----------------------------------------------------------------------------------------------------|
| Environnement           | ThinkSystem ST50 est conforme aux spécifications de la classe A2 ASHRAE.<br>• Température ambiante :<br>- Fonctionnement<br>- ASHRAE classe A2 : 10 à 35 °C (50 à 95 °F) ; la température ambiante maximale<br>baisse de 1 °C pour toute élévation d'altitude de 300 m (984 pieds) à une<br>altitude supérieure à 900 m (2 953 pieds).<br>- Serveur hors tension : -10 à 60 °C (14 à 140 °F)<br>- Transport/stockage : -40 à 60 °C (-40 à 140 °F)<br>• Altitude maximale : 3 050 m (10 000 pieds)<br>· Humidité relative (sans condensation) :<br>- Utilisation<br>- ASHRAE classe A2 : 8 à 80 %, point de rosée maximal : 21 °C (70 °F)<br>- Transport/stockage: 8 à 90 %<br>• Contamination particulaire<br>Attention : Les particules aériennes et les gaz réactifs agissant seuls ou en<br>combinaison avec d'autres facteurs environnementaux tels que l'humidité ou la<br>température peuvent représenter un risque pour le serveur. Pour plus d'informations<br>sur les limites relatives aux particules et aux gaz, voir « Contamination |
|                         | particulaire »dans le ThinkSystem ST50 Guide de maintenance.                                                                                                    |
| Systèmes d'exploitation | Systèmes d'exploitation pris en charge et certifiés :                                                                                                    |
|                         | <b>Microsoft Windows Server</b>                                                                                                    |
|                         | • VMware ESXi                                                                                                    |
|                         | • Red Hat Enterprise Linux                                                                                                    |
|                         | • SUSE Linux Enterprise Server                                                                                                    |
|                         | Références :                                                                                                    |
|                         | • Liste complète des systèmes d'exploitation disponibles : https://<br>lenovopress.lenovo.com/osig.                                                                                                    |
|                         | · Instructions de déploiement du système d'exploitation : « Déploiement du système<br>d'exploitation » à la page 72.                                                                                                    |

# <span id="page-12-0"></span>Contamination particulaire

Attention : Les particules aériennes (notamment poussières ou particules métalliques) et les gaz réactifs agissant seuls ou en combinaison avec d'autres facteurs environnementaux tels que l'humidité ou la température peuvent représenter un risque pour l'unité décrite dans le présent document.

En particulier, des concentrations trop élevées de particules ou de gaz dangereux peuvent endommager l'unité et entraîner des dysfonctionnements voire une panne complète. Cette spécification présente les seuils de concentration en particules et en gaz qu'il convient de respecter pour éviter de tels dégâts. Ces seuils ne doivent pas être considérés ou utilisés comme des limites absolues, car d'autres facteurs comme la température ou l'humidité de l'air peuvent modifier l'impact des particules ou de l'atmosphère corrosive et les transferts de contaminants gazeux. En l'absence de seuils spécifiques définis dans le présent document, vous devez mettre en œuvre des pratiques permettant de maintenir des niveaux de particules et de gaz conformes aux réglementations sanitaires et de sécurité. Si Lenovo détermine que les niveaux de particules ou de gaz de votre environnement ont provoqué l'endommagement de l'unité, Lenovo peut, sous certaines conditions, mettre à disposition la réparation ou le remplacement des unités ou des composants lors de la mise en œuvre de mesures correctives appropriées, afin de réduire cette contamination environnementale. La mise en œuvre de ces mesures correctives est de la responsabilité du client.

#### Tableau 2. Seuils de concentration en particules et en gaz

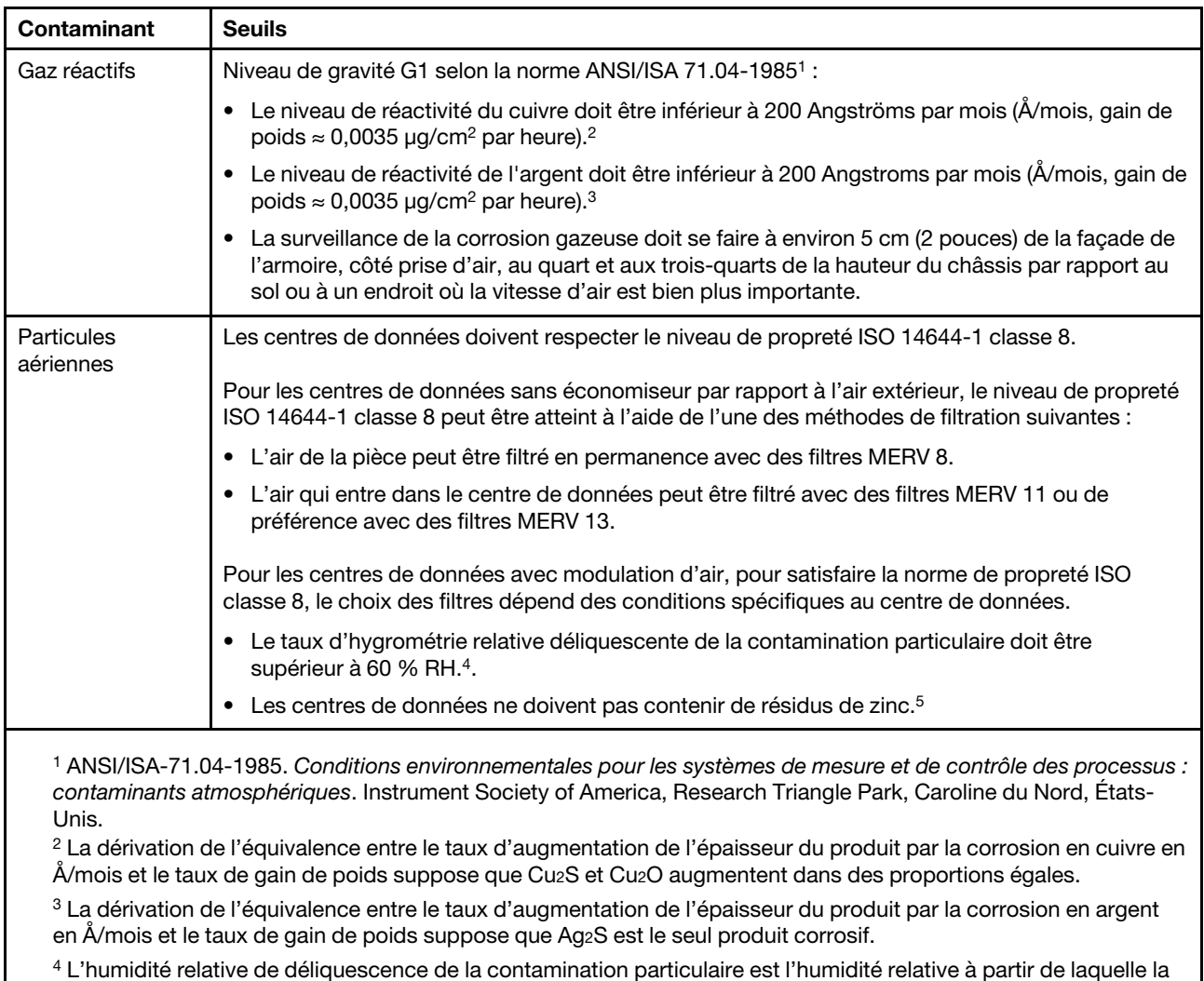

poussière absorbe suffisamment d'eau pour devenir humide et favoriser la conduction ionique. <sup>5</sup> Le niveau de débris en surface est mesuré de manière aléatoire dans 10 zones du centre de données sur un disque de 1,5 cm de diamètre de bande adhésive conductrice posée sur un raccord en métal. Si l'examen de la

bande adhésive au microscope électronique ne révèle pas de débris de zinc, le centre de données est considéré comme exempt de particules de zinc.

# <span id="page-14-0"></span>Chapitre 2. Composants serveur

<span id="page-14-1"></span>Cette section fournit des informations pour vous aider à localiser les composants serveur.

### Vue avant

Lisez cette section pour identifier les composants importants à l'avant du serveur.

Les configurations suivantes sont disponibles pour ce serveur :

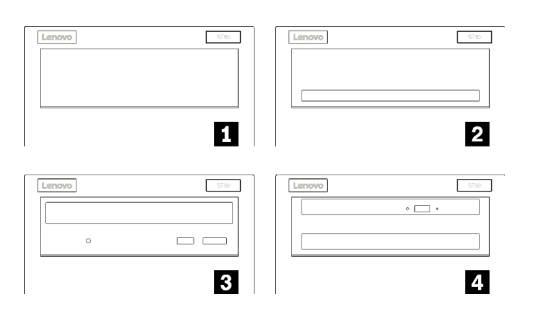

Figure 3. Vues avant de différentes configurations

Tableau 3. Vues avant de différentes configurations

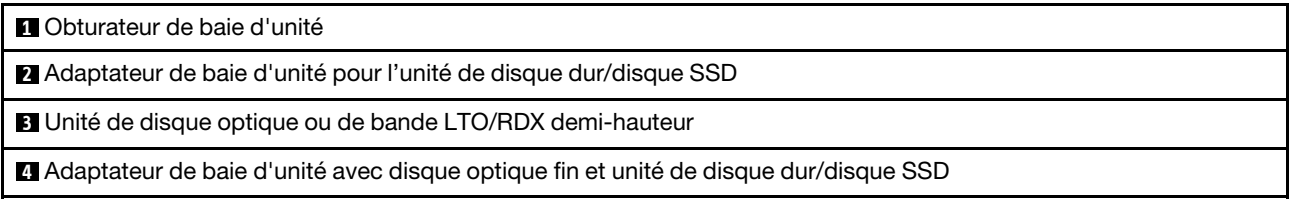

# <span id="page-14-2"></span>Panneau avant

Certains boutons de commande, connecteurs et voyants essentiels sont situés sur le panneau frontal du serveur.

L'illustration suivante présente les boutons de commande, les connecteurs et les voyants situés sur le panneau avant du serveur.

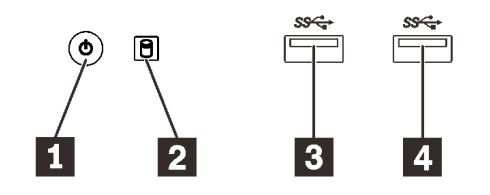

Figure 4. Composants sur le panneau avant

Tableau 4. Composants sur le panneau avant

| Bouton d'alimentation avec voyant d'état de<br>l'alimentation (vert) | <b>B</b> Connecteur USB 3.1 Gen1 |
|----------------------------------------------------------------------|----------------------------------|
| Voyant d'activité de l'unité (vert)                                  | <b>4 Connecteur USB 3.1 Gen1</b> |

#### **1** Bouton d'alimentation avec voyant d'état de l'alimentation (vert)

Appuyez sur le bouton d'alimentation pour mettre le serveur sous tension, ou maintenez-le enfoncé pendant plusieurs secondes pour mettre le serveur hors tension lorsque vous ne parvenez pas à mettre le serveur hors tension dans le système d'exploitation. Le voyant d'état de l'alimentation indique l'état actuel de l'alimentation.

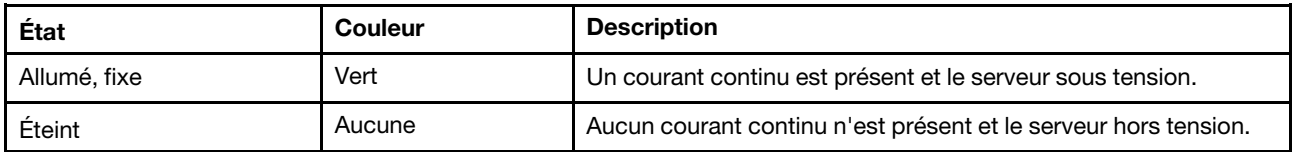

#### **2** Voyant d'activité de l'unité (vert)

Ce voyant indique l'activité des unités.

Tableau 5. Comportement du voyant d'activité de l'unité

| <b>Etat</b>  | <b>Couleur</b> | <b>Description</b>              |
|--------------|----------------|---------------------------------|
| Allumé, fixe | Vert           | Les unités sont actives.        |
| Éteint       | Aucune         | Les unités ne sont pas actives. |

Remarque : Le voyant d'activité de l'unité indique uniquement les activités des unités connectées aux ports SATA sur la carte mère.

#### **B <sup>4</sup>** Connecteurs USB 3.1 Gen1

Disponibles pour un périphérique qui requiert une connexion USB 2.0 ou 3.0, par exemple un clavier, une souris ou une clé USB.

### <span id="page-15-0"></span>Vue arrière

Lisez cette section pour identifier les composants importants à l'arrière du serveur.

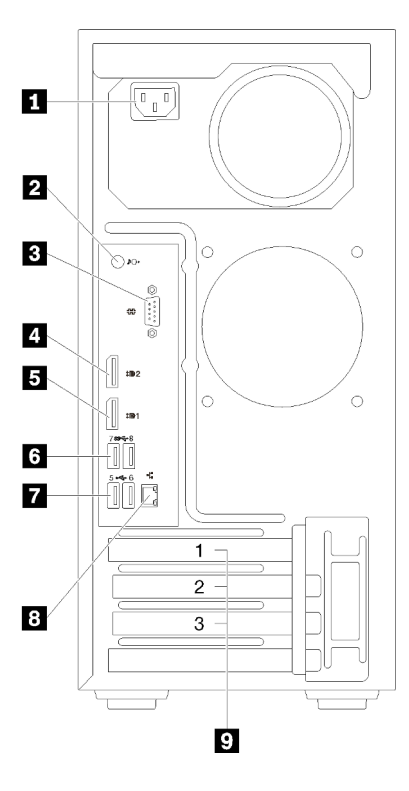

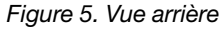

Tableau 6. Vue arrière

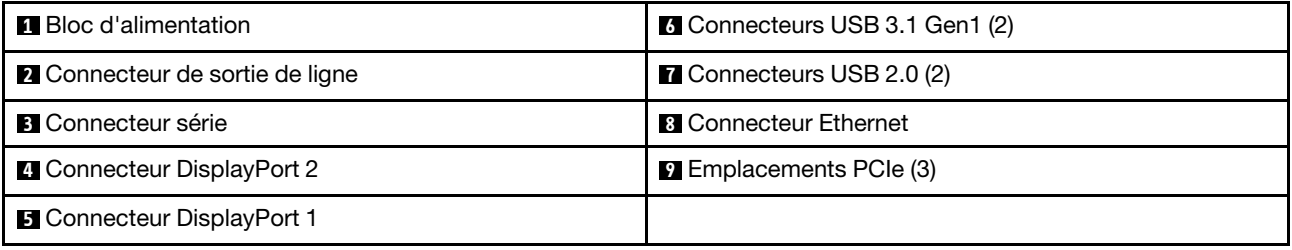

#### **1** Unité du bloc d'alimentation

Reliez le cordon d'alimentation à ce composant.

#### **2** Connecteur de sortie de ligne

Reliez un périphérique audio, comme des haut-parleurs ou des écouteurs, à ce connecteur.

#### Remarques :

- 1. Ce connecteur prend uniquement en charge le client Windows.
- 2. L'utilisateur peut entendre le bruit basse fréquence via le port audio dans des environnements spécifiques.
- 3. Une pression acoustique excessive des écouteurs/du casque peut provoquer des dommages l'ouïe.

#### **3** Connecteur série

Reliez un périphérique série à 9 broches à ce connecteur.

#### **4 B Connecteurs DisplayPort**

Connectez un périphérique vidéo compatible DisplayPort, comme un moniteur, à ce connecteur.

#### **6 <b>7** Connecteurs USB

Disponibles pour un périphérique qui requiert une connexion USB 2.0 ou 3.0, par exemple un clavier, une souris ou une clé USB.

#### **8** Connecteur Ethernet

Connectez un câble Ethernet à ce connecteur pour un réseau local LAN. Ce connecteur est fourni avec le voyant d'indication de l'état.

#### **9** Emplacements PCIe

Ce serveur est livré avec trois emplacements PCIe sur la carte mère. Pour obtenir des informations détaillées sur les emplacements PCIe, voir [« Spécifications » à la page 4](#page-7-0).

# <span id="page-18-0"></span>Composants de la carte mère

La figure de cette section présente l'emplacement des composants sur la carte mère.

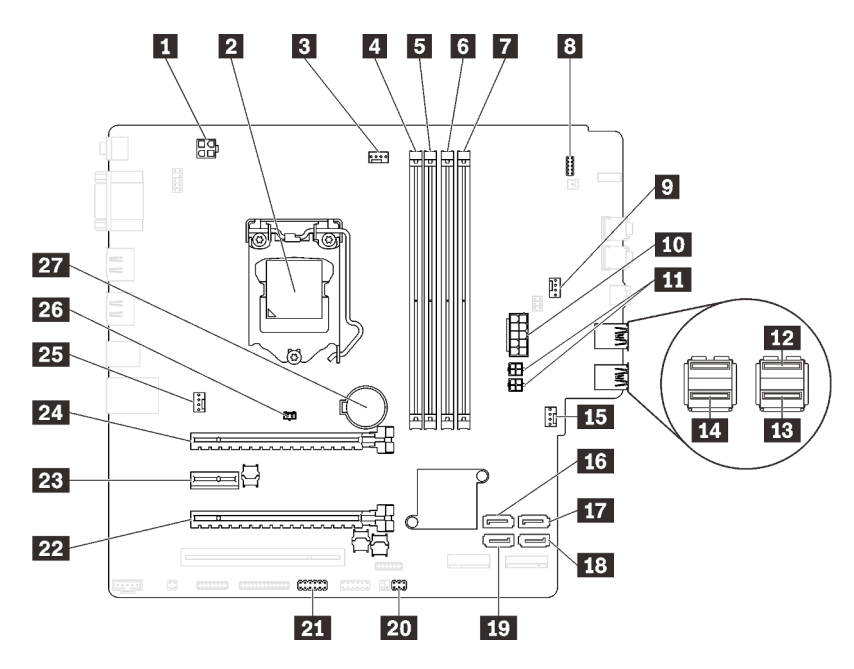

Figure 6. Composants de la carte mère

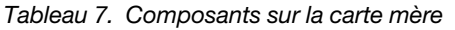

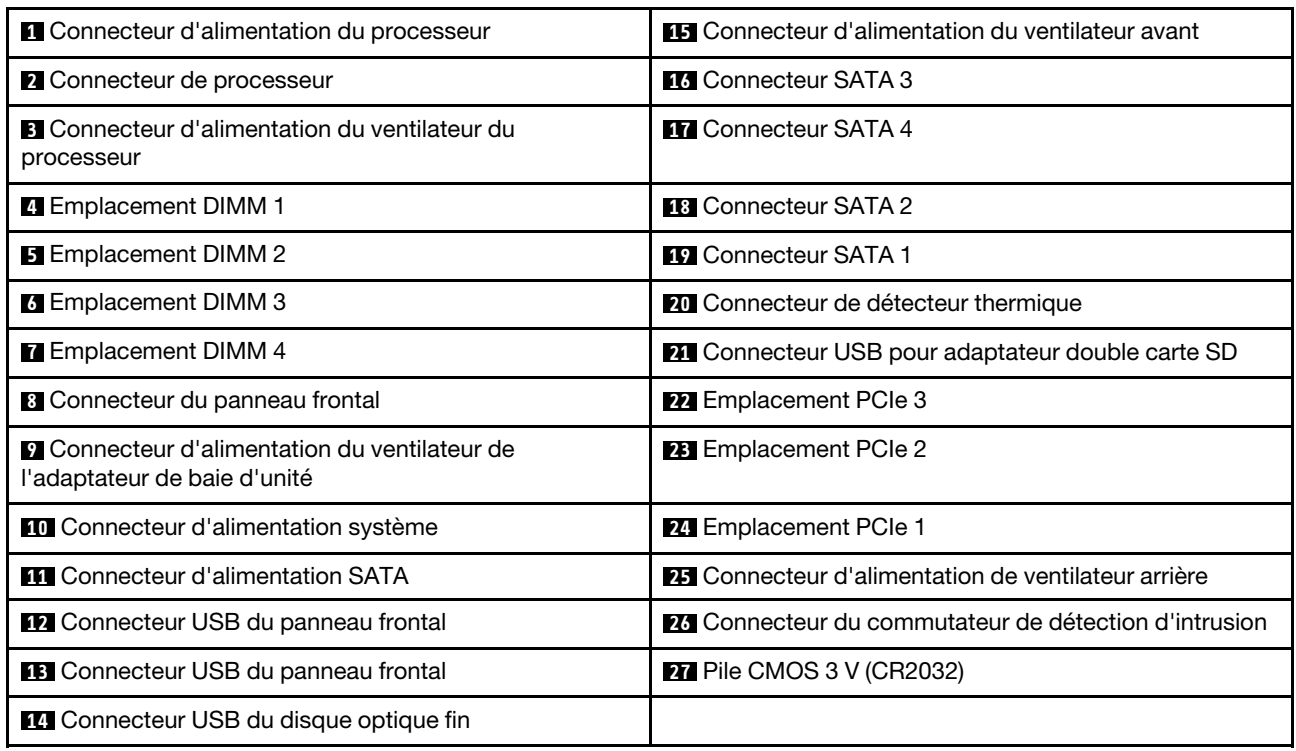

# <span id="page-18-1"></span>Cavaliers de la carte mère

La figure suivante indique l'emplacement des cavaliers sur le serveur.

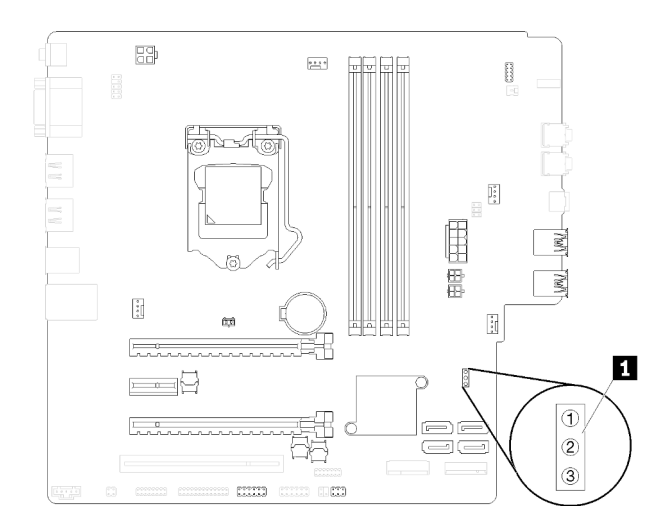

Figure 7. Cavaliers de la carte mère

Tableau 8. Description du cavalier

| l Nom du cavalier | Paramètres du cavalier                                          |
|-------------------|-----------------------------------------------------------------|
| <b>ENCLR CMOS</b> | Broches 1 et 2 : par défaut<br>Broches 1 et 3 : effacement CMOS |

#### Important :

- Avant de déplacer les cavaliers, mettez le serveur hors tension. Ensuite, déconnectez tous les cordons d'alimentation et tous les câbles externes. N'ouvrez pas le serveur et ne procédez à aucune réparation avant d'avoir lu et compris les informations suivantes :
	- [https://pubs.lenovo.com/safety\\_documentation/](https://pubs.lenovo.com/safety_documentation/)
- Tous les blocs de commutateurs et de cavaliers de la carte mère n'apparaissant pas sur les figures du présent document sont réservés.

# <span id="page-19-0"></span>Verrous de serveur

Le verrouillage du carter du serveur empêche tout accès non autorisé à l'intérieur de votre serveur.

#### Verrou de câble de type Kensington

Vous pouvez utiliser un verrou de câble de type Kensington pour fixer votre serveur à un bureau, une table ou autre meuble non permanent. Le verrou de câble se fixe à la prise de sécurité à l'arrière du serveur et est géré par une clé ou une combinaison. Le verrou de câble verrouille également les boutons qui permettent de retirer le carter du serveur. Il s'agit du même type de verrouillage que celui utilisé avec de nombreux ordinateurs portables. Vous pouvez commander un verrou de câble intégré directement auprès de Lenovo en recherchant Kensington à l'adresse :

<http://datacentersupport.lenovo.com>

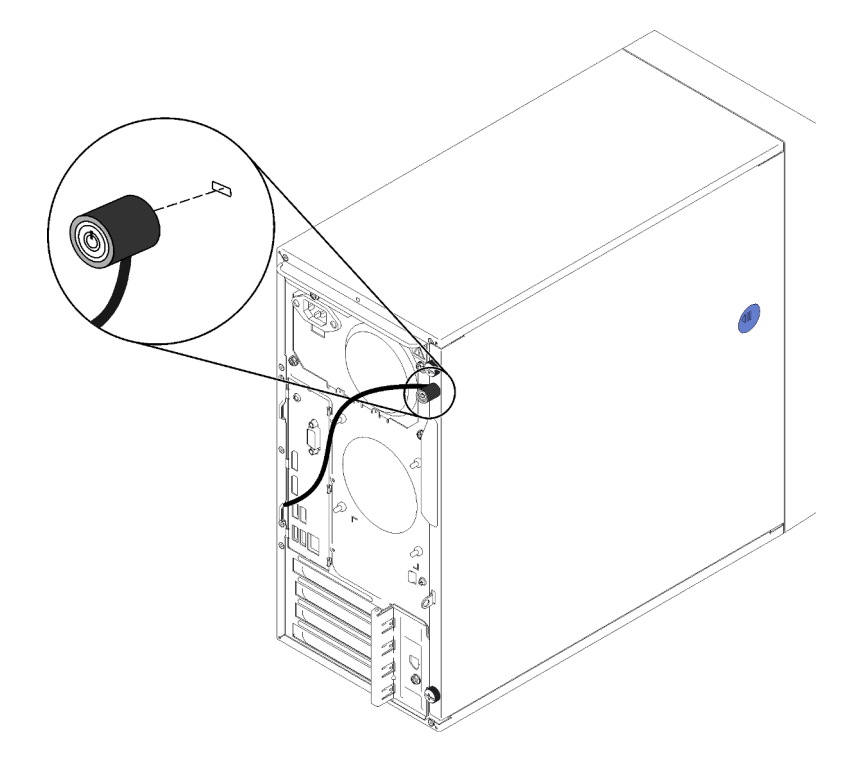

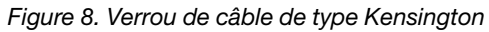

#### Cadenas

Ce serveur est fourni avec un cadenas. Lorsqu'un cadenas est installé, le carter du serveur ne peut pas être retiré.

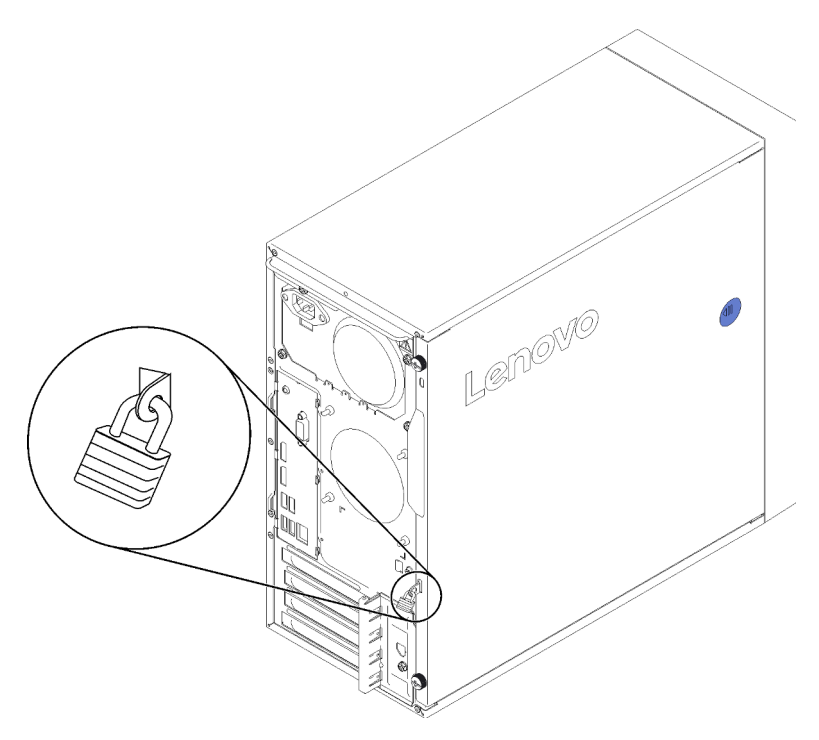

Figure 9. Cadenas

# <span id="page-21-0"></span>Module adaptateur double carte SD

Lisez cette section pour en savoir plus sur le module d'adaptateur double carte SD.

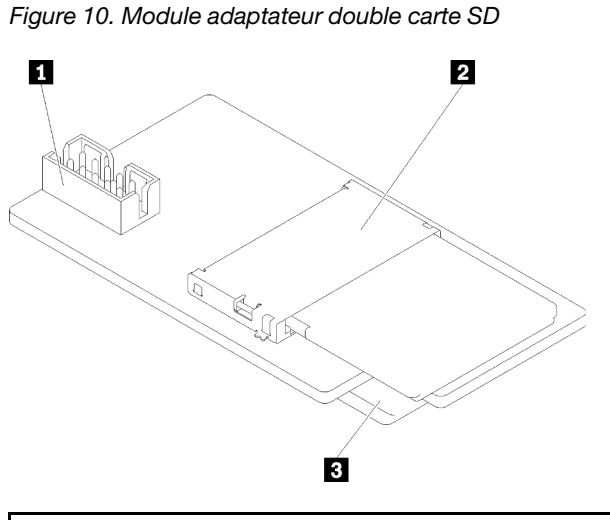

**1 Connecteur pour la carte mère 3 a le préferieur du la carte du Ra** Logement pour carte SD (bas) **2** Logement pour carte SD (haut)

# <span id="page-21-1"></span>Adaptateurs RAID

Les informations suivantes permettent de situer les connecteurs sur les adaptateurs RAID en option.

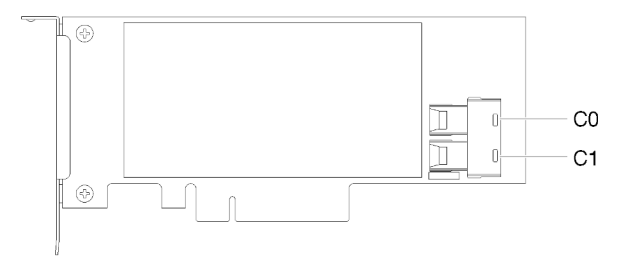

Figure 11. Connecteurs sur un adaptateur RAID SATA/SAS (8i)

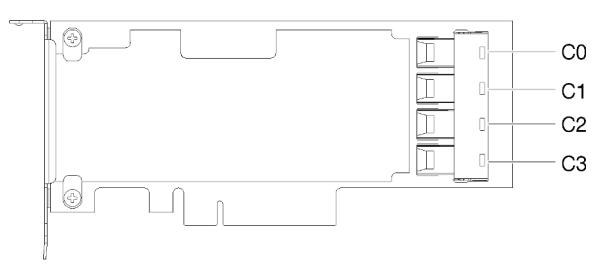

Figure 12. Connecteurs sur la carte de commutateur PCIe

# <span id="page-22-0"></span>Module d'alimentation flash

Ces informations permettent de repérer les connecteurs sur le module d'alimentation flash fourni avec l'adaptateur RAID.

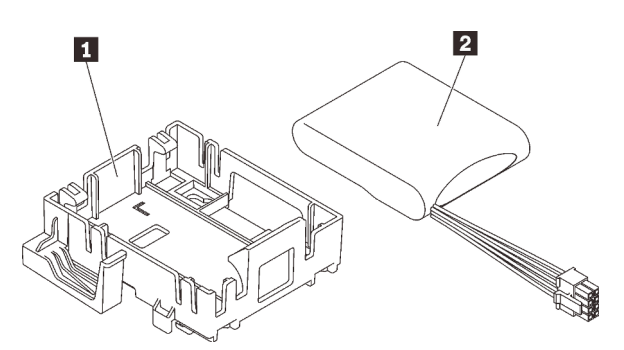

Figure 13. Module d'alimentation flash

Tableau 9. Composants du module d'alimentation flash

| ■ Patte de maintien du module d'alimentation i<br>tlash | l Module d'alimentation flash |
|---------------------------------------------------------|-------------------------------|
|                                                         |                               |

# <span id="page-22-1"></span>Cheminement interne des câbles

Certains des composants du serveur sont dotés de câbles internes destinés à des connecteurs spécifiques.

Avant de connecter les câbles, lisez attentivement les instructions suivantes :

- Mettez le serveur hors tension avant de connecter ou de déconnecter des câbles internes.
- Reportez-vous à la documentation fournie avec les périphériques externes pour obtenir des instructions de câblage supplémentaires.
- Utilisez les identificateurs gravés sur les câbles pour situer les connecteurs appropriés.
- Assurez-vous que le câble n'est pas coincé, ne recouvre pas les connecteurs et ne bloque pas les composants de la carte mère.

Remarque : Libérez tous les taquets, pattes de déverrouillage ou verrous sur les connecteurs de câble lorsque vous les déconnectez de la carte mère. Si vous ne le faites pas, le retrait des câbles endommagera les connecteurs de câble de la carte mère, qui sont fragiles. S'ils sont endommagés, vous devrez peut-être remplacer la carte mère.

Figure 14. Appuyer sur la patte de déverrouillage pour dégager le connecteur

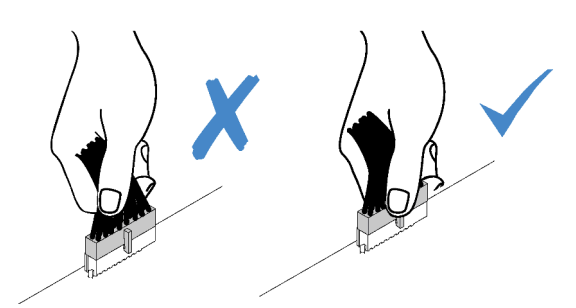

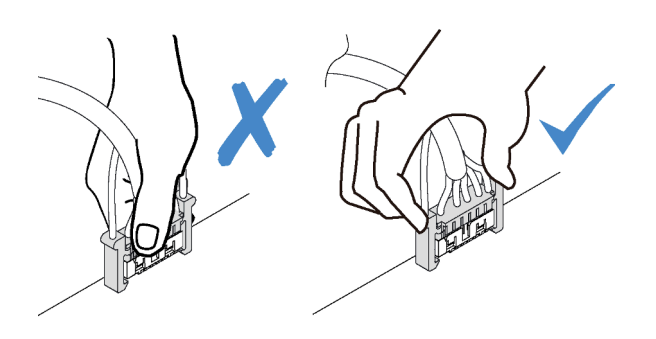

Figure 15. Pincer les pattes de déverrouillage de chaque côté pour dégager le connecteur

# <span id="page-23-0"></span>Cheminement de câble pour la baie d'unité 1-3

Lisez cette section pour en savoir plus sur le cheminement des câbles pour l'unité dans les baies 1 à 3.

#### Baie d'unité 1

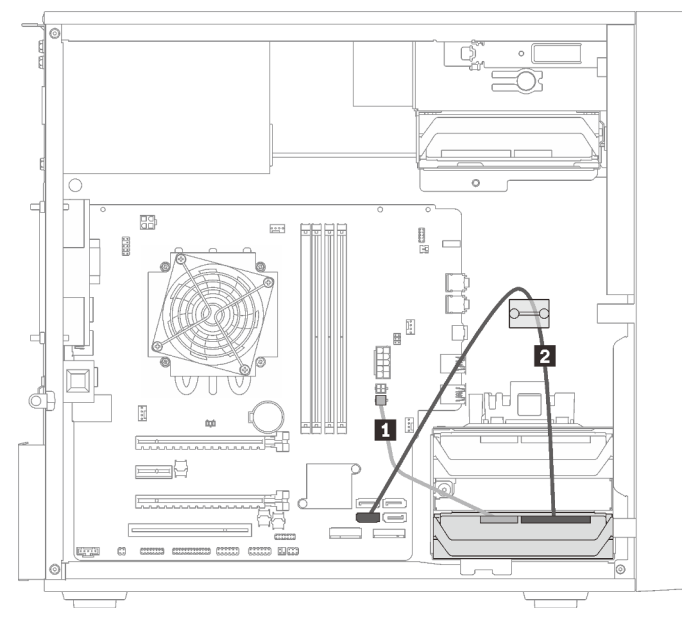

Figure 16. Cheminement de câble pour la baie d'unité 1

Tableau 10. Cheminement de câble pour la baie d'unité 1

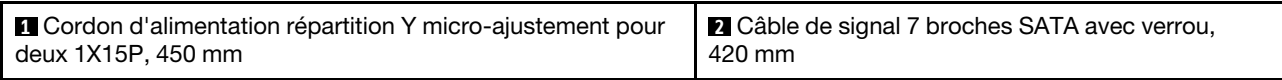

#### Baie d'unité 2

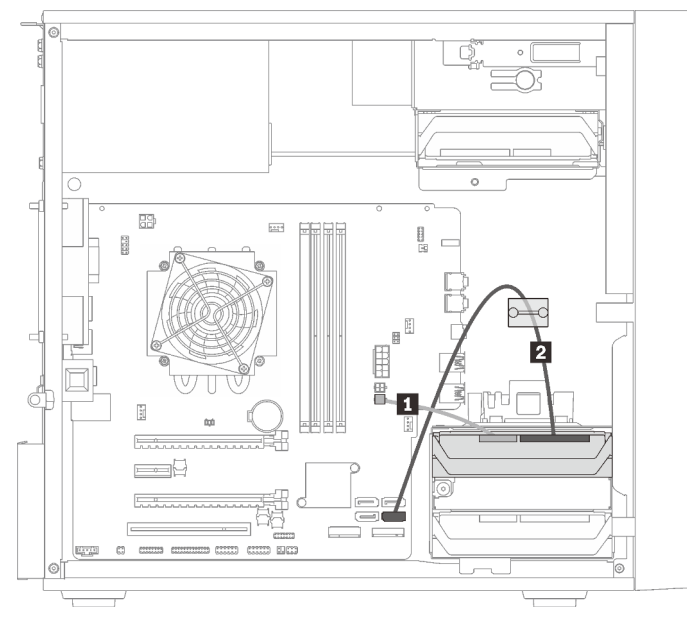

Figure 17. Cheminement de câble pour la baie d'unité 2

Tableau 11. Cheminement de câble pour la baie d'unité 2

| Cordon d'alimentation répartition Y micro-ajustement   2 Câble de signal 7 broches SATA avec verrou, 420 mm |  |
|----------------------------------------------------------------------------------------------------|--|
| pour deux 1X15P, 450 mm                                                                                     |  |

#### Baie d'unité 3

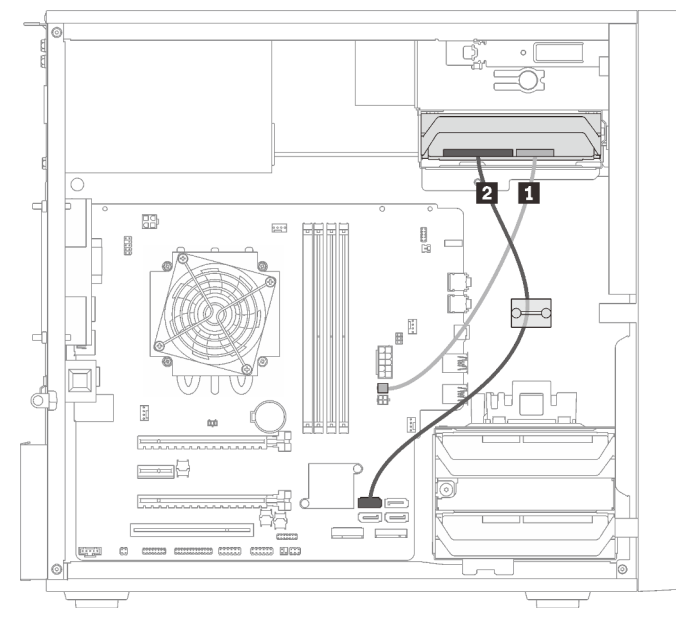

Figure 18. Cheminement des câbles pour la baie d'unité 3

Tableau 12. Cheminement des câbles pour la baie d'unité 3

| Cordon d'alimentation répartition Y micro-ajustement | ■ Câble de signal 7 broches SATA avec verrou, 420 mm |
|------------------------------------------------------|------------------------------------------------------|
| pour deux $1X15P$ , 450 mm                           |                                                      |

# <span id="page-25-0"></span>Cheminement de câble pour la baie d'unité 4

Lisez cette section pour en savoir plus sur le cheminement des câbles pour l'unité dans la baie 4.

#### Unité de disque optique/de bande

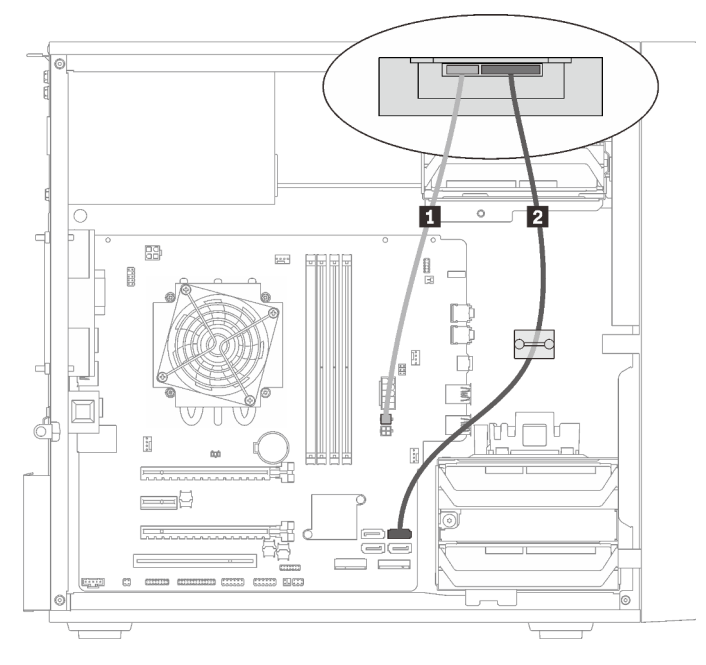

Figure 19. Cheminement des câbles pour l'unité de disque optique/de bande

Tableau 13. Cheminement des câbles pour l'unité de disque optique/de bande

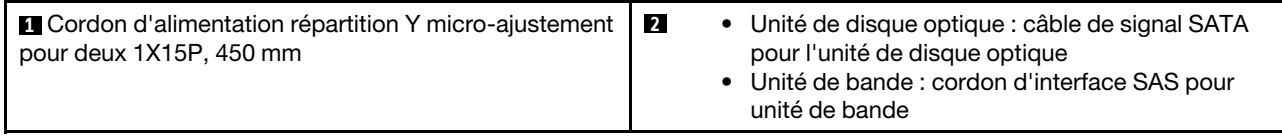

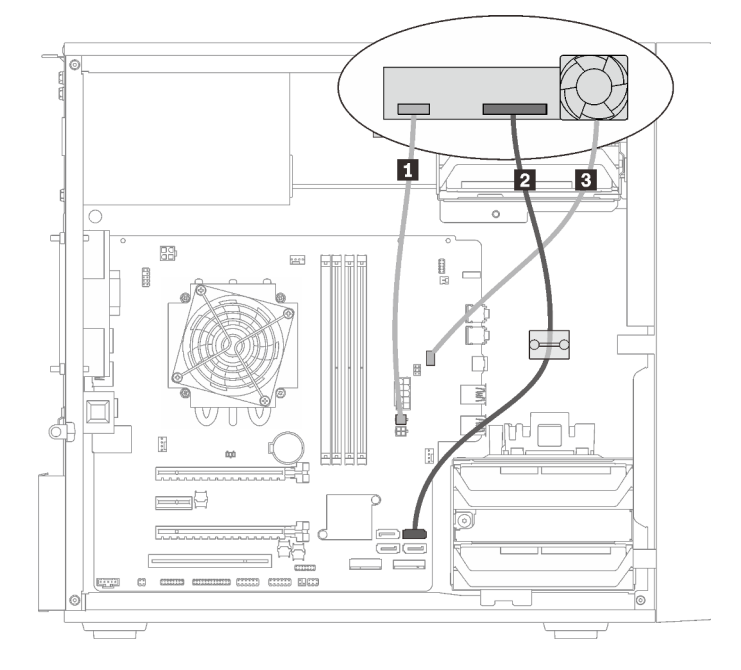

Adaptateur de baie d'unité avec disque dur ou disque SSD

Figure 20. Cheminement de câble pour l'adaptateur de baie d'unité avec disque dur ou disque SSD

Tableau 14. Cheminement de câble pour l'adaptateur de baie d'unité avec disque dur ou disque SSD

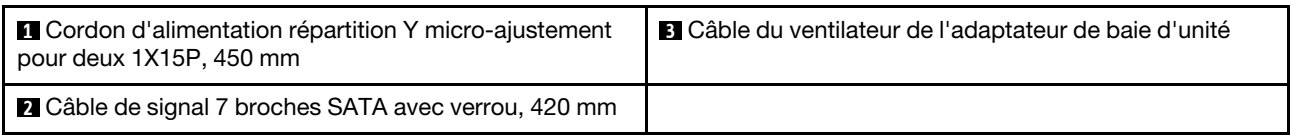

Adaptateur de baie d'unité avec disque dur ou disque SSD et unité de disque optique fin

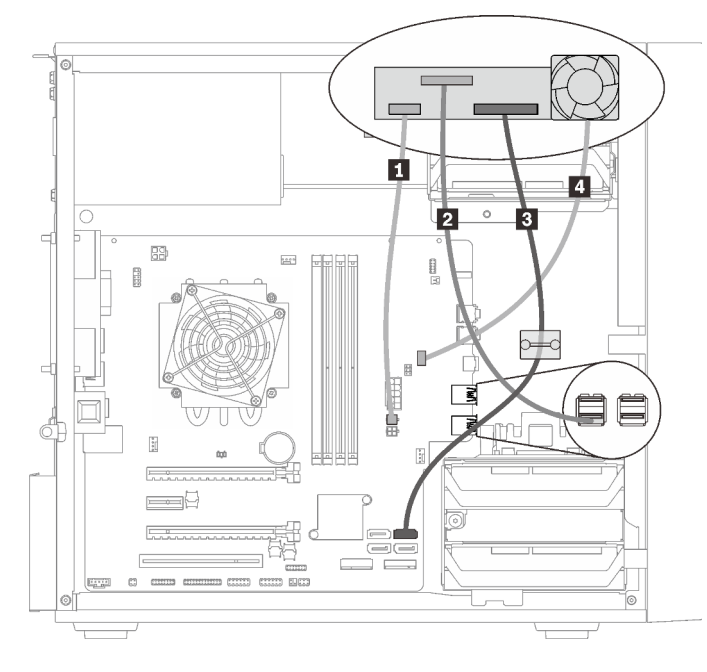

Figure 21. Cheminement de câble pour adaptateur de baie d'unité avec disque dur ou disque SSD et unité de disque optique fin

Tableau 15. Cheminement de câble pour adaptateur de baie d'unité avec disque dur ou disque SSD et unité de disque optique fin

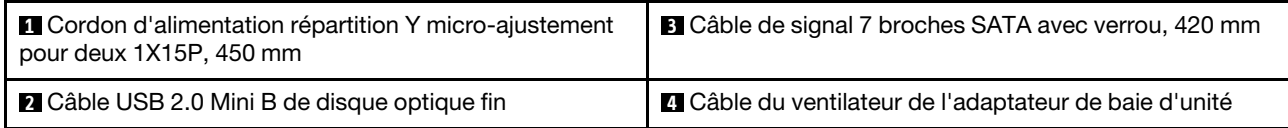

# <span id="page-27-0"></span>Cheminement de câble pour l'adaptateur et les unités RAID

Lisez cette section pour en savoir plus sur le cheminement des câbles pour les adaptateurs RAID et les unités de disque.

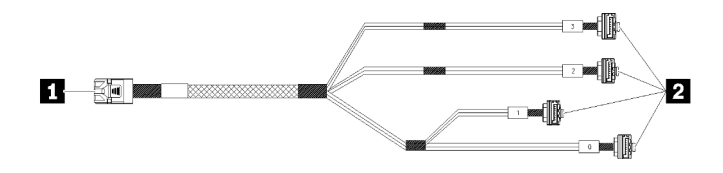

Figure 22. Câble mini SAS HD vers 4 SATA 7 broches

Tableau 16. Câble mini SAS HD vers 4 SATA 7 broches

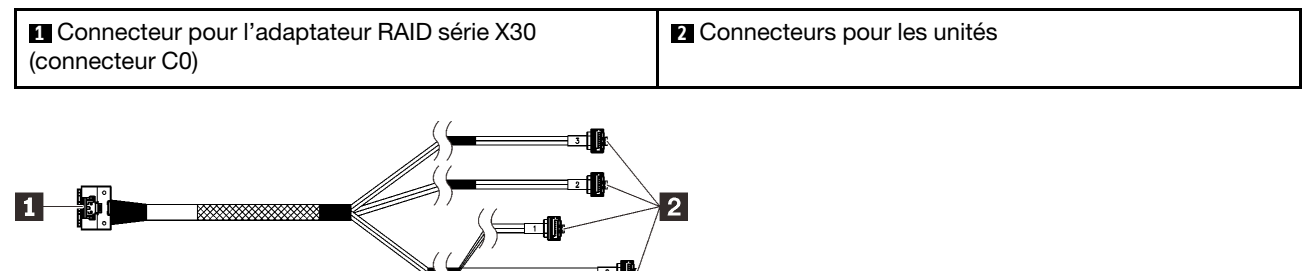

▒  $\mathcal{\overset{\infty}{\cong}}$  Les lignes de coupure indiquent qu'une partie du câble est masquée dans l'illustration.

Figure 23. Câble Slimline HD vers 4 SATA 7 broches

#### Tableau 17. Câble Slimline HD vers 4 SATA 7 broches

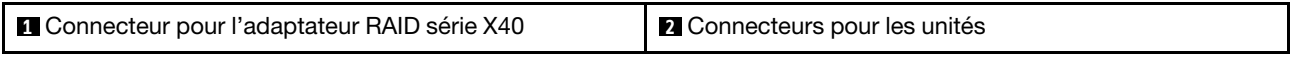

#### Remarques :

- 1. L'adaptateur RAID peut uniquement être installé dans l'emplacement PCIe 1 ou 3.
- 2. Vérifiez que le câble de signal passe par le clip de retenue.

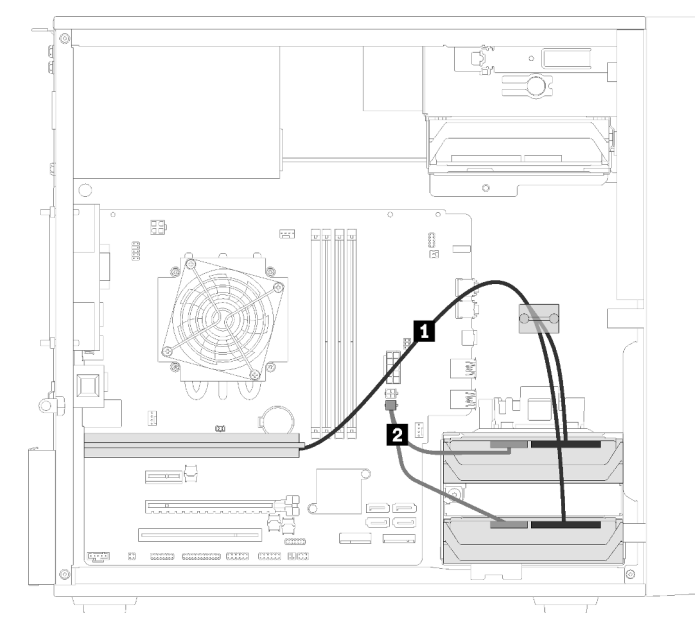

#### Cheminement des câbles pour deux unités de disque avec l'adaptateur RAID

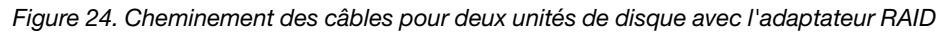

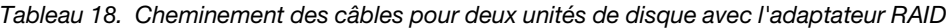

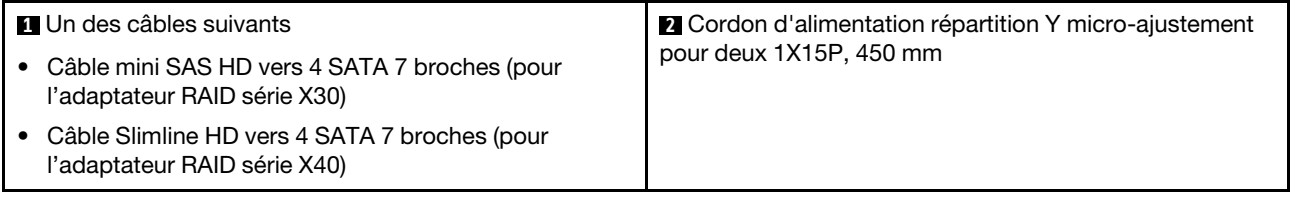

#### Cheminement des câbles pour trois unités de disque avec l'adaptateur RAID

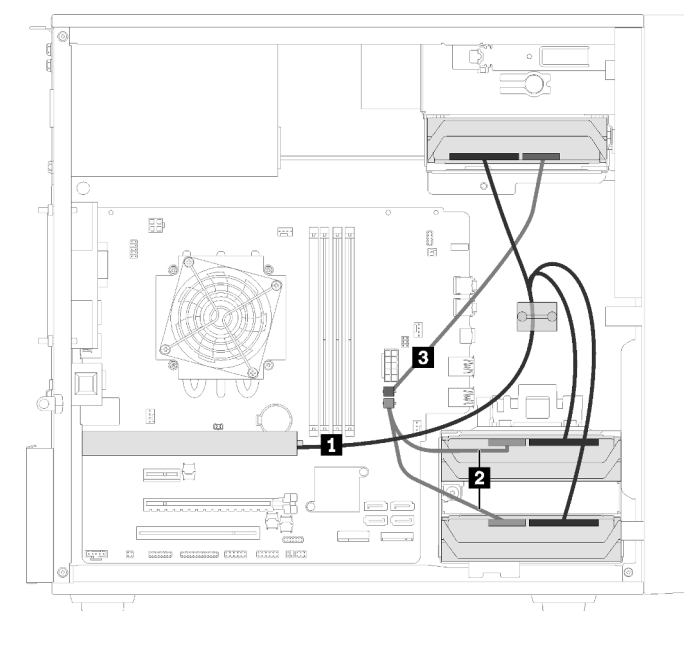

Figure 25. Cheminement des câbles pour trois unités de disque avec l'adaptateur RAID

Tableau 19. Cheminement des câbles pour trois unités de disque avec l'adaptateur RAID

| <b>II</b> Un des câbles suivants                                              | <b>2 B</b> Cordon d'alimentation répartition Y micro-ajustement pour |
|-------------------------------------------------------------------------------|----------------------------------------------------------------------|
| Câble mini SAS HD vers 4 SATA 7 broches<br>(pour l'adaptateur RAID série X30) | deux 1X15P, 450 mm                                                   |
| Câble Slimline HD vers 4 SATA 7 broches<br>(pour l'adaptateur RAID série X40) |                                                                      |

#### Cheminement des câbles pour quatre unités de disque avec l'adaptateur RAID

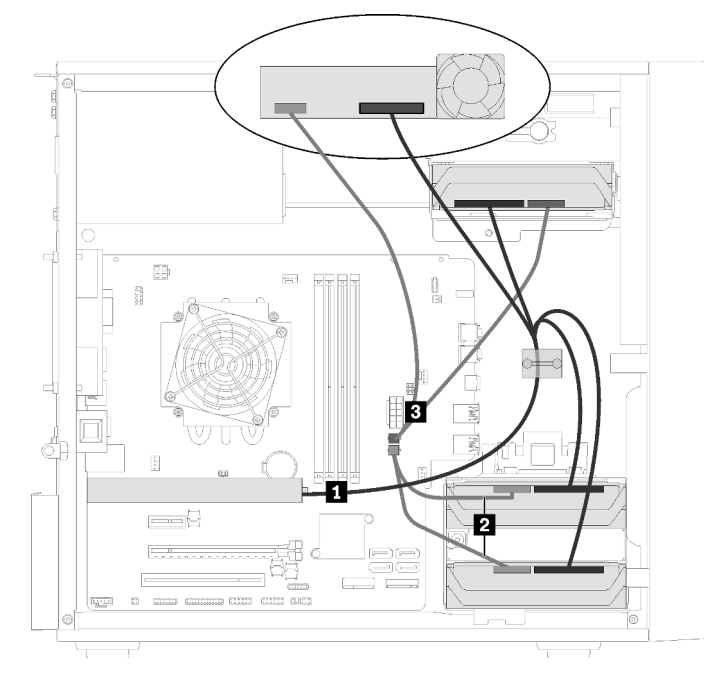

Figure 26. Cheminement des câbles pour quatre unités de disque avec l'adaptateur RAID

Tableau 20. Cheminement des câbles pour quatre unités de disque avec l'adaptateur RAID

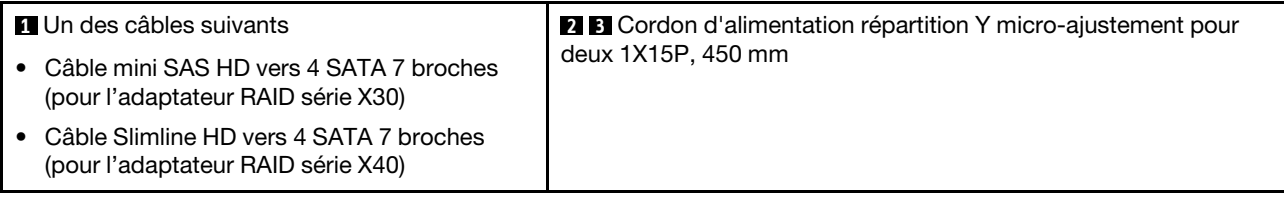

# <span id="page-29-0"></span>Cheminement de câble pour l'unité d'alimentation

Lisez cette section pour en savoir plus sur le cheminement du bloc d'alimentation.

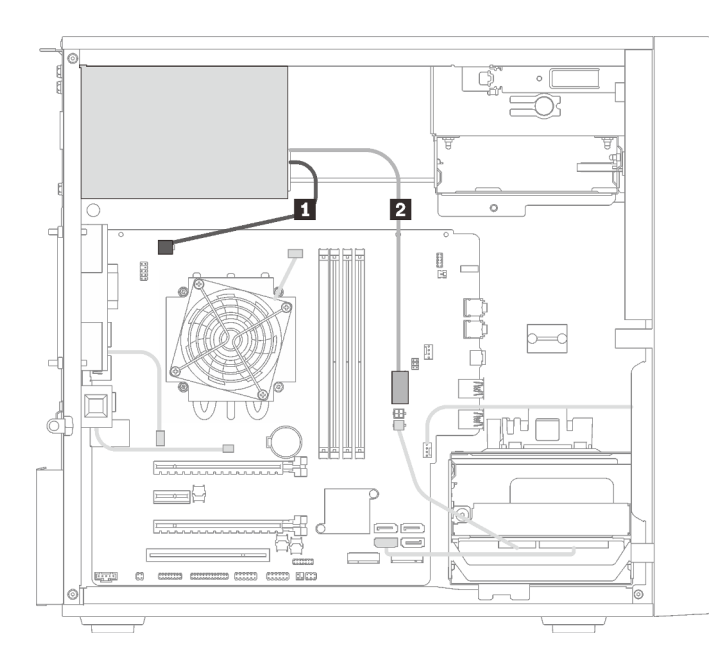

Figure 27. Cheminement de câble pour l'unité d'alimentation

Tableau 21. Cheminement de câble pour l'unité d'alimentation

**1** Cordon d'alimentation répartition Y micro-ajustement pour 1X15P et 1X4P (connecteur SATA 4 broches pour alimentation processeur) **2** Cordon d'alimentation répartition Y micro-ajustement pour 1X15P et 1X4P (connecteur 15 broches pour alimentation système)

Remarque : **1** et **2** font partie du même câble répartition Y.

# <span id="page-31-0"></span>Cheminement de câble pour les ventilateurs

Lisez cette section pour en savoir plus sur le cheminement des câbles pour les ventilateurs.

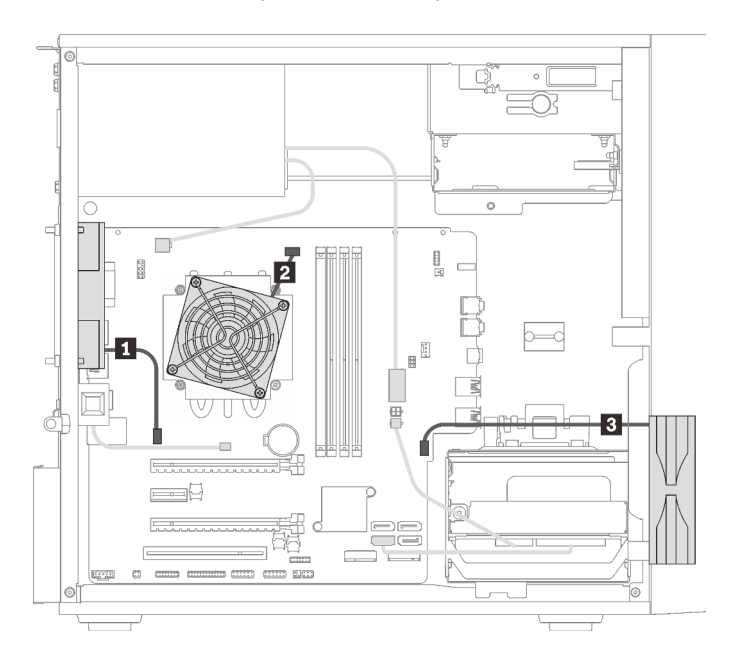

Figure 28. Cheminement de câble pour les ventilateurs

Tableau 22. Cheminement de câble pour les ventilateurs

| <b>I A Câble du ventilateur arrière</b>                | <b>B</b> Câble du ventilateur avant |
|--------------------------------------------------------|-------------------------------------|
| <b>E</b> Câble du ventilateur du dissipateur thermique |                                     |

# <span id="page-31-1"></span>Cheminement de câble pour le panneau avant

Lisez cette section pour en savoir plus sur le cheminement des câbles pour le panneau avant.

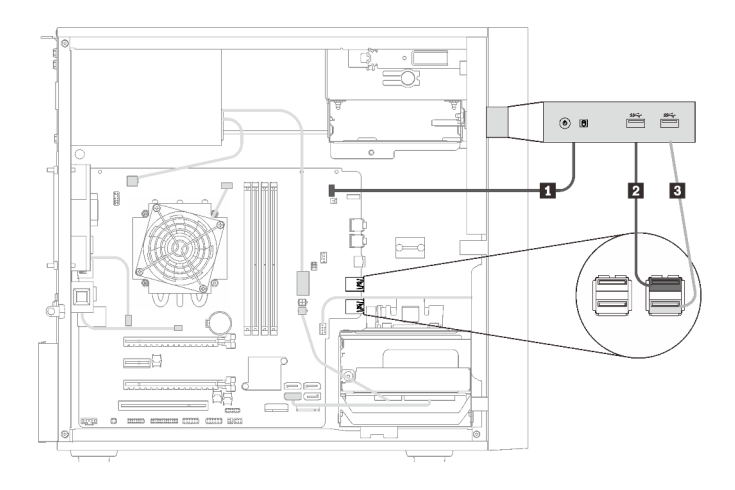

Figure 29. Cheminement de câble pour le panneau avant

Tableau 23. Cheminement de câble pour le panneau avant

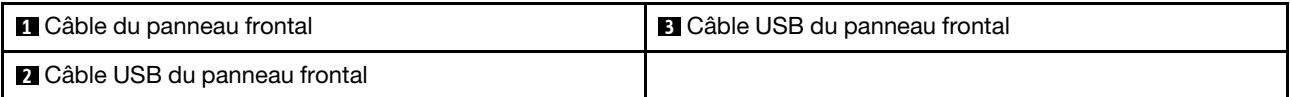

### <span id="page-32-0"></span>Cheminement de câble pour le capteur thermique

Lisez cette section pour en savoir plus sur le cheminement des câbles pour le détecteur thermique.

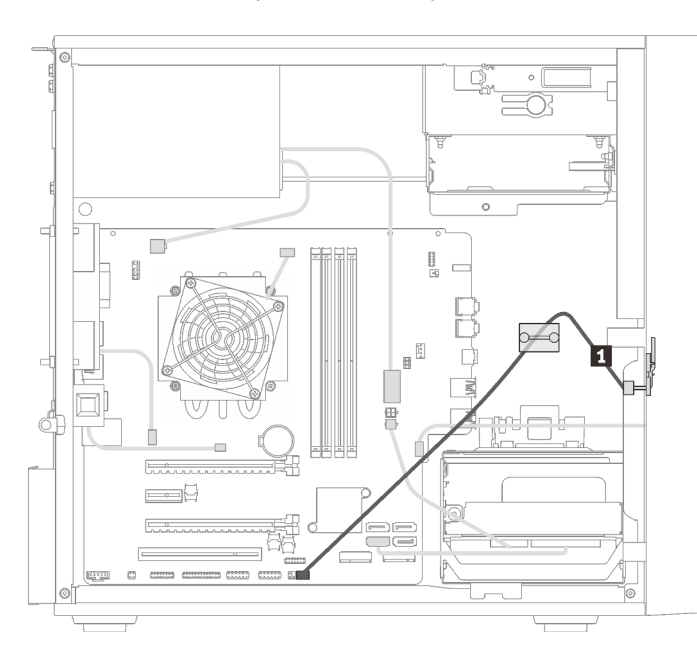

Figure 30. Cheminement de câble pour le capteur thermique

Tableau 24. Cheminement de câble pour le capteur thermique

**1** Câble du détecteur thermique, 6 broches 460 mm

<span id="page-32-1"></span>Remarque : Vérifiez que le câble du détecteur thermique est acheminé via le clip de fixation.

### Liste des pièces

Utilisez la liste des pièces pour identifier chacun des composants disponibles pour votre serveur.

Remarque : Selon le modèle, il est possible que votre serveur diffère légèrement de l'illustration.

<span id="page-33-0"></span>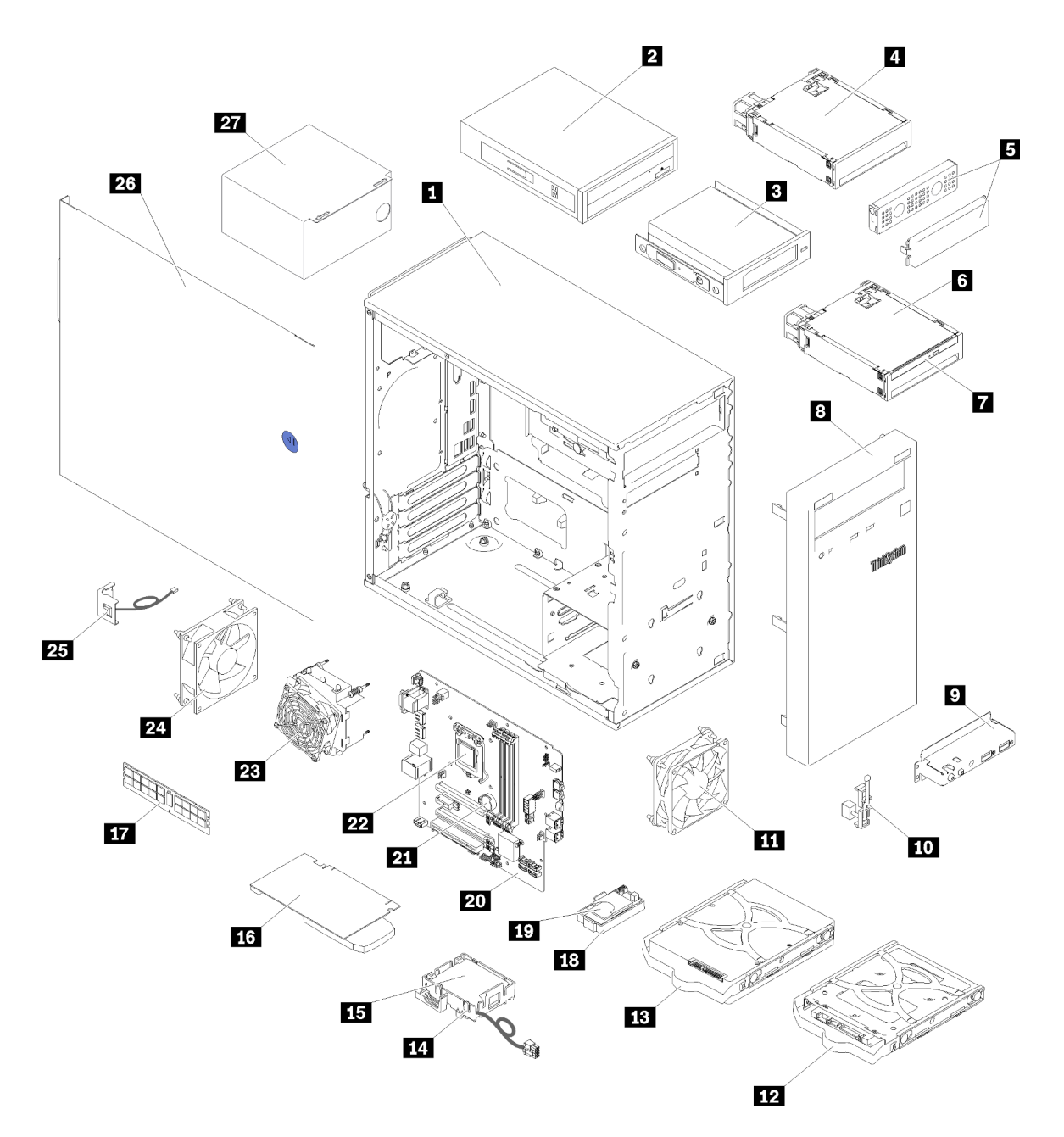

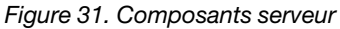

Les pièces répertoriées dans le tableau suivant sont identifiées comme une des suivantes :

- Unité remplaçable par l'utilisateur (CRU) de niveau 1 : la réinstallation des CRU de niveau 1 vous incombe. Si Lenovo installe une unité remplaçable par l'utilisateur de niveau 1 à votre demande sans contrat de service préalable, les frais d'installation vous seront facturés.
- Unité remplaçable par l'utilisateur (CRU) de niveau 2 : Vous pouvez installer une CRU de niveau 2 vous-même ou demander à Lenovo de l'installer, sans frais supplémentaire, selon le type de service prévu par la Garantie du serveur.
- Unité remplaçable sur site (FRU) : Seuls les techniciens de maintenance qualifiés sont habilités à installer les FRU.

• Consommables et composants structurels : l'achat et le remplacement de consommables et de composants structurels vous incombe. Si Lenovo achète ou installe une pièce structurelle à votre demande, les frais d'installation vous seront facturés.

Tableau 25. Liste des composants

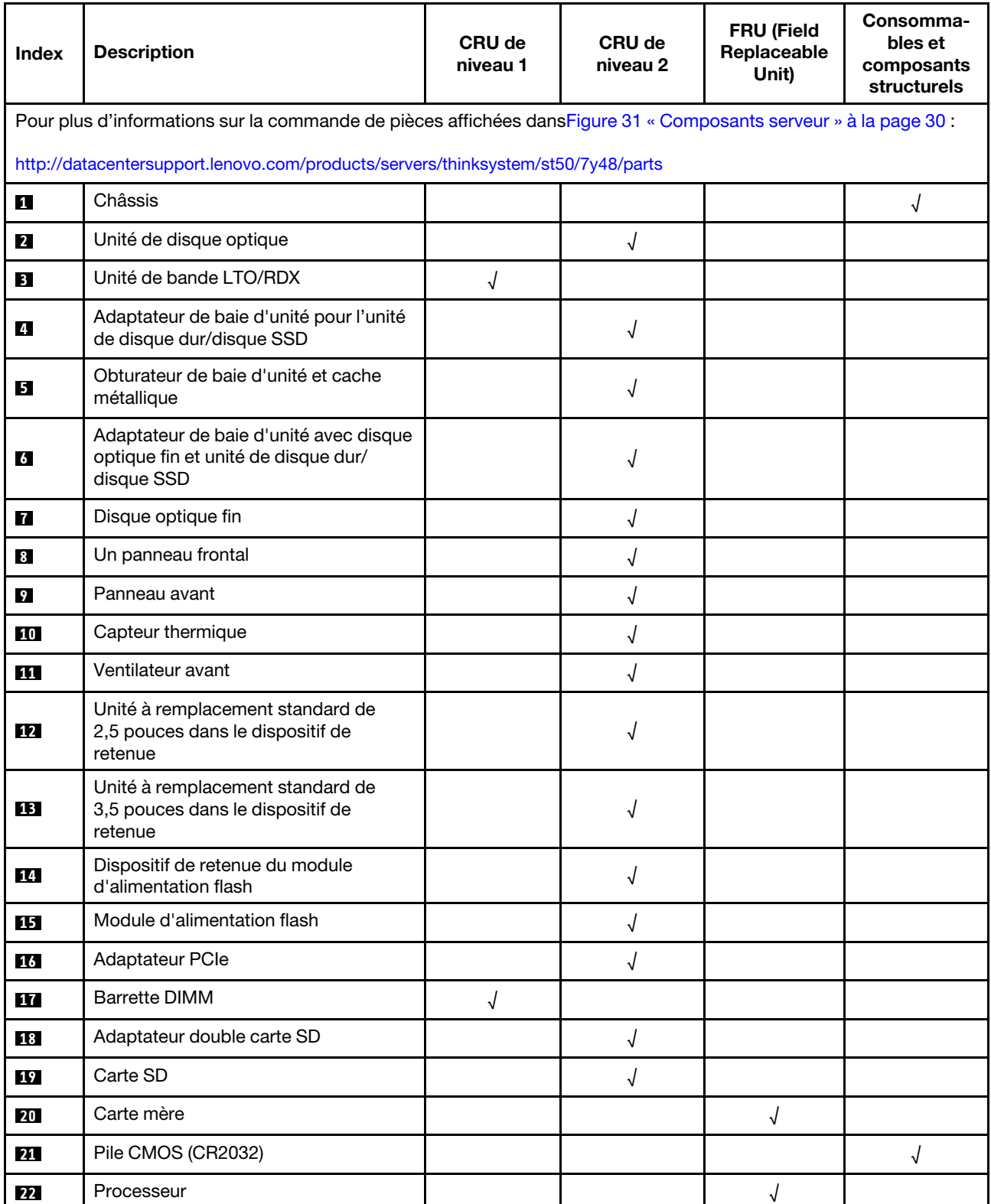

#### Tableau 25. Liste des composants (suite)

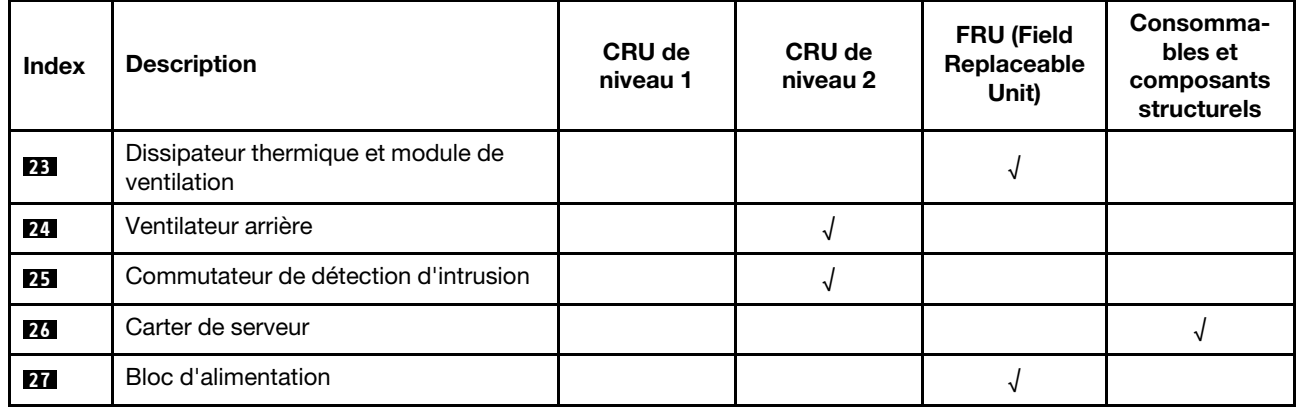
# Cordons d'alimentation

Plusieurs cordons d'alimentation sont disponibles, selon le pays et la région où le serveur est installé.

Pour afficher les cordons d'alimentation disponibles pour le serveur :

1. Accédez au site Web.

# <http://dcsc.lenovo.com/#/>

- 2. Cliquez sur Preconfigured Model (Modèle préconfiguré) ou Configure to order (Configuré sur commande).
- 3. Entrez le type de machine et le modèle de votre serveur pour afficher la page de configuration.
- 4. Cliquez sur l'onglet Power (Alimentation) → Power Cables (Cordons d'alimentation) pour afficher tous les cordons d'alimentation.

# Remarques :

- Pour votre sécurité, vous devez utiliser le cordon d'alimentation fourni avec une prise de terre. Pour éviter les chocs électriques, utilisez toujours le cordon d'alimentation et la fiche avec une prise correctement mise à la terre.
- Les cordons d'alimentation utilisés aux États-Unis et au Canada pour ce produit sont homologués par l'Underwriter's Laboratories (UL) et certifiés par l'Association canadienne de normalisation (CSA).
- Pour une tension de 115 volts, utilisez un ensemble homologué UL, composé d'un cordon à trois conducteurs de type SVT ou SJT, de diamètre au moins égal au numéro 18 AWG et de longueur n'excédant pas 4,6 mètres, et d'une fiche de prise de courant (15 A à 125 V) à lames en parallèle, avec mise à la terre.
- Pour une tension de 230 volts (États-Unis), utilisez un ensemble homologué UL, composé d'un cordon à trois conducteurs de type SVT ou SJT, de diamètre au moins égal au numéro 18 AWG et de longueur n'excédant pas 4,6 mètres, et d'une fiche de prise de courant (15 A à 250 V) à lames en tandem, avec mise à la terre.
- Pour une tension de 230 volts (hors des États-Unis) : utilisez un cordon muni d'une prise de terre. Assurez-vous que le cordon d'alimentation est conforme aux normes de sécurité en vigueur dans le pays où l'unité sera installée.
- Les cordons d'alimentation autorisés dans une région ou un pays particulier ne sont généralement disponibles que dans cette région ou dans ce pays.

# <span id="page-38-0"></span>Chapitre 3. Configuration matérielle du serveur

Pour configurer le serveur, installez toutes les options achetées, branchez le serveur, configurer et mettez à jour le microprogramme, et installez le système d'exploitation.

# Liste de contrôle de configuration du serveur

À l'aide de liste de contrôle de configuration du serveur, vérifiez que vous avez effectué toutes les tâches nécessaires à la configuration du serveur.

La procédure de configuration du serveur varie selon la configuration du serveur tel qu'il a été livré. Dans certains cas, le serveur est entièrement configuré et vous n'avez qu'à le connecter au réseau et à une source d'alimentation en courant alternatif, puis à le mettre sous tension. Dans d'autres cas, il est nécessaire d'installer des options matérielles, de configurer le matériel et le microprogramme et d'installer un système d'exploitation.

La procédure suivante décrit la procédure générale pour configurer un serveur :

- 1. Déballez le serveur. Pour plus d'informations, voir [« Contenu du colis du serveur » à la page 2](#page-5-0).
- 2. Configurez le matériel serveur.
	- a. Installez tout matériel ou option de serveur nécessaire. Voir les rubriques associées dans la section [« Installation des options matérielles du serveur » à la page 39](#page-42-0).
	- b. Si nécessaire, installez le serveur dans une armoire standard à l'aide du kit de conversion tourarmoire. Consultez la documentation fournie avec le kit de conversion en option.
	- c. Connectez les câbles Ethernet et les cordons d'alimentation au serveur. Voir [« Vue arrière » à la page](#page-15-0) [12](#page-15-0) pour savoir où se situent les connecteurs. Voir [« Câblage du serveur » à la page 62](#page-65-0) pour connaître les meilleures pratiques de câblage.
	- d. Mettez le serveur sous tension. Pour plus d'informations, voir [« Mise sous tension du nœud » à la](#page-66-0) [page 63.](#page-66-0)
	- e. Confirmez que le matériel du serveur a été correctement installé. Voir [« Validation de la configuration](#page-66-1)  [du serveur » à la page 63.](#page-66-1)
- 3. Configurez le système.
	- a. Mettez à jour le microprogramme pour le serveur, si nécessaire. Pour plus d'informations, voir [« Mise](#page-68-0)  [à jour du microprogramme » à la page 65.](#page-68-0)
	- b. Configurez le microprogramme pour le serveur. Pour plus d'informations, voir [« Configuration du](#page-68-1)  [microprogramme » à la page 65.](#page-68-1)

Les informations suivantes sont disponibles pour la configuration RAID :

- <https://lenovopress.com/lp0578-lenovo-raid-introduction>
- <https://lenovopress.com/lp0579-lenovo-raid-management-tools-and-resources>
- c. Installez le système d'exploitation. Pour plus d'informations, voir [« Déploiement du système](#page-75-0) [d'exploitation » à la page 72](#page-75-0).
- d. Sauvegardez la configuration du serveur. Pour plus d'informations, voir [« Sauvegarde de la](#page-75-1)  [configuration du serveur » à la page 72.](#page-75-1)
- e. Installez les applications et les programmes pour lesquels le serveur est destiné à être utilisé.

# <span id="page-39-0"></span>Conseils d'installation

Ces conseils vous permettent d'installer des composants sur votre serveur.

Avant d'installer les dispositifs en option, lisez attentivement les consignes suivantes :

Attention : Empêchez l'exposition à l'électricité statique, laquelle peut entraîner l'arrêt du système et la perte de données, en conservant les composants sensibles à l'électricité statique dans les emballages antistatiques jusqu'à leur installation, et en manipulant ces dispositifs en portant un bracelet antistatique ou un autre système de mise à la terre.

- Lisez les consignes de sécurité et les instructions pour vous assurer de travailler sans danger.
	- La liste complète des consignes de sécurité concernant tous les produits est disponible à l'adresse : [https://pubs.lenovo.com/safety\\_documentation/](https://pubs.lenovo.com/safety_documentation/)
	- [« Manipulation des dispositifs sensibles à l'électricité statique » à la page 37](#page-40-0)
- Vérifiez que les composants que vous installez sont pris en charge par le serveur. Pour obtenir une liste des composants en option pris en charge par le serveur, voir <https://serverproven.lenovo.com/>.
- Avant d'installer un nouveau serveur, téléchargez et appliquez les microprogrammes les plus récents. Vous serez ainsi en mesure de résoudre les incidents connus et d'optimiser les performances de votre serveur. Accédez à [ThinkSystem ST50 Pilotes et logiciels](http://datacentersupport.lenovo.com/products/servers/thinksystem/st50/7Y48/downloads) pour télécharger les mises à jour de microprogramme pour votre serveur.

Important : Certaines solutions de cluster nécessitent des niveaux de code spécifiques ou des mises à jour de code coordonnées. Si le composant fait partie d'une solution en cluster, vérifiez la prise en charge du microprogramme et du pilote pour un cluster dans le menu le plus récent de niveau de code des valeurs recommandées avant de mettre le code à jour.

- Une bonne pratique consiste à vérifier que le serveur fonctionne correctement avant d'installer un composant en option.
- Nettoyez l'espace de travail et placez les composants retirés sur une surface plane, lisse, stable et non inclinée.
- N'essayez pas de soulever un objet trop lourd pour vous. Si vous devez soulever un objet lourd, lisez attentivement les consignes suivantes :
	- Veillez à être bien stable pour ne pas risquer de glisser.
	- Répartissez le poids de l'objet sur vos deux jambes.
	- Effectuez des mouvements lents. N'avancez et ne tournez jamais brusquement lorsque vous portez un objet lourd.
	- Pour éviter de solliciter les muscles de votre dos, soulevez l'objet en le portant ou en le poussant avec les muscles de vos jambes.
- Vérifiez que le nombre de prises de courant est suffisant et que celles-ci sont correctement mises à la terre pour connecter le serveur, l'écran et les autres périphériques.
- Sauvegardez toutes les données importantes avant de manipuler les unités de disque.
- Ayez à disposition un petit tournevis à lame plate, un petit tournevis cruciforme et un tournevis Torx T8.
- Vous n'avez pas besoin de mettre le serveur hors tension pour retirer ou installer les blocs d'alimentation ou les périphériques USB remplaçables à chaud. Cependant, vous devez le mettre hors tension avant d'entamer toute procédure nécessitant le retrait ou l'installation de câbles d'adaptateur, et vous devez déconnecter le serveur de la source d'alimentation avant d'entamer toute procédure nécessitant le retrait ou l'installation d'une barrette DIMM.
- La couleur bleue sur un composant indique les points de contact qui permettent de le saisir pour le retirer ou l'installer dans le serveur, actionner un levier, etc.
- La couleur orange sur un composant ou la présence d'une étiquette orange à proximité ou sur un composant indique que le composant est remplaçable à chaud. Si le serveur et le système d'exploitation prennent en charge la fonction de remplacement à chaud, vous pouvez retirer ou installer le composant alors que le serveur fonctionne. La couleur orange peut également indiquer les points de contact sur les composants remplaçables à chaud. Si vous devez retirer ou installer un composant remplaçable à chaud spécifique dans le cadre d'une procédure quelconque, consultez les instructions appropriées pour savoir comment procéder avant de retirer ou d'installer le composant.
- La bande rouge sur les unités, adjacente au taquet de déverrouillage, indique que celles-ci peuvent être remplacées à chaud si le serveur et système d'exploitation prennent en charge le remplacement à chaud. Cela signifie que vous pouvez retirer ou installer l'unité alors que le serveur est en cours d'exécution.

Remarque : Si vous devez retirer ou installer une unité remplaçable à chaud dans le cadre d'une procédure supplémentaire, consultez les instructions spécifiques au système pour savoir comment procéder avant de retirer ou d'installer l'unité.

• Une fois le travail sur le serveur terminé, veillez à réinstaller tous les caches de sécurité, les protections mécaniques, les étiquettes et les fils de terre.

# Remarques sur la fiabilité du système

Règles relatives à la fiabilité du système pour garantir le refroidissement correct du système.

Vérifiez que les conditions suivantes sont remplies :

- Si le serveur est fourni avec une alimentation de secours, chaque baie de bloc d'alimentation doit être équipée d'un bloc d'alimentation.
- Il convient de ménager un dégagement suffisant autour du serveur pour permettre un refroidissement correct. Respectez un dégagement de 50 mm (2,0 in.) environ à l'avant et à l'arrière du serveur. Ne placez aucun objet devant les ventilateurs.
- Avant de mettre le serveur sous tension, réinstallez le carter du serveur pour assurer une ventilation et un refroidissement corrects du système. N'utilisez pas le serveur sans le carter pendant plus de 30 minutes, car vous risquez d'endommager les composants serveur.
- Il est impératif de respecter les instructions de câblage fournies avec les composants en option.
- Un ventilateur défaillant doit être remplacé sous 48 heures à compter de son dysfonctionnement.
- Une unité remplaçable à chaud doit être remplacée dans les 2 minutes suivant son retrait.
- Un bloc d'alimentation remplaçable à chaud doit être remplacé dans les deux minutes suivant son retrait.
- Chaque grille d'aération fournie avec le serveur doit être installée au démarrage du serveur (certains serveurs peuvent être fournis avec plusieurs grilles d'aération). Faire fonctionner le serveur en l'absence d'une grille d'aération risque d'endommager le processeur.
- Tous les connecteurs de processeur doivent être munis d'un cache ou d'un processeur et d'un dissipateur thermique.
- Si plusieurs processeurs sont installés, il convient de respecter rigoureusement les règles de peuplement de ventilateur pour chaque serveur.

# <span id="page-40-0"></span>Manipulation des dispositifs sensibles à l'électricité statique

Procédez comme suit pour traiter des dispositifs sensibles à l'électricité statique.

Attention : Empêchez l'exposition à l'électricité statique, laquelle peut entraîner l'arrêt du système et la perte de données, en conservant les composants sensibles à l'électricité statique dans les emballages antistatiques jusqu'à leur installation, et en manipulant ces dispositifs en portant un bracelet antistatique ou un autre système de mise à la terre.

- Limitez vos mouvements pour éviter d'accumuler de l'électricité statique autour de vous.
- Prenez encore davantage de précautions par temps froid, car le chauffage réduit le taux d'humidité intérieur et augmente l'électricité statique.
- Utilisez toujours un bracelet antistatique ou tout autre système de mise à la terre.
- Le dispositif étant toujours dans son emballage antistatique, mettez-le en contact avec une zone métallique non peinte de la partie externe du serveur pendant au moins deux secondes. Cette opération élimine l'électricité statique de l'emballage et de votre corps.
- Retirez le dispositif de son emballage et installez-le directement dans le serveur sans le poser entretemps. Si vous devez le poser, replacez-le dans son emballage antistatique. Ne posez jamais le dispositif sur le serveur ou sur une surface métallique.
- Lorsque vous manipulez le dispositif, tenez-le avec précaution par ses bords ou son cadre.
- Ne touchez pas les joints de soudure, les broches ou les circuits à découvert.
- <span id="page-41-0"></span>• Tenez le dispositif hors de portée d'autrui pour éviter un possible endommagement.

# Règles d'installation de barrette DIMM

Les barrettes DIMM doivent être installées dans un ordre spécifique, selon la configuration de mémoire du serveur.

Remarque : La liste des modules de mémoire pris en charge est différente pour les processeurs Intel Xeon de 1ère génération (Skylake) et de 2e génération (Cascade Lake). Veillez à installer des modules de mémoire compatibles afin d'éviter toute erreur système. Pour connaître la liste des barrettes DIMM prises en charge, voir : <https://serverproven.lenovo.com/>.

La figure ci-après présente l'emplacement des connecteurs DIMM sur la carte mère.

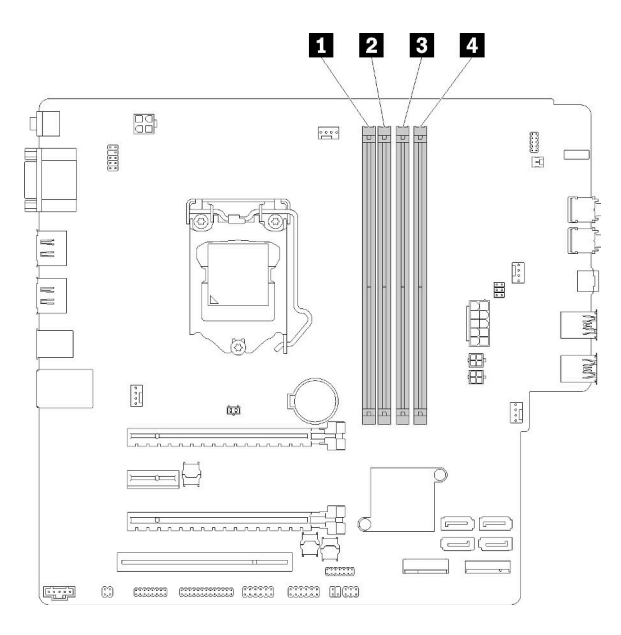

Tableau 26. Emplacements DIMM sur la carte mère :

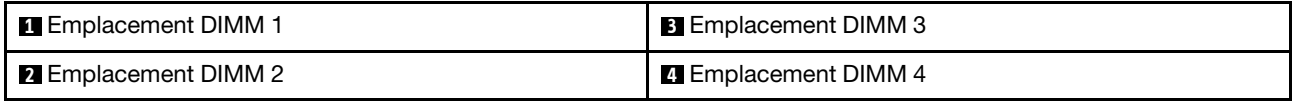

Figure 32. Emplacements DIMM sur la carte mère :

Pour connaître la liste des options DIMM prises en charge, voir : <https://serverproven.lenovo.com/>

Remarques : Assurez-vous de respecter les règles suivantes :

- Ne mélangez pas les barrettes DIMM ECC et non ECC.
- Ne mélangez pas les barrettes DIMM avec des tensions différentes.
- Ne mélangez pas des barrettes UDIMM basse tension et tension classique.

Ce serveur prend en charge le mode indépendant uniquement.

## Mode indépendant

Le mode indépendant offre de hautes performances mémoire. Vous pouvez peupler tous les canaux sans conditions de correspondance. Les canaux individuels peuvent s'exécuter à différents moments sur les barrettes DIMM, mais tous les canaux doivent s'exécuter à la même fréquence d'interface.

## Remarques :

• Toutes les barrettes DIMM à installer doivent être du même type, avec la même capacité.

Le tableau ci-après présente la séquence de remplissage des barrettes DIMM pour le mode indépendant.

Tableau 27. Séquence d'installation de barrettes DIMM en mode indépendant

| <b>Total des barrettes</b><br><b>DIMM</b> | <b>Emplacement 1</b> | <b>Emplacement 2</b> | <b>Emplacement 3</b> | <b>Emplacement 4</b> |
|-------------------------------------------|----------------------|----------------------|----------------------|----------------------|
|                                           |                      |                      |                      |                      |
|                                           |                      |                      |                      |                      |
|                                           |                      |                      |                      |                      |
|                                           |                      |                      |                      |                      |

# <span id="page-42-0"></span>Installation des options matérielles du serveur

Cette section explique comment effectuer l'installation initiale du matériel en option. Chaque procédure d'installation d'un composant répertorie toutes les tâches qui doivent être effectuées pour accéder au composant à remplacer.

Les procédures d'installation sont présentées dans l'ordre optimal pour réduire le travail au minimum.

# Retrait du carter du serveur

Suivez cette procédure pour retirer le carter du serveur.

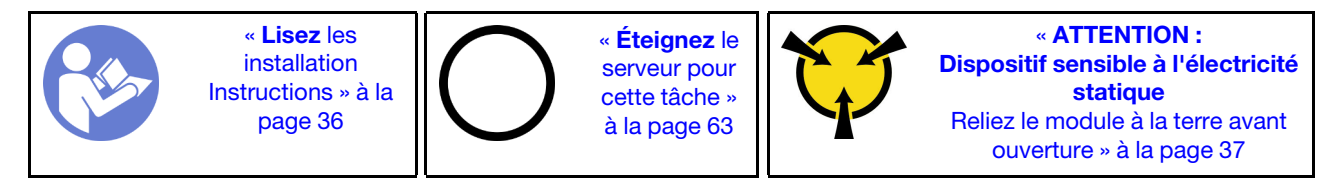

#### S002

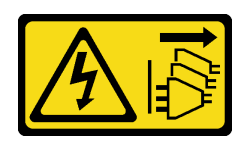

# ATTENTION :

Le bouton de mise sous tension du serveur et l'interrupteur du bloc d'alimentation ne coupent pas le courant électrique alimentant l'unité. En outre, le système peut être équipé de plusieurs cordons d'alimentation. Pour mettre l'unité hors tension, vous devez déconnecter tous les cordons de la source d'alimentation.

S014

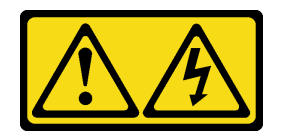

## ATTENTION :

Des niveaux dangereux de tension, courant et électricité peuvent être présents dans les composants. Seul un technicien de maintenance qualifié est habilité à retirer les carters où l'étiquette est apposée.

S033

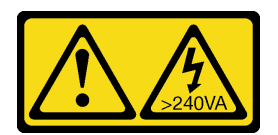

# ATTENTION :

Courant électrique dangereux. Des tensions présentant un courant électrique dangereux peuvent provoquer une surchauffe lorsqu'elles sont en court-circuit avec du métal, ce qui peut entraîner des projections de métal, des brûlures ou les deux.

Procédez comme suit pour retirer le carter du serveur :

Etape 1. Retirez les deux vis qui maintiennent le carter sur le châssis.

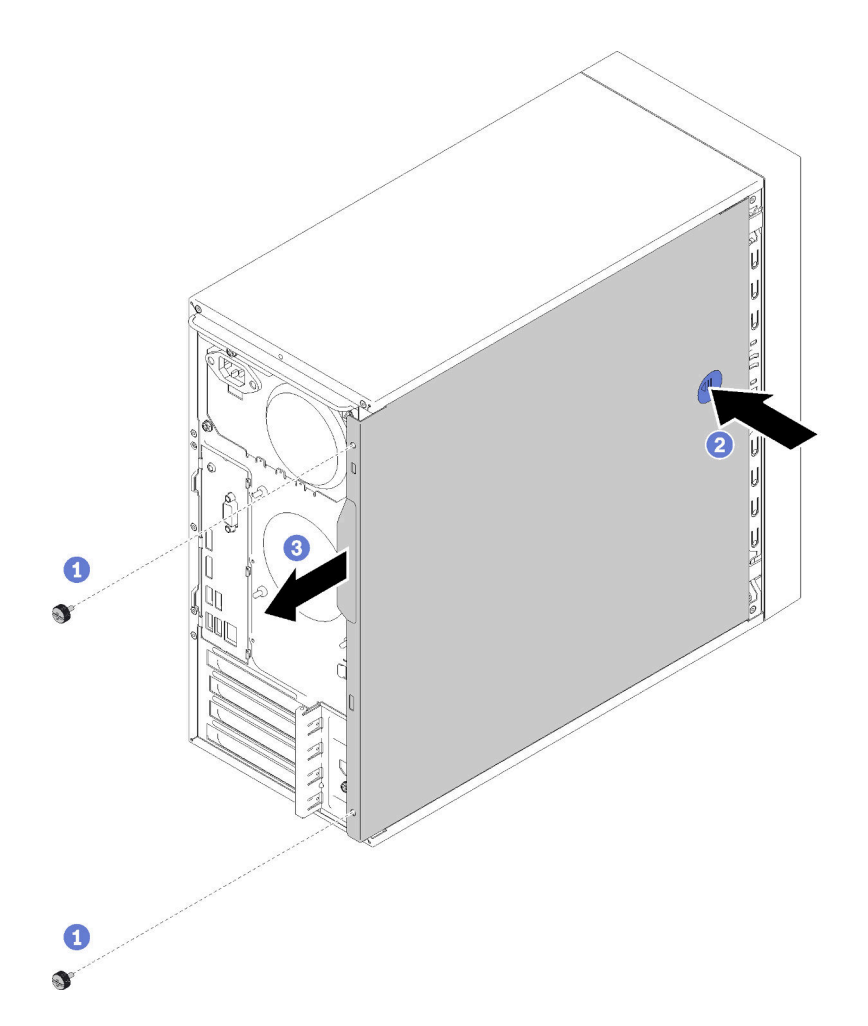

Figure 33. Retirer le carter du serveur

Etape 2. Appuyez longuement sur le bouton de dégagement, puis faites glisser le carter vers l'arrière du serveur pour le retirer.

Attention : Avant de mettre le serveur sous tension, remettez toujours le carter en place pour assurer une ventilation correcte du système. Si vous utilisez le serveur sans carter, vous risquez d'endommager les composants du serveur.

### Vidéo de démonstration

[Découvrez la procédure sur YouTube](https://www.youtube.com/watch?v=imUh_aRYsN0)

# Retrait du le panneau frontal

Suivez cette procédure pour retirer le panneau avant.

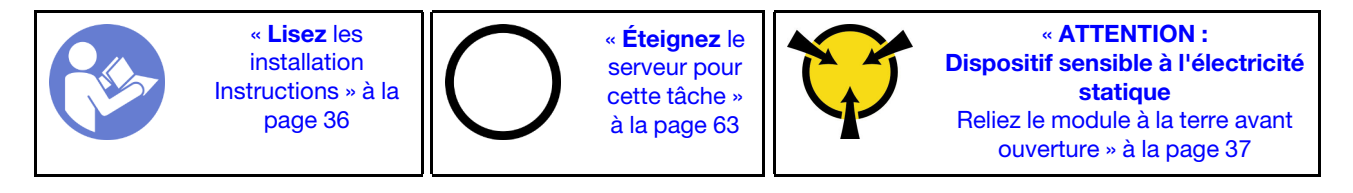

#### S002

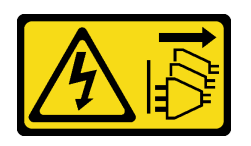

## ATTENTION :

Le bouton de mise sous tension du serveur et l'interrupteur du bloc d'alimentation ne coupent pas le courant électrique alimentant l'unité. En outre, le système peut être équipé de plusieurs cordons d'alimentation. Pour mettre l'unité hors tension, vous devez déconnecter tous les cordons de la source d'alimentation.

Pour retirer le panneau frontal, procédez comme suit :

Etape 1. Relâchez les trois taquets en plastique sur le côté gauche. Ensuite, faites pivoter le panneau frontal comme indiqué, pour retirer le panneau frontal du châssis.

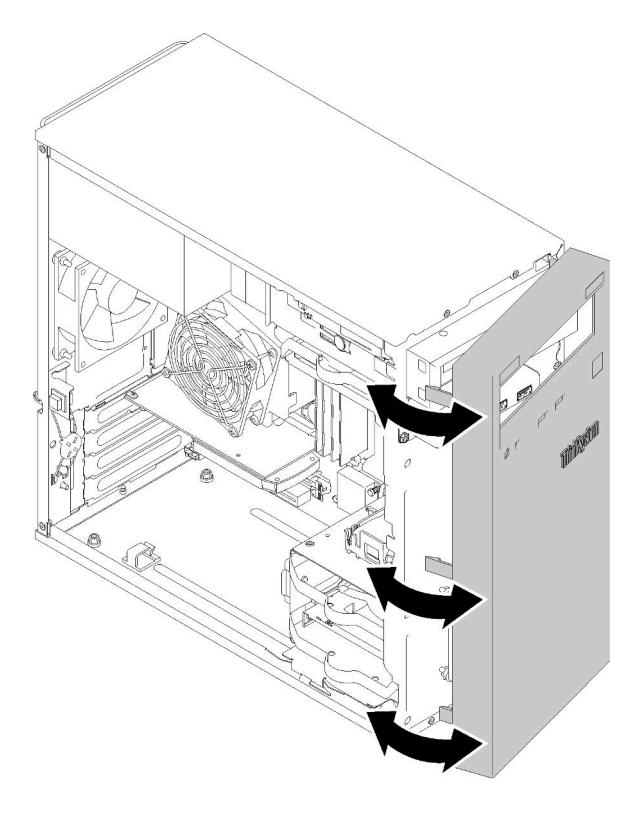

Figure 34. Retirer le panneau frontal

### Vidéo de démonstration

[Découvrez la procédure sur YouTube](https://www.youtube.com/watch?v=ZRZyiQVQ1xc)

# Installation d'une barrette DIMM

Suivez cette procédure pour installer une barrette DIMM.

Voir [« Règles d'installation de barrette DIMM » à la page 38](#page-41-0) pour obtenir des informations détaillées sur la configuration et le paramétrage de la mémoire.

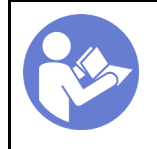

« [Lisez](#page-39-0) les [installation](#page-39-0)  [Instructions » à la](#page-39-0) [page 36](#page-39-0)

« [Éteignez](#page-66-2) le [serveur pour](#page-66-2)  [cette tâche »](#page-66-2) [à la page 63](#page-66-2)

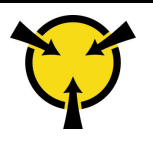

« [ATTENTION :](#page-40-0)  [Dispositif sensible à l'électricité](#page-40-0)  [statique](#page-40-0)  [Reliez le module à la terre avant](#page-40-0) [ouverture » à la page 37](#page-40-0)

S002

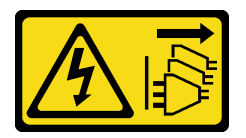

## ATTENTION :

Le bouton de mise sous tension du serveur et l'interrupteur du bloc d'alimentation ne coupent pas le courant électrique alimentant l'unité. En outre, le système peut être équipé de plusieurs cordons d'alimentation. Pour mettre l'unité hors tension, vous devez déconnecter tous les cordons de la source d'alimentation.

Attention : Les barrettes DIMM sont sensibles aux décharges d'électricité statique et elles doivent être manipulées avec précaution. Outre les instructions standard pour la [« manipulation des dispositifs](#page-40-0)  [sensibles » à la page 37](#page-40-0) :

- Utilisez toujours un bracelet antistatique lors du retrait ou de l'installation des barrettes DIMM. Il est possible d'utiliser des gants antistatiques.
- Ne saisissez jamais ensemble deux barrettes DIMM ou plus de sorte qu'elles se touchent. N'empilez pas les barrettes DIMM directement les unes sur les autres lors du stockage.
- Ne touchez jamais les contacts de connecteur de barrette DIMM ou laissez les contacts toucher l'extérieur du boîtier de connecteur DIMM.
- Manipulez les barrettes DIMM avec soin : ne pliez, ne faites pivoter ni ne laissez jamais tomber une barrette DIMM.

Avant d'installer une unité DIMM :

- 1. Mettez l'emballage antistatique contenant le nouveau DIMM en contact avec une zone métallique extérieure non peinte du serveur. Ensuite, déballez la nouvelle barrette DIMM et posez-la sur une surface anti-statique.
- 2. Assurez-vous de bien respecter les règles d'installation de la barrette DIMM pendant que vous exécutez la manipulation. Voir [« Règles d'installation de barrette DIMM » à la page 38](#page-41-0).

Pour installer une unité DIMM, procédez comme suit :

Etape 1. Alignez la barrette DIMM au connecteur de l'emplacement DIMM ; ensuite, enfoncez la barrette DIMM dans son emplacement avec une pression égale sur les deux extrémités de la barrette DIMM, jusqu'à ce que les pattes de retenue se placent en position verrouillée.

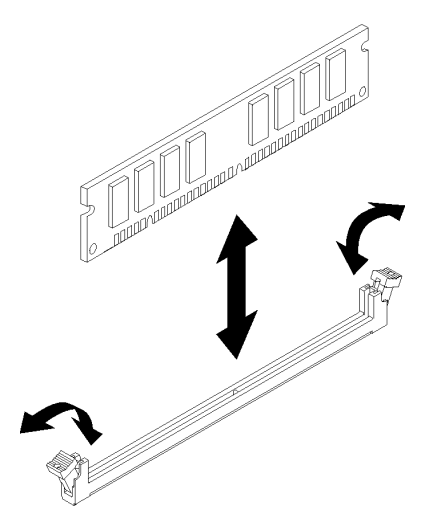

Figure 35. Installation d'une barrette DIMM

Remarque : Assurez-vous que les ergots situés sur les pattes de retenue sont insérés dans les encoches de la barrette DIMM. S'il y a un espace entre la barrette DIMM et les pattes de retenue, cela signifie qu'elle n'est pas installée correctement. Retirez la barrette DIMM et réinstallez-la.

## Vidéo de démonstration

[Découvrez la procédure sur YouTube](https://www.youtube.com/watch?v=hVAfMDxmooo)

# Installer un disque à remplacement standard (baie 1-3)

Utilisez cette procédure pour installer une unité à remplacement standard.

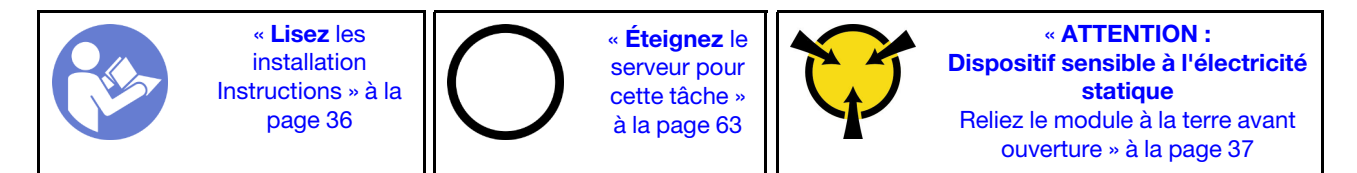

S002

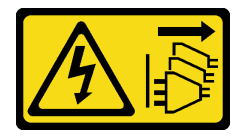

### ATTENTION :

Le bouton de mise sous tension du serveur et l'interrupteur du bloc d'alimentation ne coupent pas le courant électrique alimentant l'unité. En outre, le système peut être équipé de plusieurs cordons d'alimentation. Pour mettre l'unité hors tension, vous devez déconnecter tous les cordons de la source d'alimentation.

Pour installer une unité à remplacement standard, procédez comme suit :

Etape 1. Préparez l'unité à installer si nécessaire :

Remarque : Pour éviter d'endommager l'unité avec des décharges d'électricité statique, ne touchez pas la carte à circuits imprimés située en bas de l'unité.

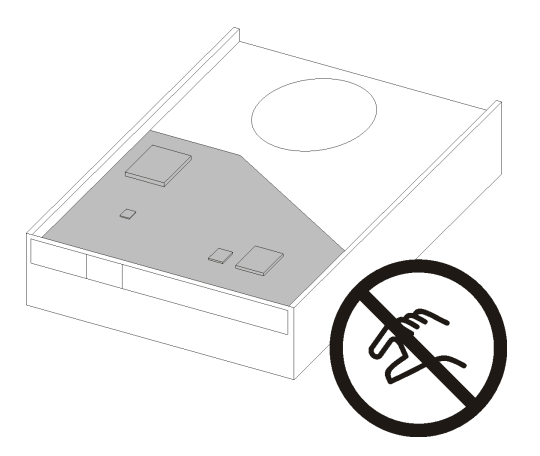

Figure 36. Carte à circuits imprimés sur l'unité

### unité 3,5 pouces

- a. Écartez légèrement les deux côtés du dispositif de retenue. Puis, placez-y l'unité.
- b. Alignez les quatre trous sur l'unité avec les broches correspondantes sur la patte de maintien et abaissez l'unité jusqu'à ce qu'elle soit fixée dans le dispositif de retenue.

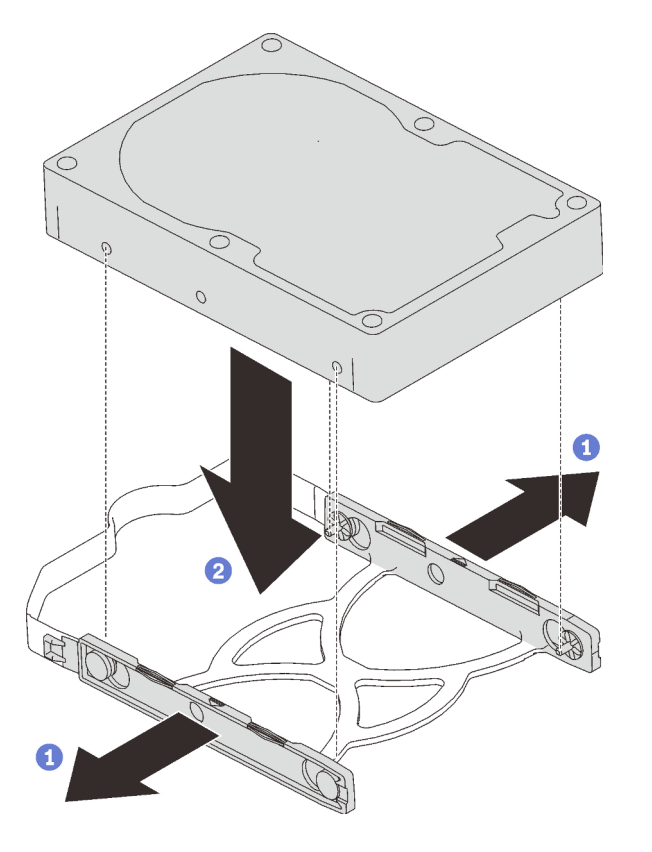

Figure 37. Installation d'une unité 3,5 pouces dans le dispositif de retenue

unité 2,5 pouces

a. Alignez les quatre trous de vis sur le dispositif de retenue à ceux de l'unité ; puis, fixez l'unité sur l'adaptateur à l'aide de quatre vis.

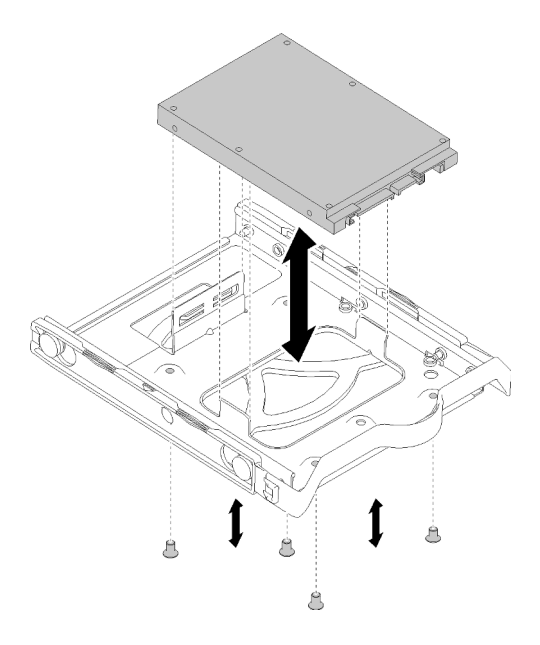

Figure 38. Installation d'une unité 2,5 pouces dans le dispositif de retenue

- Etape 2. Installez l'unité en fonction du nombre d'unités :
	- Baies 1 et 2

Placez les connecteurs vers le haut et faites glisser le bloc d'unités dans la baie d'unité.

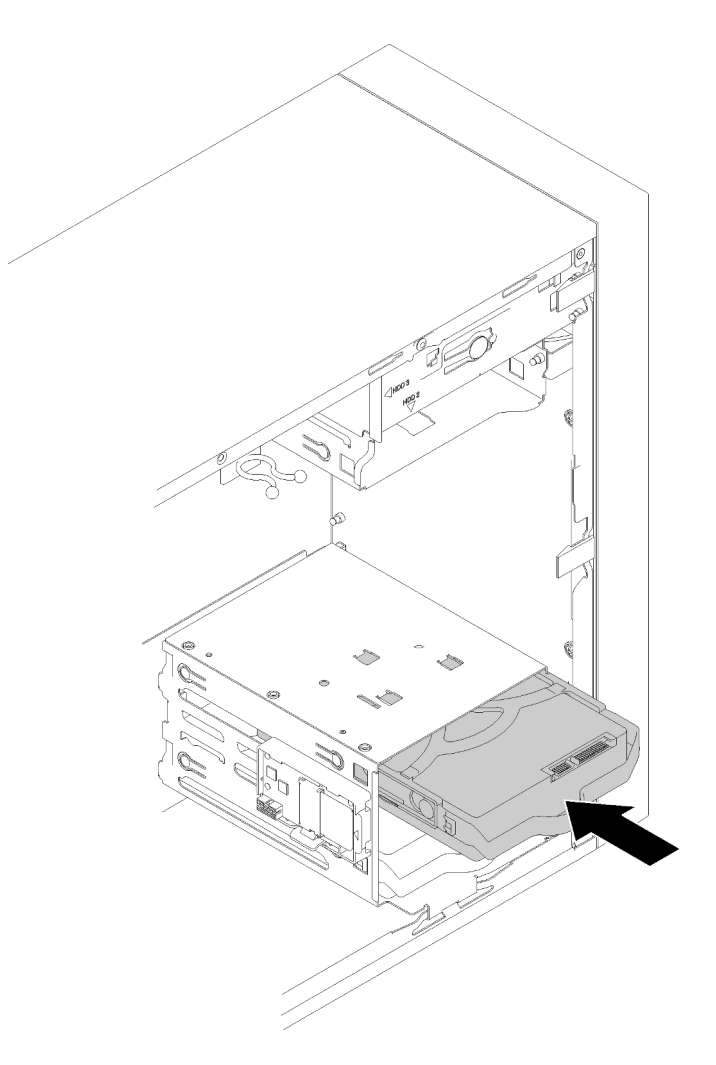

Figure 39. Installation d'une unité dans la baie 2

• Baie 3

Placez les connecteurs vers le bas et faites glisser le bloc d'unités dans la baie d'unité.

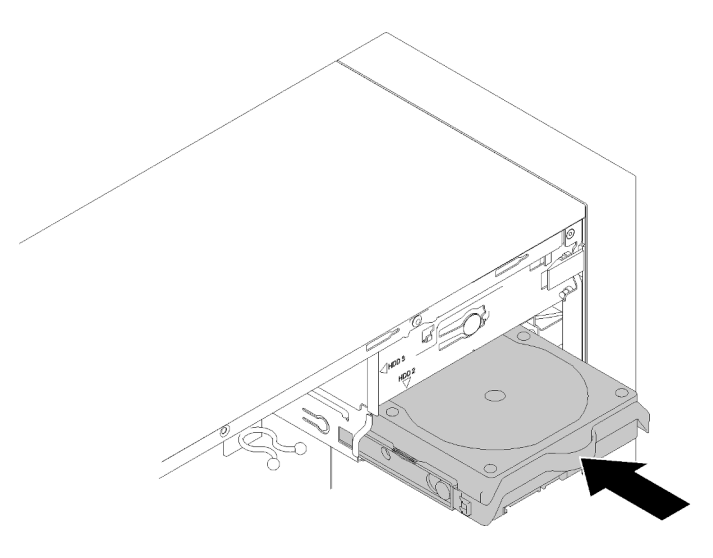

Figure 40. Installation d'une unité dans la baie 3

Etape 3. Connectez les cordons d'interface et d'alimentation à la carte mère. Pour plus de détails, voir [« Cheminement de câble pour la baie d'unité 1-3 » à la page 20.](#page-23-0)

## Vidéo de démonstration

[Découvrez la procédure sur YouTube](https://www.youtube.com/watch?v=-dxDyIj7-_A)

# Installation d'une unité de disque optique ou d'une unité de bande

Suivez cette procédure pour installer une unité de disque optique ou de bande.

Remarque : Le dispositif de retenue requis pour cette procédure est stocké sur le côté du châssis, voir l'illustration ci-dessous pour connaître son emplacement. Si le dispositif de retenue n'est pas disponible, contactez le Support Lenovo pour obtenir le kit de pièces diverses qui contient le dispositif.

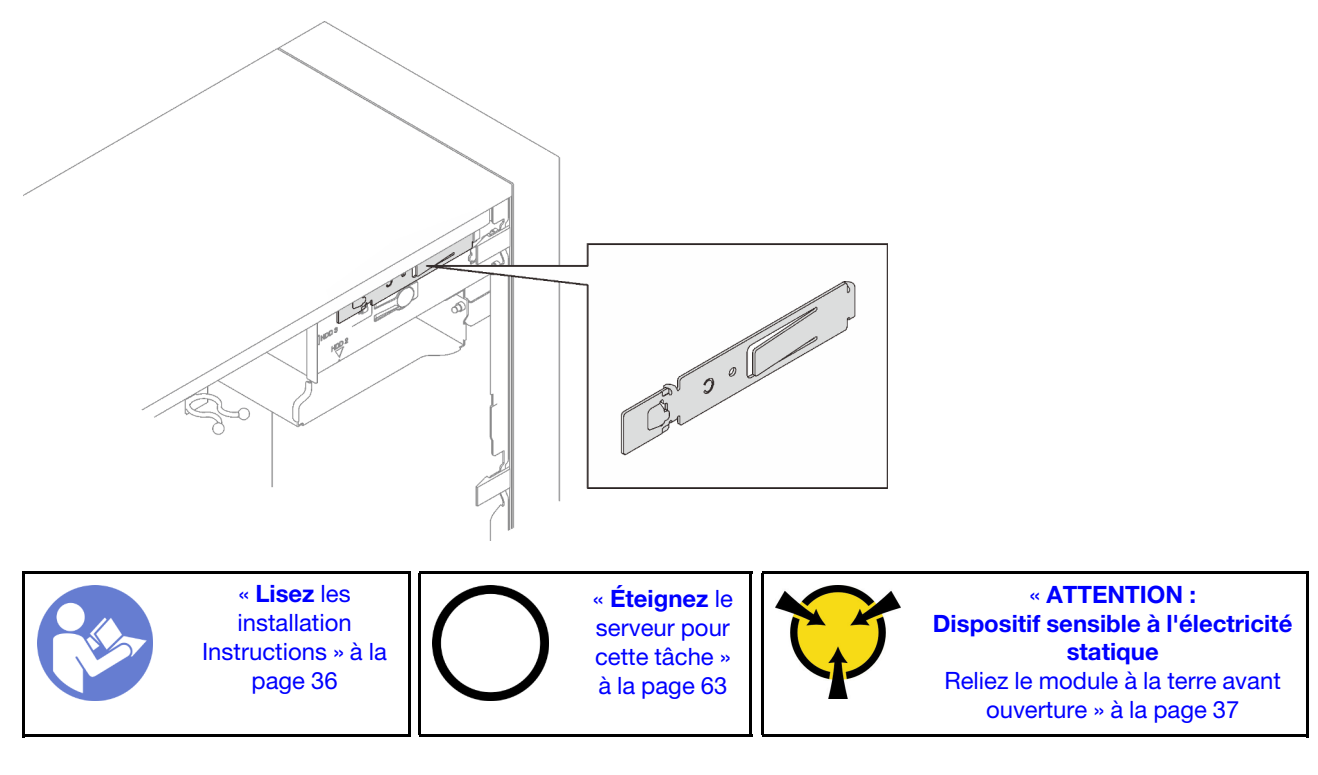

S002

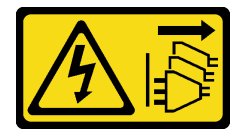

### ATTENTION :

Le bouton de mise sous tension du serveur et l'interrupteur du bloc d'alimentation ne coupent pas le courant électrique alimentant l'unité. En outre, le système peut être équipé de plusieurs cordons d'alimentation. Pour mettre l'unité hors tension, vous devez déconnecter tous les cordons de la source d'alimentation.

#### S006

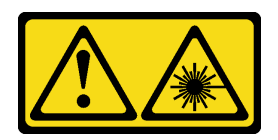

## ATTENTION :

Si des produits à laser (tels que des unités de CD, DVD ou à fibres optiques, ou des émetteurs) sont installés, prenez connaissance des informations suivantes :

- Ne retirez pas les carters. En ouvrant le produit à laser, vous vous exposez au rayonnement dangereux du laser. Vous ne pouvez effectuer aucune opération de maintenance à l'intérieur.
- Pour éviter tout risque d'exposition au rayon laser, respectez les consignes de réglage et d'utilisation des commandes, ainsi que les procédures décrites dans le présent manuel.

S007

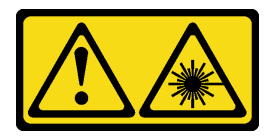

## ATTENTION :

Ce produit contient un laser de classe 1M. Ne l'observez pas à l'aide d'instruments optiques.

S008

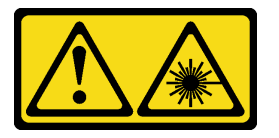

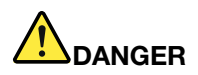

Certains produits à laser contiennent une diode laser de classe 3A ou 3B. Prenez connaissance des informations suivantes :

Des rayons laser sont émis lorsque le carter est ouvert. Evitez toute exposition directe au rayon laser. Evitez de regarder fixement le faisceau ou de l'observer à l'aide d'instruments optiques.

Pour installer une unité de disque optique ou de bande, procédez comme suit :

Etape 1. Alignez le dispositif de retenue au côté de l'unité de disque optique ou de bande et installez-le.

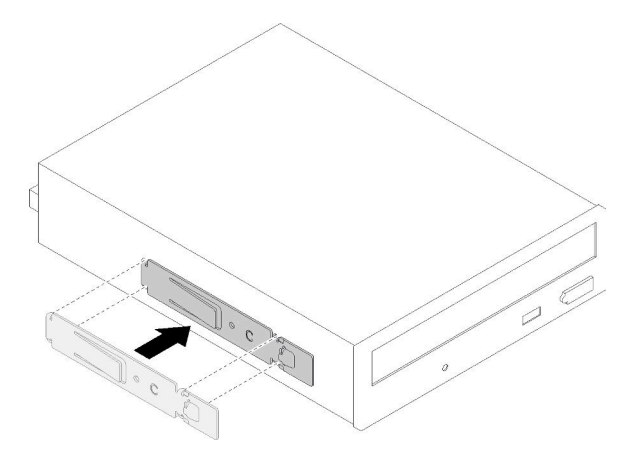

Figure 41. Installer le dispositif de retenue d'unité sur une unité de disque optique

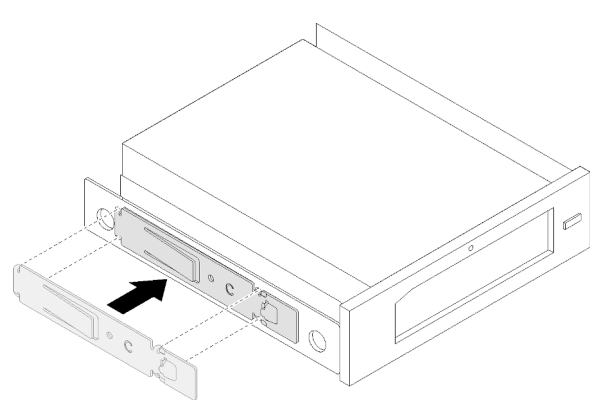

Figure 42. Installer le dispositif de retenue d'unité sur une unité de bande

Etape 2. Alignez l'unité de disque ou de bande à la baie d'unité, puis faites-la glisser jusqu'à ce qu'elle s'enclenche.

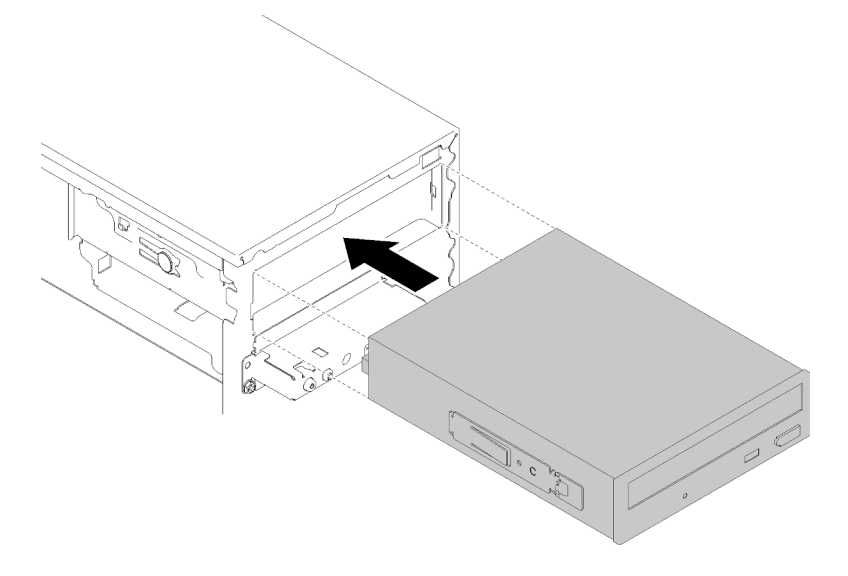

Figure 43. Installation de l'unité de disque optique

Etape 3. Connectez les câbles d'alimentation et de signal à la carte mère. Pour plus d'informations sur le cheminement de câble, voir [« Cheminement de câble pour la baie d'unité 4 » à la page 22](#page-25-0).

## Vidéo de démonstration

[Découvrez la procédure sur YouTube](https://www.youtube.com/watch?v=Ld7nxPQS7Fg)

# Installation d'un ensemble d'adaptateur de baie de disque 5,25 pouces

Suivez cette procédure pour installer une unité de disque optique ou de bande.

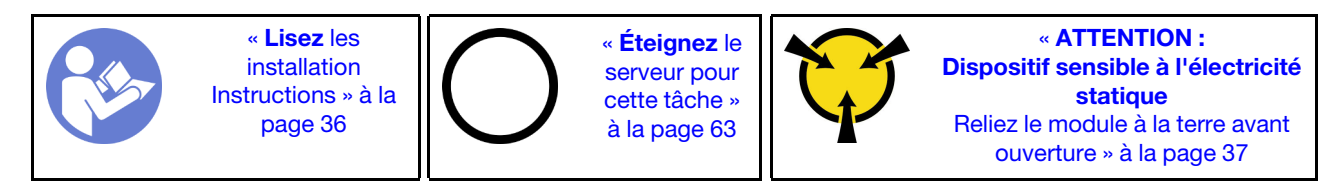

S002

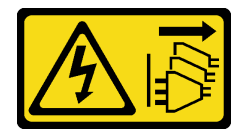

## ATTENTION :

Le bouton de mise sous tension du serveur et l'interrupteur du bloc d'alimentation ne coupent pas le courant électrique alimentant l'unité. En outre, le système peut être équipé de plusieurs cordons d'alimentation. Pour mettre l'unité hors tension, vous devez déconnecter tous les cordons de la source d'alimentation.

S006

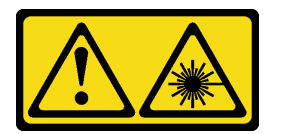

### ATTENTION :

Si des produits à laser (tels que des unités de CD, DVD ou à fibres optiques, ou des émetteurs) sont installés, prenez connaissance des informations suivantes :

- Ne retirez pas les carters. En ouvrant le produit à laser, vous vous exposez au rayonnement dangereux du laser. Vous ne pouvez effectuer aucune opération de maintenance à l'intérieur.
- Pour éviter tout risque d'exposition au rayon laser, respectez les consignes de réglage et d'utilisation des commandes, ainsi que les procédures décrites dans le présent manuel.

S007

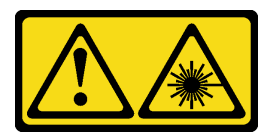

### ATTENTION :

Ce produit contient un laser de classe 1M. Ne l'observez pas à l'aide d'instruments optiques.

### S008

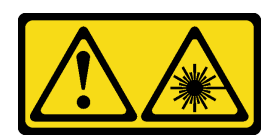

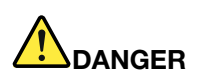

Certains produits à laser contiennent une diode laser de classe 3A ou 3B. Prenez connaissance des informations suivantes :

Des rayons laser sont émis lorsque le carter est ouvert. Evitez toute exposition directe au rayon laser. Evitez de regarder fixement le faisceau ou de l'observer à l'aide d'instruments optiques.

Pour installer un ensemble d'adaptateur de baie d'unité 5,25 pouces, procédez comme suit :

Etape 1. Installez les composants dans l'adaptateur de la baie d'unité si nécessaire :

### Disque optique fin

a. Alignez les trous de vis du dispositif de retenue à celles correspondantes sur le disque optique fin et fixez le dispositif de retenue à l'aide de deux vis.

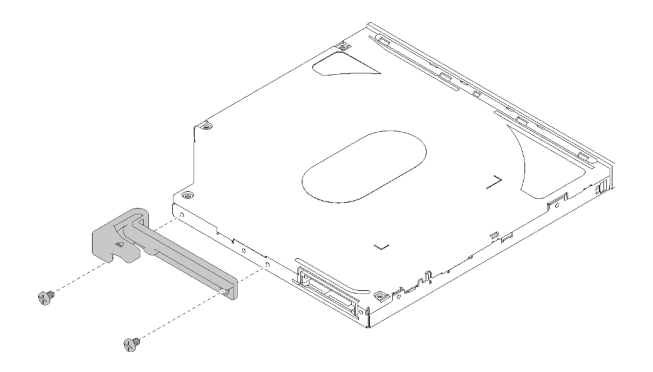

Figure 44. Installer le dispositif de retenue au disque optique fin

b. Faites glisser le disque optique fin dans l'emplacement sur l'avant de l'adaptateur de l'unité jusqu'à ce qu'il s'enclenche.

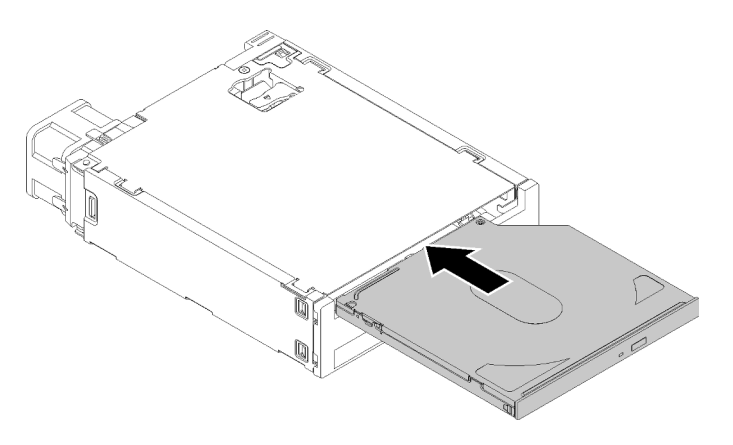

Figure 45. Installer le disque optique fin dans l'adaptateur de la baie d'unité

### Unité à remplacement standard

a. Pincez la patte de déverrouillage située à l'arrière de l'unité comme illustré ; puis, faites pivoter le loquet en position ouverte.

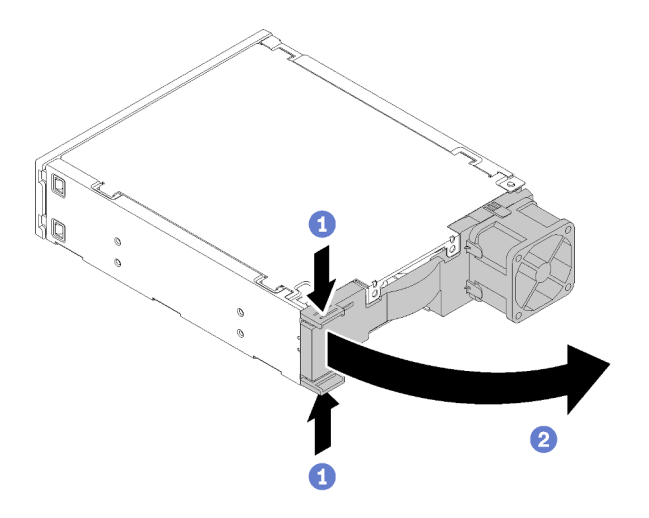

Figure 46. Ouverture du loquet de l'adaptateur

- b. Écartez légèrement les deux côtés du dispositif de retenue. Puis, placez-y l'unité.
- c. Alignez les quatre trous sur l'unité avec les broches correspondantes sur la patte de maintien et abaissez l'unité jusqu'à ce qu'elle soit fixée dans le dispositif de retenue.

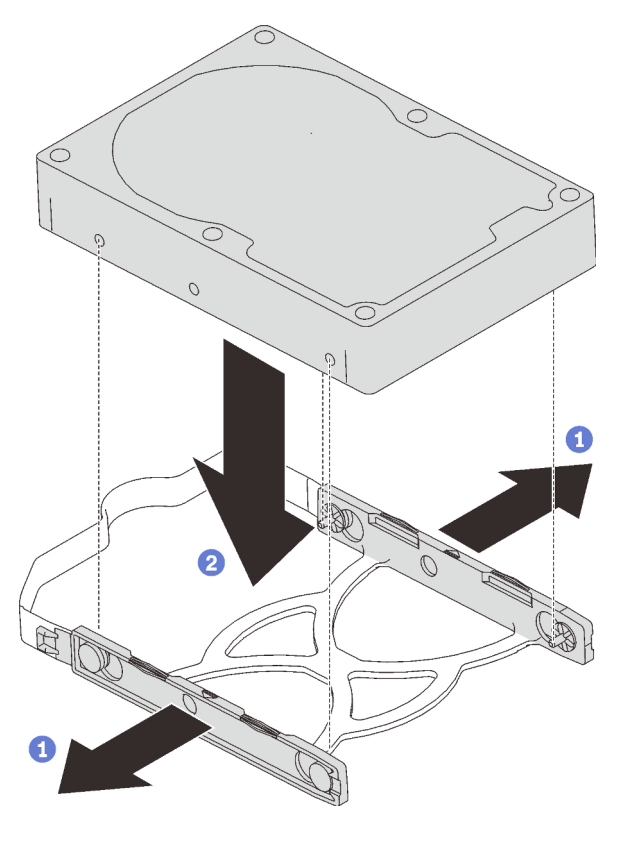

Figure 47. Installation d'une unité 3,5 pouces dans le dispositif de retenue

d. Faites glisser l'unité dans l'adaptateur d'unité.

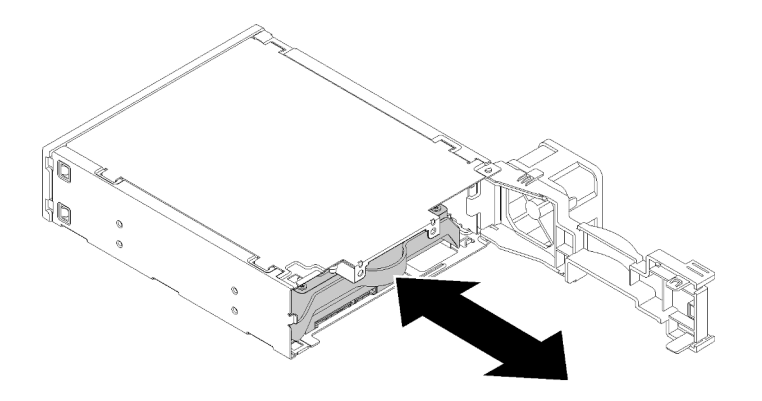

Figure 48. Installation de l'unité dans l'adaptateur d'unité

e. Refermez le taquet de l'adaptateur d'unité.

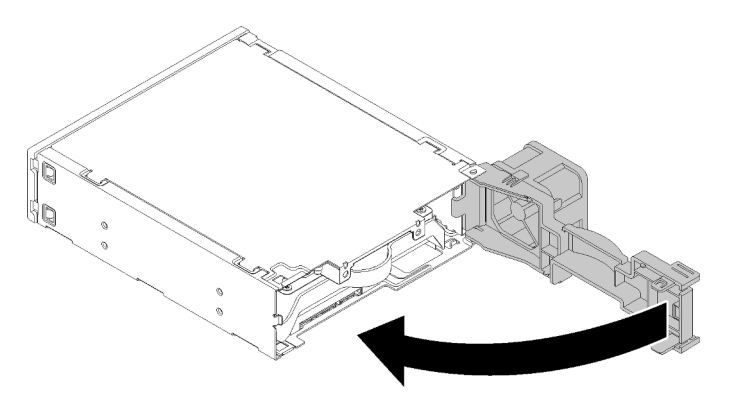

Figure 49. Fermeture du taquet de l'adaptateur d'unité

Etape 2. Faites coulisser l'adaptateur de baie d'unité dans la baie 3 jusqu'à ce qu'il s'enclenche.

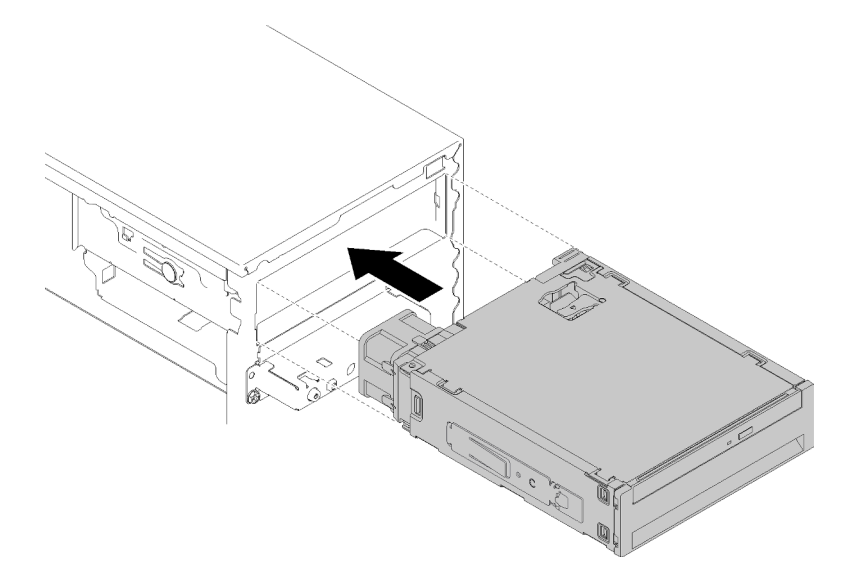

Figure 50. Installation de l'adaptateur de baie d'unité

Etape 3. Connectez les câbles d'alimentation et de signal à la carte mère. Pour plus d'informations sur le cheminement de câble, voir [« Cheminement de câble pour la baie d'unité 4 » à la page 22](#page-25-0).

#### Vidéo de démonstration

#### [Découvrez la procédure sur YouTube](https://www.youtube.com/watch?v=tt9YJSGhB_0)

# Installation d'un adaptateur PCIe

Suivez cette procédure pour installer un adaptateur PCIe.

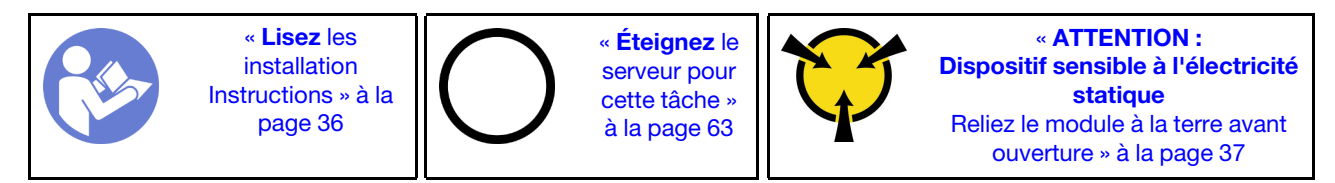

S002

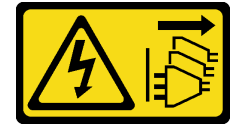

#### ATTENTION :

Le bouton de mise sous tension du serveur et l'interrupteur du bloc d'alimentation ne coupent pas le courant électrique alimentant l'unité. En outre, le système peut être équipé de plusieurs cordons d'alimentation. Pour mettre l'unité hors tension, vous devez déconnecter tous les cordons de la source d'alimentation.

Pour installer un adaptateur PCIe, procédez comme suit :

- Etape 1. Repérez l'emplacement PCIe applicable. Pour plus d'informations sur les emplacements PCIe, voir [« Spécifications » à la page 4.](#page-7-0)
- Etape 2. Si la patte de retenue sur le côté de l'emplacement PCIe est fermée, appuyez dessus pour l'ouvrir.

Etape 3. Alignez l'adaptateur PCIe à l'emplacement ; appuyez ensuite avec précaution sur les deux extrémités de l'adaptateur PCIe jusqu'à ce qu'il soit solidement fixé dans l'emplacement. La patte de retenue doit s'enclencher en position verrouillée.

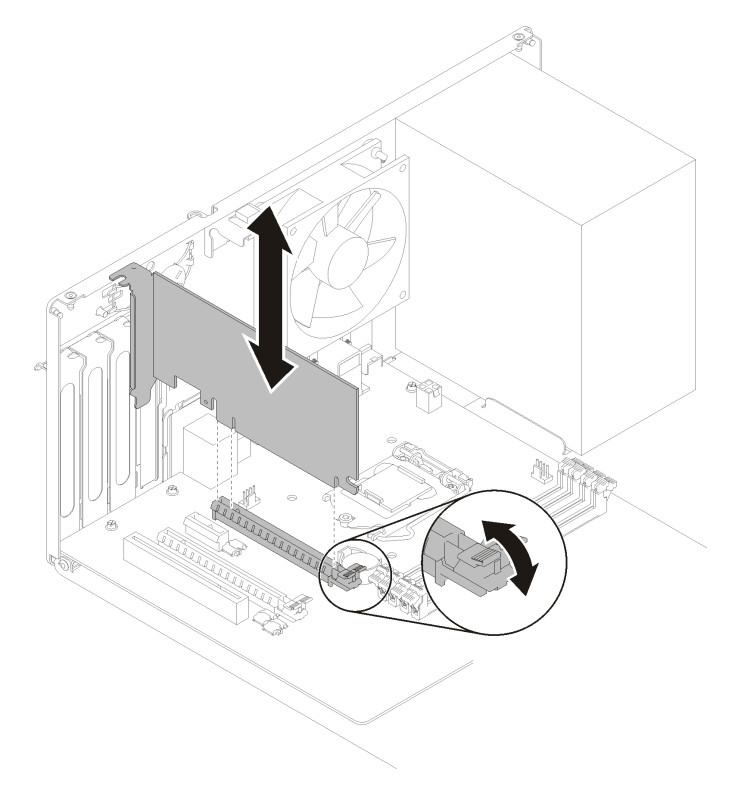

Figure 51. Installation de l'adaptateur PCIe

# Vidéo de démonstration

# [Découvrez la procédure sur YouTube](https://www.youtube.com/watch?v=zznLNUgiwBM)

# Installation du module d'alimentation flash

Suivez cette procédure pour installer le module d'alimentation flash.

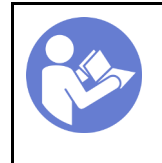

« [Lisez](#page-39-0) les [installation](#page-39-0)  [Instructions » à la](#page-39-0)  [page 36](#page-39-0)

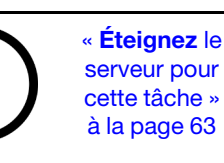

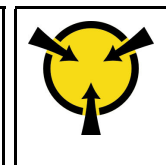

« [ATTENTION :](#page-40-0)  [Dispositif sensible à l'électricité](#page-40-0) statique [Reliez le module à la terre avant](#page-40-0)  [ouverture » à la page 37](#page-40-0)

#### S002

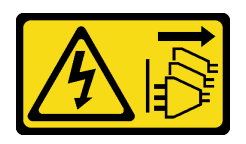

## ATTENTION :

Le bouton de mise sous tension du serveur et l'interrupteur du bloc d'alimentation ne coupent pas le courant électrique alimentant l'unité. En outre, le système peut être équipé de plusieurs cordons d'alimentation. Pour mettre l'unité hors tension, vous devez déconnecter tous les cordons de la source d'alimentation.

Pour installer le module d'alimentation flash, procédez comme suit :

Etape 1. Appuyez sur la patte de déverrouillage et alignez le bas du module d'alimentation flash à l'emplacement sur le dispositif de retenue ; puis, appuyez fermement sur le module d'alimentation flash jusqu'à ce qu'il s'enclenche.

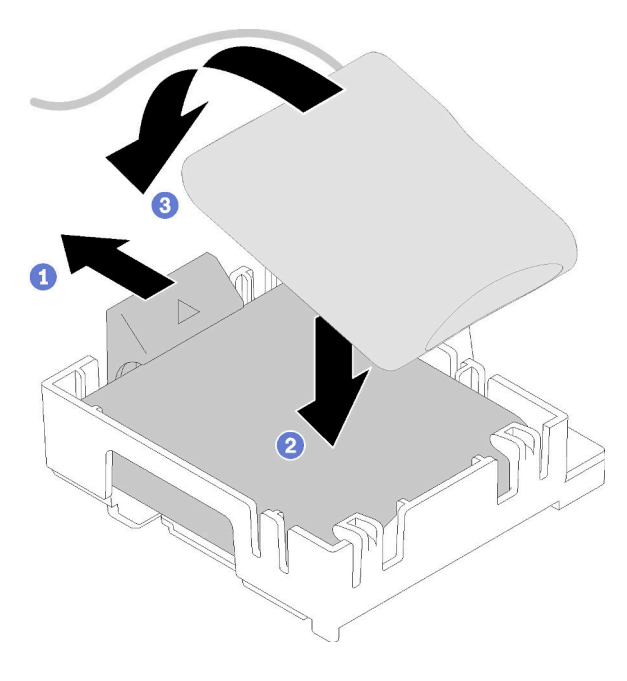

Figure 52. Installer le module d'alimentation flash dans le dispositif de retenue

Etape 2. Alignez le module d'alimentation flash aux trous correspondants sur le châssis et faites-le glisser vers l'avant jusqu'à ce qu'il s'enclenche.

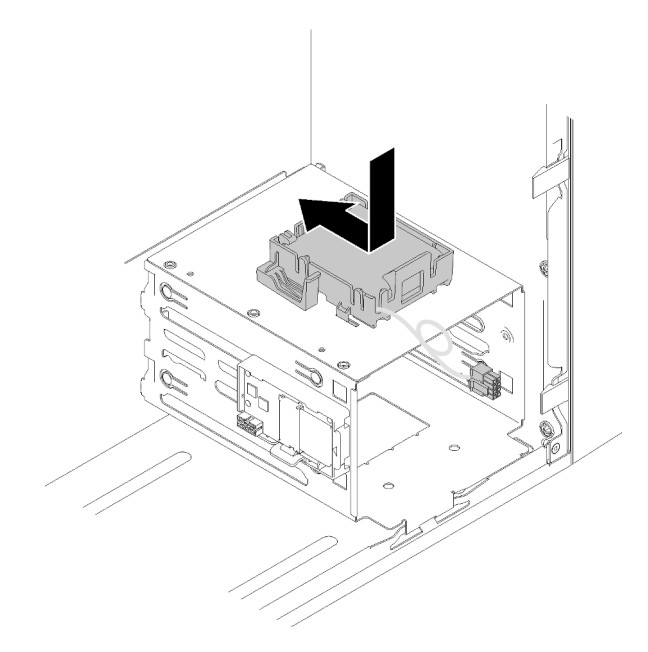

Figure 53. Installer le module d'alimentation flash

Etape 3. Connectez le câble à l'adaptateur du module d'alimentation flash et à l'adaptateur RAID.

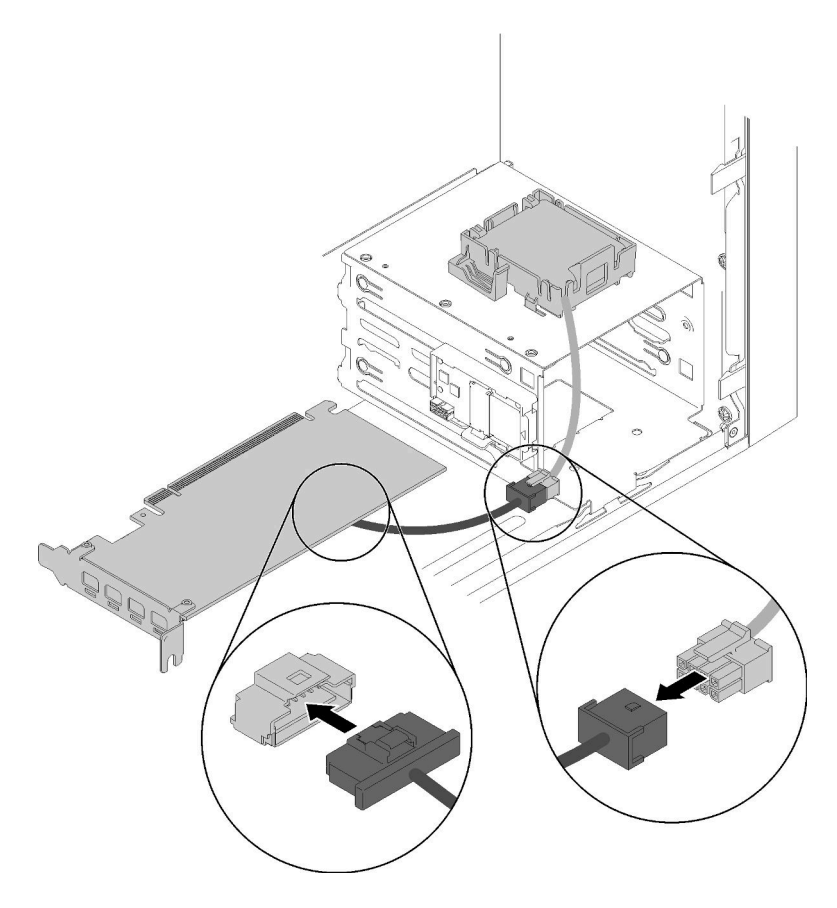

Figure 54. Connexion du câble de module d'alimentation flash

## Vidéo de démonstration

## [Découvrez la procédure sur YouTube](https://www.youtube.com/watch?v=drHk0C1UX8g)

# Installation du commutateur de détection d'intrusion

Suivez cette procédure pour installer le commutateur de détection d'intrusion.

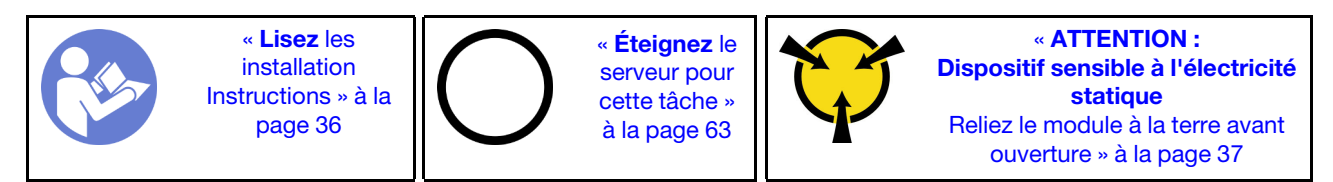

S002

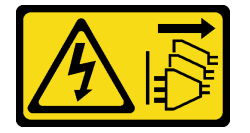

## ATTENTION :

Le bouton de mise sous tension du serveur et l'interrupteur du bloc d'alimentation ne coupent pas le courant électrique alimentant l'unité. En outre, le système peut être équipé de plusieurs cordons d'alimentation. Pour mettre l'unité hors tension, vous devez déconnecter tous les cordons de la source d'alimentation.

Pour installer le commutateur de détection d'intrusion, effectuez les opérations suivantes :

Etape 1. Alignez le commutateur de détection d'intrusion au châssis comme illustré. Puis, fixez-le à l'aide d'une vis.

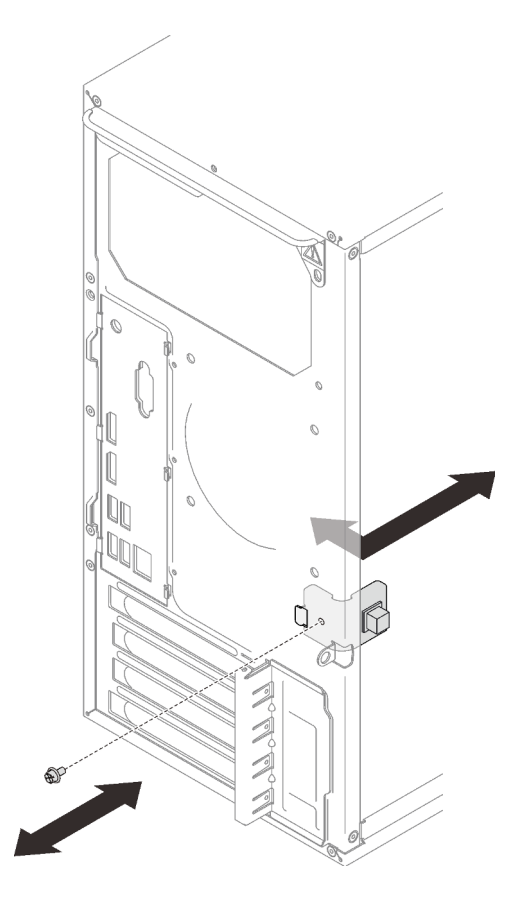

Figure 55. Installer le commutateur de détection d'intrusion

Etape 2. Branchez le câble du commutateur de détection d'intrusion à la carte mère. Pour repérer le connecteur sur la carte mère, voir [« Composants de la carte mère » à la page 15.](#page-18-0)

### Vidéo de démonstration

### [Découvrez la procédure sur YouTube](https://www.youtube.com/watch?v=Mn6fmkKZBtg)

# Installation du carter du serveur

Suivez cette procédure pour installer le carter du serveur.

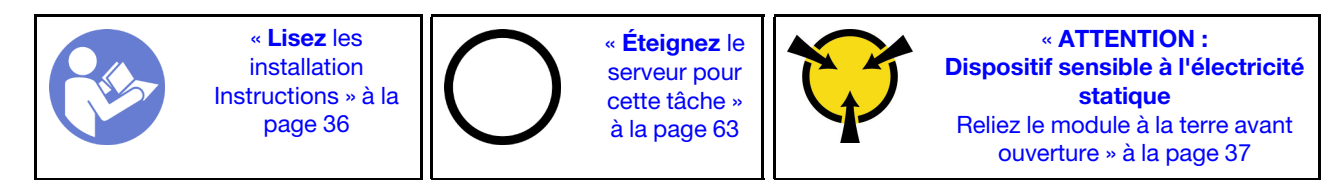

#### S002

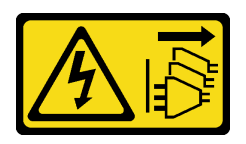

# ATTENTION :

Le bouton de mise sous tension du serveur et l'interrupteur du bloc d'alimentation ne coupent pas le courant électrique alimentant l'unité. En outre, le système peut être équipé de plusieurs cordons d'alimentation. Pour mettre l'unité hors tension, vous devez déconnecter tous les cordons de la source d'alimentation.

S014

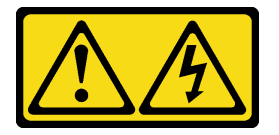

### ATTENTION :

Des niveaux dangereux de tension, courant et électricité peuvent être présents dans les composants. Seul un technicien de maintenance qualifié est habilité à retirer les carters où l'étiquette est apposée.

S033

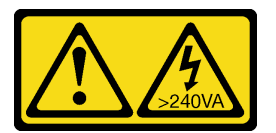

### ATTENTION :

Courant électrique dangereux. Des tensions présentant un courant électrique dangereux peuvent provoquer une surchauffe lorsqu'elles sont en court-circuit avec du métal, ce qui peut entraîner des projections de métal, des brûlures ou les deux.

Avant d'installer le carter du serveur :

- 1. Vérifiez que les tous les adaptateurs et autres composants sont correctement installés et que vous n'avez pas oublié d'outils ou de pièces dans le serveur.
- 2. Vérifiez que tous les câbles internes sont correctement acheminés. Pour plus d'informations, voir [« Cheminement interne des câbles » à la page 19.](#page-22-0)

Pour installer le carter du serveur, procédez comme suit.

Etape 1. Alignez le carter du serveur aux emplacements sur le côté du châssis et faites-le glisser vers l'avant du châssis jusqu'à ce qu'il s'enclenche.

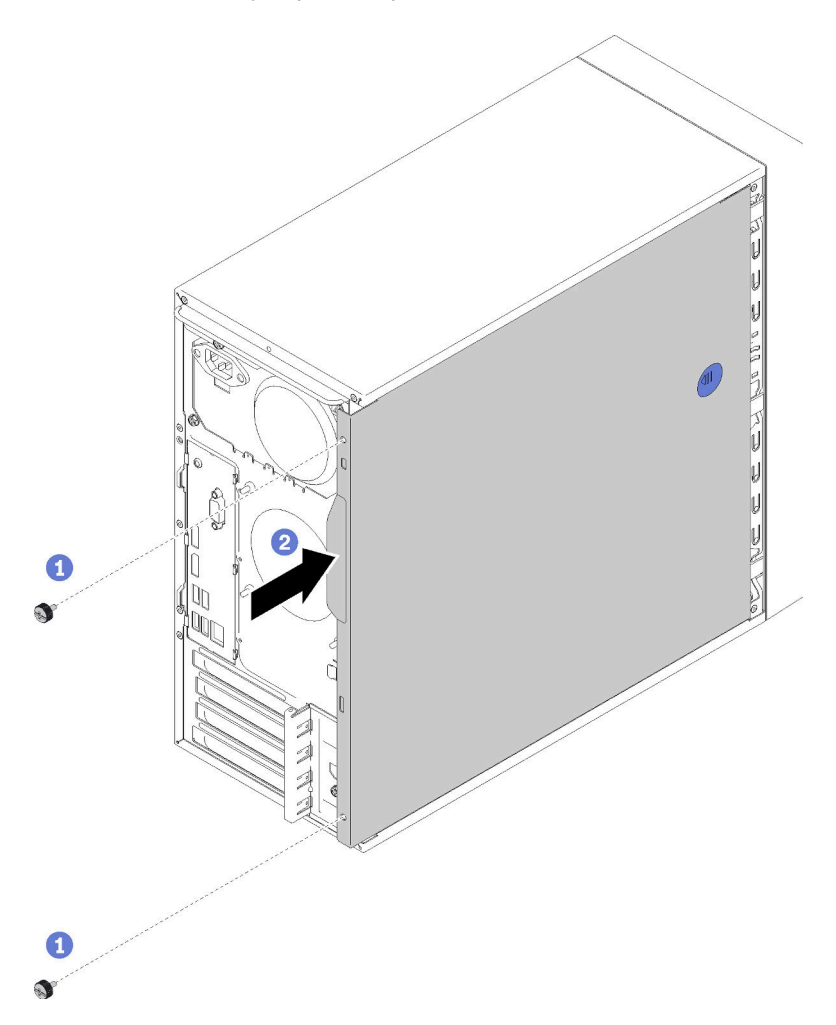

Figure 56. Installer le carter du serveur

Remarque : Avant de faire coulisser le carter, assurez-vous que toutes les pattes du carter sont correctement alignées aux fentes et s'insèrent correctement dans le châssis.

Etape 2. Fixez le carter au châssis à l'aide de deux vis.

# Vidéo de démonstration

<span id="page-65-0"></span>[Découvrez la procédure sur YouTube](https://www.youtube.com/watch?v=fteWidsKPro)

# Câblage du serveur

Raccordez tous les câbles externes au serveur. Vous avez généralement besoin de connecter le serveur à une source d'alimentation, au réseau de données et au stockage. En outre, vous devez connecter le serveur au réseau de gestion.

### Se connecter à l'alimentation

Connectez le serveur à l'alimentation.

#### Se connecter au réseau

Connectez le serveur au réseau.

#### Se connecter au stockage

<span id="page-66-0"></span>Connectez le serveur à tous les dispositifs de stockage.

# Mise sous tension du nœud

Vous pouvez mettre le serveur sous tension (voyant d'alimentation allumé) selon l'une des méthodes suivantes :

- Appuyez sur le bouton d'alimentation. Avant que le système d'exploitation ne démarre, vous pouvez appuyer sur Entrée pour accéder au Menu d'interruption du démarrage. Dans ce menu, quelques options sont disponibles dans différents buts :
	- Appuyer sur Echap pour reprendre le démarrage normal.
	- Appuyer sur F1 pour accéder à Setup Utility.
	- Appuyer sur F10 pour effectuer un diagnostic matériel.
	- Appuyer sur F12 pour choisir un périphérique de démarrage temporaire.
	- $-$  Appuyer sur Ctrl + P pour accéder à l'écran de configuration du moteur de gestion ou initier une connexion à distance.
	- Appuyer sur **Entrée** pour suspendre.
- Le serveur peut redémarrer automatiquement après une interruption d'alimentation.

Remarque : Si l'écran d'amorçage affiche en continu le message « Sécurité du système - Le système a été modifié », cela signifie que le carter du serveur n'est pas correctement installé. Retirez-le et réinstallez-le (voir « Remplacement du carter du serveur » dans le Guide de maintenance) ; puis, redémarrez le serveur.

Pour plus d'informations sur la mise hors tension du serveur, voir [« Mise hors tension du serveur » à la page](#page-66-2)  [63.](#page-66-2)

# <span id="page-66-1"></span>Validation de la configuration du serveur

<span id="page-66-2"></span>Une fois le serveur sous tension, vérifiez que les voyants sont allumés et qu'ils sont verts.

# Mise hors tension du serveur

Le serveur reste en état de veille lorsqu'il est connecté à une source d'alimentation. Pour couper l'alimentation du serveur (voyant de mise sous tension éteint), vous devez déconnecter tous les câbles d'alimentation.

Pour mettre le serveur en état de veille (le voyant de mise sous tension clignote une fois par seconde) :

- Démarrez une procédure d'arrêt normal à l'aide du système d'exploitation (si ce dernier prend en charge cette fonction).
- Appuyez sur le bouton de mise sous tension pour démarrer une procédure d'arrêt normal (si le système d'exploitation dernier prend en charge cette fonction).
- Maintenez le bouton d'alimentation enfoncé pendant plus de 4 secondes pour forcer l'arrêt.

# <span id="page-68-3"></span>Chapitre 4. Configuration système

Suivez ces procédures pour configurer votre système.

Remarque : Certaines applications de gestion des systèmes Lenovo, y compris XClarity Administrator, XClarity Controller, XClarity Energy Manager et XClarity Essentials, ne sont pas prises en charge par ST50.

# <span id="page-68-0"></span>Mise à jour du microprogramme

Accédez au site de support du centre de données Lenovo pour obtenir le module de mise à jour du microprogramme le plus récent.

Pour mettre à jour le microprogramme à partir d'un périphérique flash, procédez comme suit :

- 1. Accédez à <https://datacentersupport.lenovo.com/products/servers/thinksystem/st50/7y48/downloads>. Tous les modules de microprogramme téléchargeables du ST50 sont disponibles sur ce site.
- 2. Téléchargez la dernière version des modules de mise à jour du microprogramme.
- 3. Suivez les instructions comprises dans le module pour mettre à jour le microprogramme.

Remarque : Suivez les instructions afin de procéder à la mise à jour du microprogramme dans le système d'exploitation.

# <span id="page-68-1"></span>Configuration du microprogramme

Lisez cette section pour en savoir plus sur la configuration du microprogramme pour le serveur.

# <span id="page-68-2"></span>Lancement du programme Setup Utility

Suivez cette procédure pour installer le panneau frontal.

Pour lancer le programme Setup Utility, procédez comme suit :

- Etape 1. Mettez sous tension ou redémarrez le serveur.
- Etape 2. Avant le démarrage du système d'exploitation, appuyez à plusieurs reprises sur la touche F1 et relâchez-la. Vous accéderez à l'interface BIOS basée sur du texte.

Remarque : Si un mot de passe BIOS a été défini, le programme Setup Utility ne s'ouvre que lorsque vous aurez saisi le mot de passe correct.

# Modification de la langue d'affichage du programme Setup Utility

Le programme Setup Utility prend en charge trois langues d'affichage : anglais, français et chinois simplifié.

- Etape 1. Démarrez le programme Setup Utility (voir [« Lancement du programme Setup Utility » à la page](#page-68-2)  [65](#page-68-2)).
- Etape 2. À partir de l'interface principale, recherchez Langue du système et appuyez sur Entrée.
- Etape 3. Sélectionnez la langue d'affichage.

# Activation ou désactivation d'un appareil

Cette section fournit des informations sur la manière d'activer ou de désactiver les périphériques matériels tels que des connecteurs USB ou des unités de stockage.

Pour activer ou désactiver un périphérique, procédez comme suit :

- Etape 1. Démarrez le programme Setup Utility (voir [« Lancement du programme Setup Utility » à la page](#page-68-2) [65\)](#page-68-2).
- Etape 2. Sélectionnez Périphériques.
- Etape 3. Sélectionnez le périphérique à activer ou désactiver et appuyez sur **Entrée**.
- Etape 4. Sélectionnez l'adaptateur et appuyez sur Entrée.
- Etape 5. Pour enregistrer les paramètres et quitter le programme Setup Utility, appuyez sur F10 ; ensuite, sélectionnez Oui dans la fenêtre affichée, appuyez sur Entrée.

# Activation ou désactivation de la mise sous tension automatique

La mise sous tension automatique dans le programme Setup Utility propose différentes options de mise sous tension.

Pour activer ou désactiver la mise sous tension automatique, procédez comme suit :

- Etape 1. Démarrez le programme Setup Utility (voir [« Lancement du programme Setup Utility » à la page](#page-68-2) [65\)](#page-68-2).
- Etape 2. Sélectionnez Alimentation  $\rightarrow$  Mode économie d'énergie amélioré et appuyez sur Entrée.
- Etape 3. Sélectionnez la fonction à activer ou désactiver et appuyez sur **Entrée**.
- Etape 4. Sélectionnez l'option de votre choix et appuyez sur **Entrée**.
- Etape 5. Pour enregistrer les paramètres et quitter le programme Setup Utility, appuyez sur F10; ensuite, sélectionnez **Oui** dans la fenêtre affichée, appuyez sur **Entrée**.

# Performances acoustiques/thermiques optimales

Le menu du Mode Performance Intelligent Cooling Engine (ICE) vous permet de régler les performances du serveur pour obtenir des conditions acoustiques ou thermiques optimales.

Remarque : Lorsque l'option Chargement des valeurs par défaut optimales est sélectionnée, le Mode Performance Intelligent Cooling Engine (ICE) réinitialisé aux paramètres par défaut en tant que Mode Performance. Assurez-vous de définir le Mode Performance ICE en fonction de la configuration de votre système.

Quatre modes sont disponibles dans le menu Mode de performances ICE :

- Mode de refroidissement 2HD : ce mode permet au serveur de fonctionner avec moins de bruit au niveau thermique normal et s'applique à la configuration suivante :
	- Jusqu'à deux unités
	- Jusqu'à deux adaptateurs de réseau 1G
	- Pas d'adaptateur RAID
- Mode de refroidissement 4HD : ce mode permet au serveur de fonctionner à un niveau thermique inférieur avec des performances acoustiques normales et s'applique à la configuration suivante :
	- Jusqu'à quatre unités
	- Jusqu'à deux adaptateurs de réseau 1G
	- Un adaptateur RAID
- Mode Performance (par défaut) : ce mode permet au serveur de fonctionner avec de bonnes performances sans gestion acoustique ou thermique particulière, et s'applique à la configuration suivante :
- Jusqu'à quatre unités
- Jusqu'à deux adaptateurs de réseau 10G
- Un adaptateur RAID
- Pleine vitesse : ce mode permet au serveur de fonctionner avec des performances optimales. Il n'existe aucune restriction de configuration de disque ou d'adaptateur pour ce mode, mais le niveau de bruit sera supérieur.

Pour basculer entre le mode de meilleures performances acoustique et thermique, procédez comme suit :

- Etape 1. Démarrez le programme Setup Utility (voir [« Lancement du programme Setup Utility » à la page](#page-68-2)  [65](#page-68-2)).
- Etape 2. Sélectionnez Alimentation → Intelligent Cooling Engine (ICE) et appuyez sur Entrée.
- Etape 3. Sélectionnez Mode Performance ICE et appuyez sur Entrée.
- Etape 4. Sélectionnez l'option de votre choix et appuyez sur **Entrée**.
- Etape 5. Pour enregistrer les paramètres et quitter le programme Setup Utility, appuyez sur F10 ; ensuite, sélectionnez Oui dans la fenêtre affichée, appuyez sur Entrée.

# Activation ou désactivation des journaux d'alerte thermique (Windows uniquement)

Lorsque l'alerte thermique ICE est activée, un journal des alertes est généré dans le journal système Windows en cas de situation thermique critique. Le journal des alertes aide à identifier les problèmes thermiques, comme un dysfonctionnement des ventilateurs, une température anormalement élevée ou de mauvaises performances de refroidissement.

Pour activer ou désactiver les journaux d'alerte thermique, procédez comme suit :

- Etape 1. Démarrez le programme Setup Utility (voir [« Lancement du programme Setup Utility » à la page](#page-68-2)  [65](#page-68-2)).
- Etape 2. Sélectionnez Alimentation → Intelligent Cooling Engine (ICE) et appuyez sur Entrée.
- Etape 3. Sélectionnez Alerte thermique ICE et appuyez sur Entrée.
- Etape 4. Sélectionnez l'option de votre choix et appuyez sur **Entrée**.
- Etape 5. Pour enregistrer les paramètres et quitter le programme Setup Utility, appuyez sur F10 ; ensuite, sélectionnez Oui dans la fenêtre affichée, appuyez sur Entrée.

# Détection de changement de configuration

Lorsque la détection de modification de configuration est activée, un message d'erreur s'affiche dans POST lorsque des modifications de configuration de certains périphériques matériels (par exemple, des unités de stockage ou des modules de mémoire) sont détectées.

Pour activer ou désactiver la détection de modification de configuration, procédez comme suit :

- Etape 1. Démarrez le programme Setup Utility (voir [« Lancement du programme Setup Utility » à la page](#page-68-2)  [65](#page-68-2)).
- Etape 2. Sélectionnez Sécurité  $\rightarrow$  Détection de changement de configuration et appuyez sur Entrée.
- Etape 3. Sélectionnez l'option de votre choix et appuyez sur **Entrée**.
- Etape 4. Pour enregistrer les paramètres et quitter le programme Setup Utility, appuyez sur F10 ; ensuite, sélectionnez Oui dans la fenêtre affichée, appuyez sur Entrée.

Pour ignorer le message d'erreur et vous connecter au système d'exploitation, procédez comme suit :

- Appuyez sur F2.
- Démarrez et quittez le programme Setup Utility (voir [« Lancement du programme Setup Utility » à la page](#page-68-2) [65](#page-68-2) et [« Sortie du programme Setup Utility » à la page 71\)](#page-74-0).

# Modification des paramètres BIOS avant l'installation d'un nouveau système d'exploitation

Les paramètres BIOS varient selon le système d'exploitation. Modifiez les paramètres BIOS avant d'installer un nouveau système d'exploitation.

Pour modifier les paramètres BIOS, procédez comme suit :

- Etape 1. Démarrez le programme Setup Utility (voir [« Lancement du programme Setup Utility » à la page](#page-68-2) [65\)](#page-68-2).
- Etape 2. À partir de l'interface principale, sélectionnez Quitter ➙ Valeur par défaut optimisée par le SE et appuyez sur Entrée.
- Etape 3. Selon le système d'exploitation à installer, procédez comme suit :
	- Pour installer le client Windows, sélectionnez Activé et appuyez sur Entrée.
	- Pour installer un système d'exploitation autre que Windows, sélectionnez Désactivé et appuyez sur Entrée.
- Etape 4. Sélectionnez **Oui** dans la fenêtre qui s'affiche et appuyez sur **Entrée** pour confirmer la sélection.
- Etape 5. Pour enregistrer les paramètres et quitter le programme Setup Utility, appuyez sur F10 ; ensuite, sélectionnez Oui dans la fenêtre affichée, appuyez sur Entrée.

# Utilisation de mots de passe

Les mots de passe peuvent être définis pour empêcher l'accès non autorisé au serveur.

Même si les mots de passe améliorent la sécurité des données, ils ne sont pas obligatoires. Lisez les rubriques suivantes si vous souhaitez définir des mots de passe.

Pour lancer le programme Setup Utility, procédez comme suit :

### Types de mot de passe

Les types de mot de passe suivants sont disponibles dans le programme Setup Utility :

• Mot de passe à la mise sous tension

Si un mot de passe à la mise sous tension est défini, vous êtes invité à saisir un mot de passe valide à chaque fois que le serveur est mis sous tension. Le serveur ne peut pas être utilisé avant la saisie du mot de passe valide.

• Mot de passe administrateur

La définition d'un mot de passe administrateur évite que les utilisateurs non autorisés ne modifient les paramètres de configuration. Si vous êtes responsable de la mise à jour des paramètres de configuration de plusieurs serveurs, vous pouvez définir un mot de passe administrateur.

Lorsqu'un mot de passe administrateur est défini, vous êtes invité à entrer un mot de passe valide chaque fois que vous essayez d'accéder au programme Setup Utility. Le programme Setup Utility n'est pas accessible jusqu'à ce que le mot de passe valide ait été saisi.
Si le mot de passe à la mise sous tension et le mot de passe administrateur sont tous deux définis, vous pouvez saisir l'un ou l'autre. Toutefois, vous devez utiliser votre mot de passe administrateur pour modifier les paramètres de configuration.

• Mot de passe de disque dur

La définition d'un mot de passe de disque dur empêche l'accès non autorisés aux données sur l'unité de stockage interne (par exemple, une unité de disque dur). Lorsqu'un mot de passe de disque dur est défini, vous êtes invité à entrer un mot de passe valide chaque fois que vous essayez d'accéder à l'unité de stockage.

#### Remarques :

- Même si l'unité de stockage est supprimée à partir d'un serveur et installée dans un autre, le mot de passe de disque dur reste valide.
- Si le mot de passe de disque dur est oublié, il n'existe aucune façon de réinitialiser le mot de passe ni récupérer les données de l'unité de stockage.

#### <span id="page-72-0"></span>Remarques relatives au mot de passe

Un mot de passe peut être une association d'un maximum de 64 caractères alphanumériques. Pour des raisons de sécurité, il est recommandé d'utiliser un mot de passe sécurisé qui ne peut pas être facilement compromis.

Remarque : Les mots de passe du programme Setup Utility sont sensibles à la casse.

Pour définir un mot de passe sécurisé, prenez en considération les instructions suivantes :

- Il doit comporter au moins huit caractères
- Il doit contenir au moins un caractère alphabétique et un caractère numérique
- Il ne doit pas se composer de votre nom ou nom d'utilisateur
- Il ne doit pas se comporter d'un mot ou nom commun
- Il doit être sensiblement différent des mots de passe précédents

#### Définition, modification ou suppression d'un mot de passe

Pour définir, modifier ou supprimer un mot de passe, procédez comme suit :

- Etape 1. Démarrez le programme Setup Utility (voir [« Lancement du programme Setup Utility » à la page](#page-68-0)  [65](#page-68-0)).
- Etape 2. Sélectionnez Sécurité.
- Etape 3. Selon le type de mot de passe, sélectionnez Définir le mot de passe à la mise sous tension, Définir le mot de passe administrateur ou Définir le mot de passe du disque dur, puis appuyez sur Entrée.
- Etape 4. Suivez les instructions sur le côté droit de l'écran pour définir, modifier ou supprimer un mot de passe.

Remarque : Un mot de passe peut être une association d'un maximum de 64 caractères alphanumériques. Pour plus d'informations, reportez-vous aux [Considérations relatives aux mots](#page-72-0)  [de passe.](#page-72-0)

Etape 5. Pour enregistrer les paramètres et quitter le programme Setup Utility, appuyez sur F10; ensuite, sélectionnez Oui dans la fenêtre affichée, appuyez sur Entrée.

### Suppression des mots de passe perdus ou oubliés (effacement CMOS)

Remarque : Les instructions de cette section ne s'appliquent pas au mot de passe du disque dur.

Pour effacer un mot de passe perdu ou oublié, procédez comme suit :

- Etape 1. Retirez tous les supports des unités et mettez hors tension tous les équipements et le serveur. Ensuite, débranchez tous les cordons d'alimentation des prises de courant électriques et débranchez tous les câbles connectés au serveur.
- Etape 2. Retirez le carter du serveur (voir [« Retrait du carter du serveur » à la page 39\)](#page-42-0).
- Etape 3. Repérez le cavalier CMOS d'effacement sur la carte mère (voir [« Cavaliers de la carte mère » à la](#page-18-0)  [page 15\)](#page-18-0).
- Etape 4. Déplacez le cavalier de la position standard (broches 1 et 2) à la position de maintenance (broches 2 et 3).
- Etape 5. Réinstallez le capot du serveur et connectez le cordon d'alimentation (voir [« Installation du carter](#page-63-0) [du serveur » à la page 60](#page-63-0)).
- Etape 6. Mettez le serveur sous tension et laissez-le sous tension pendant environ 10 secondes ; puis, maintenez le bouton d'alimentation pendant environ cinq secondes pour le désactiver.
- Etape 7. Répétez l'opération et passez à l'étape 2
- Etape 8. Replacez le cavalier d'effacement de la mémoire CMOS/récupération dans la position standard (broches 1 et 2).
- Etape 9. Réinstallez le capot du serveur et connectez le cordon d'alimentation.
- Etape 10. Pour enregistrer les paramètres et quitter le programme Setup Utility, appuyez sur F10 ; ensuite, sélectionnez Oui dans la fenêtre affichée, appuyez sur Entrée.

### Sélection d'un appareil de démarrage

Si le serveur ne démarre pas à partir du périphérique prévu, vous pouvez modifier la séquence des unités d'amorçage ou sélectionne un périphérique d'amorçage temporaire.

#### <span id="page-73-1"></span>Modification de la séquence des unités d'amorçage de façon permanente

Pour modifier la séquence des unités d'amorçage de manière permanente, procédez comme suit :

Etape 1. En fonction du type de dispositif de stockage, suivez l'une des procédures ci-dessous :

- Si le dispositif de stockage est interne, passez à [Etape 2 l'étape suivante à la page 70.](#page-73-0)
- Si le dispositif de stockage est un disque, vérifiez que votre serveur est sous tension. Ensuite, insérez le disque dans l'unité de disque optique.
- <span id="page-73-0"></span>• Si le dispositif de stockage est un périphérique externe autre qu'un disque, connectez-le au serveur.
- Etape 2. Démarrez le programme Setup Utility (voir [« Lancement du programme Setup Utility » à la page](#page-68-0) [65\)](#page-68-0).
- Etape 3. Sélectionnez Démarrage.
- Etape 4. Suivez les instructions sur le côté droit de l'écran pour modifier la séquence des unités d'amorçage.
- Etape 5. Pour enregistrer les paramètres et quitter le programme Setup Utility, appuyez sur F10 ; ensuite, sélectionnez Oui dans la fenêtre affichée, appuyez sur Entrée.

#### Sélection d'une unité d'amorçage temporaire

Remarque : Tous les disques et unités de stockage ne sont pas applicables en tant qu'unité d'amorçage.

Pour sélectionner une unité d'amorçage temporaire, procédez comme suit :

- Etape 1. En fonction du type de dispositif de stockage, suivez l'une des procédures ci-dessous :
	- Si le dispositif de stockage est interne, passez à [Etape 2 l'étape suivante à la page 71](#page-74-0).
	- Si le dispositif de stockage est un disque, vérifiez que votre serveur est sous tension. Ensuite, insérez le disque dans l'unité de disque optique.
	- Si le dispositif de stockage est un périphérique externe autre qu'un disque, connectez-le au serveur.
- <span id="page-74-0"></span>Etape 2. Mettez sous tension ou redémarrez le serveur. Avant le démarrage du système d'exploitation, appuyez à plusieurs reprises sur la touche F12 et relâchez, jusqu'à ce que le Menu d'unité d'amorçage s'affiche.
- Etape 3. Sélectionnez le dispositif de stockage souhaité et appuyez sur Entrée. Le serveur démarre à partir du dispositif sélectionné.

### Sortie du programme Setup Utility

<span id="page-74-2"></span>Suivez cette procédure pour quitter le programme Setup Utility.

Pour quitter le programme Setup Utility, procédez de l'une des manières suivantes :

- Pour enregistrer les nouveaux paramètres, appuyez sur F10 ; ensuite, sélectionnez Oui dans la fenêtre affichée, appuyez sur Entrée.
- Si vous ne souhaitez pas sauvegarder les nouveaux paramètres, sélectionnez Quitter → Supprimer les modification et quitter et appuyez sur Entrée ; puis, sélectionnez Oui dans la fenêtre qui s'affiche et appuyez sur **Entrée**.

### Configuration de la mémoire

Les performances mémoire dépendent de plusieurs facteurs, tels que le mode, la vitesse, les rangs et le peuplement de la mémoire, ainsi que le processeur.

<span id="page-74-1"></span>Des informations supplémentaires sur l'optimisation des performances mémoire et la configuration de la mémoire sont disponibles sur le site Lenovo Press à l'adresse suivante :

<https://lenovopress.com/servers/options/memory>

En outre, vous bénéficiez d'un configurateur de mémoire, qui est disponible sur le site suivant :

[http://1config.lenovo.com/#/memory\\_configuration](http://1config.lenovo.com/#/memory_configuration)

Pour des informations spécifiques sur l'ordre d'installation requis des modules de mémoire dans votre serveur en fonction de la configuration système et du mode de mémoire que vous mettez en place, voir [« Règles d'installation de barrette DIMM » à la page 38](#page-41-0).

### Configuration RAID

L'utilisation de la technologie RAID (Redundant Array of Independent Disks) à des fins de stockage des données reste l'une des méthodes les plus utilisées et les plus rentables pour augmenter les performances, la disponibilité et à la capacité de stockage du serveur.

La technologie RAID accroît les performances en permettant à plusieurs unités de gérer simultanément les requêtes d'E-S. RAID elle peut également éviter de perdre des données en cas de défaillance d'une unité en reconstruisant (ou en les régénérant) les données manquantes de l'unité défectueuse à l'aide des données des unités restantes.

La grappe RAID (également appelée groupe d'unités RAID) est un ensemble de plusieurs unités physiques qui utilise une méthode courante pour répartir les données entre les unités. Une unité virtuelle (également appelée disque virtuel ou unité logique) est une partition du groupe d'unités comprenant des segments de données contigus sur les unités. L'unité virtuelle est présentée au système d'exploitation hôte sous la forme d'un disque physique pouvant être partitionné pour créer des unités logiques ou des volumes de système d'exploitation.

Une introduction à la technologie RAID est disponible sur le site Web Lenovo Press suivant :

#### <https://lenovopress.com/lp0578-lenovo-raid-introduction>

Des informations détaillées sur les outils de gestion et les ressources RAID sont disponibles sur le site Web Lenovo Press suivant :

<https://lenovopress.com/lp0579-lenovo-raid-management-tools-and-resources>

### Déploiement du système d'exploitation

#### Déploiement à base d'outils

- Serveur unique
	- Lenovo XClarity Provisioning Manager

La section « Installation du système d'exploitation » dans la documentation LXPM compatible avec votre serveur sur <https://pubs.lenovo.com/lxpm-overview/>

#### Déploiement manuel

Si vous ne parvenez pas à accéder aux outils ci-dessus, suivez les instructions ci-dessous, téléchargez le Guide d'installation du SE correspondant et déployez le système d'exploitation manuellement en vous référant au guide.

- 1. Accédez à <https://datacentersupport.lenovo.com/solutions/server-os>.
- 2. Dans le panneau de navigation, sélectionnez un système d'exploitation et cliquez sur Resources (Ressources).
- 3. Repérez la zone « Guides d'installation du système d'exploitation » et cliquez sur les instructions d'installation. Ensuite, suivez les instructions pour procéder au déploiement du système d'exploitation.

### Sauvegarde de la configuration du serveur

Après avoir configuré le serveur ou avoir apporté des modifications à sa configuration, il est recommandé de créer une sauvegarde complète de la configuration du serveur.

<span id="page-75-0"></span>Assurez-vous de créer des sauvegardes pour les composants serveur suivants :

#### • Système d'exploitation

Utilisez vos propres méthodes de sauvegarde du système d'exploitation et des données utilisateur pour sauvegarder le système d'exploitation et les données utilisateur du serveur.

## Mise à jour des VDP (données techniques essentielles)

<span id="page-76-0"></span>Les VPD (données techniques essentielles) doivent être mises à jour après le remplacement de la carte mère.

- Etape 1. Insérez une clé USB dans le serveur et formatez-la.
- Etape 2. Accédez à <https://datacentersupport.lenovo.com/products/servers/thinksystem/st50/7y48/downloads>. Sélectionnez Périphériques de la carte mère (chipset de base, vidéo intégrée, commutateurs PCIe) et téléchargez The uEFI VPD SMBIOS Information Update Utility.
- Etape 3. Copiez et collez le dossier nommé efi et amideefix64.efi dans le dossier racine de la clé USB. Assurez-vous que le chemin vers bootX64.efi est FS0:\efi\boot\bootX64.efi.
- Etape 4. Redémarrez le système. Avant le démarrage du système d'exploitation, appuyez sur F1 pour accéder à l'utilitaire Setup Utility. Accédez à Sécurité → Amorçage sécurisé et désactivez l'option.
- Etape 5. Accédez à Démarrage → CSM et désactivez l'option.
- Etape 6. Redémarrez le système. Avant le démarrage du système d'exploitation, appuyez à plusieurs reprises sur la touche F12 et relâchez, jusqu'à ce que le Menu d'unité d'amorçage s'affiche. Ensuite, sélectionnez la clé USB et appuyez sur **Entrée**. Le serveur démarre à partir de la clé USB.
- Etape 7. Mettez à jour les données techniques essentielles du SMBIOS avec les commandes AMIBIOS DMI Editor suivantes :

AMIDEEFIx64.efi [option1] [option2] ... [optionX]

Options :

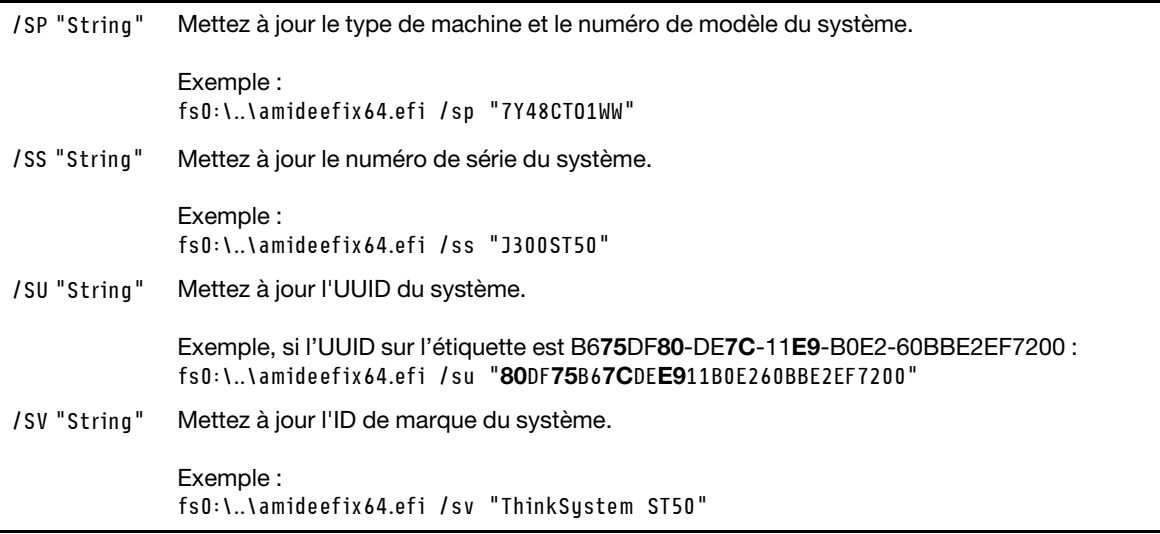

- Etape 8. Une fois la mise à jour des données techniques essentielles du SMBIOS effectuée, retirez la clé USB, puis appuyez sur  $ALT + CTRL + SUPPR$  pour redémarrer le système.
- Etape 9. Avant le démarrage du système d'exploitation, appuyez sur F1 pour accéder à l'utilitaire Setup Utility. Accédez à Principal → Récapitulatif du système pour vous assurer que les données techniques essentielles ont été correctement mises à jour.

# <span id="page-78-2"></span>Chapitre 5. Résolution des problèmes d'installation

Utilisez cette procédure pour résoudre les problèmes susceptibles de se produire lors de la configuration de votre système.

<span id="page-78-3"></span>Les informations de cette section permettent de diagnostiquer et résoudre les problèmes que vous pourriez rencontrer lors de l'installation et de la configuration initiale de votre serveur.

- [« Le serveur ne se met pas sous tension » à la page 75](#page-78-0)
- [« Le serveur affiche immédiatement l'observateur d'événements d'autotest à la mise sous tension](#page-78-1) [lorsqu'il est activé. » à la page 75](#page-78-1)
- [« L'hyperviseur intégré n'est pas dans la liste des unités d'amorçage » à la page 76](#page-79-0)
- [« Le serveur ne parvient pas à reconnaître une unité » à la page 76](#page-79-1)
- [« Mémoire système affichée inférieure à la mémoire physique installée » à la page 76](#page-79-2)
- [« Un périphérique Lenovo en option venant d'être installé ne fonctionne pas. » à la page 77](#page-80-0)
- [« Le détecteur de panne de tension est affiché dans le journal des événements » à la page 77](#page-80-1)

#### <span id="page-78-0"></span>Le serveur ne se met pas sous tension

Procédez comme suit jusqu'à ce que le problème soit résolu.

Remarque : Le bouton de mise sous tension ne fonctionne pas pendant environ une à trois minutes après la connexion du serveur à l'alimentation en courant alternatif.

- 1. Retirez tous les périphériques en option qui ont été récemment installés. Des problèmes d'alimentation système dus à l'ajout d'un appareil indiquent que cet appareil est incompatible ou en excédent pour le bloc d'alimentation.
- 2. Assurez-vous que le cordon d'alimentation est correctement branché au serveur et à une prise électrique fonctionnelle. Débranchez et rebranchez ou remplacez le cordon d'alimentation du serveur.
- 3. Retirez et réinstallez le bloc d'alimentation. Si le problème persiste, remplacez le bloc d'alimentation.
- 4. Débranchez et rebranchez le câble du panneau frontal (voir [« Composants de la carte mère » à la page](#page-18-1)  [15](#page-18-1) pour connaître l'emplacement du connecteur sur la carte mère). Si le problème persiste, remplacez le panneau frontal.

#### <span id="page-78-1"></span>Le serveur affiche immédiatement l'observateur d'événements d'autotest à la mise sous tension lorsqu'il est activé.

Procédez comme suit jusqu'à ce que le problème soit résolu.

1. Vérifiez que le serveur prend en charge le processeur.

#### Pour afficher les détails du processeur, accédez à Setup Utility et sélectionnez Principal → Récapitulatif du système.

Pour déterminer si le processeur est pris en charge par le serveur, voir <https://serverproven.lenovo.com/>.

- 2. (Techniciens qualifiés uniquement) Vérifiez que le processeur est correctement installé.
- 3. Remplacez les composants suivants un après l'autre, dans l'ordre indiqué et redémarrez le serveur après chaque remplacement.
	- a. (Techniciens qualifiés uniquement) processeur
	- b. (Techniciens qualifiés uniquement) carte mère

#### <span id="page-79-0"></span>L'hyperviseur intégré n'est pas dans la liste des unités d'amorçage

Procédez comme suit jusqu'à ce que le problème soit résolu.

- 1. Si vous avez récemment installé, déplacé ou effectué la maintenance du serveur, ou si l'hyperviseur intégré est utilisé pour la première fois, assurez-vous que l'unité est correctement connectée et que les connecteurs ne sont pas endommagés.
- 2. Consultez la documentation fournie avec l'unité d'hyperviseur intégré pour obtenir des informations sur l'installation et la configuration.
- 3. Assurez-vous que le logiciel qui est installé dans l'appareil fonctionne sur un autre serveur afin de vérifier son bon fonctionnement.
- 4. Consultez <https://serverproven.lenovo.com/> afin de vérifier que l'unité d'hyperviseur intégrée est prise en charge par le serveur.
- 5. Vérifiez que l'unité d'hyperviseur intégré figure dans la liste des options d'amorçage disponibles. Pour afficher la liste des séquences d'amorçage, accédez à Setup Utility, sélectionnez Démarrage → Séquence d'amorçage principale.
- 6. Consultez <http://datacentersupport.lenovo.com> pour obtenir des bulletins de maintenance relatifs à l'hyperviseur intégré et au serveur.

#### <span id="page-79-1"></span>Le serveur ne parvient pas à reconnaître une unité

Procédez comme suit jusqu'à ce que le problème soit résolu.

- 1. Consultez le journal des événements du système et corrigez les problèmes correspondants. Pour afficher le journal des événements du système, accédez à Setup Utility et sélectionnez Sécurité → Journal des événements du système ➙ Afficher le journal des événements du système.
- 2. Vérifiez les points suivants :
	- L'unité est prise en charge par le serveur (voir <https://serverproven.lenovo.com/>).
	- L'unité est correctement installée et les câbles de signal et d'alimentation sont correctement connectés.
- 3. Vérifiez que l'unité est activée. Accédez à Setup Utility et sélectionnez Périphériques → Configurer le disque ATA pour déterminer si l'unité en question est activée. Si tel n'est pas le cas, activez-la.
- 4. Si le serveur est fourni avec LXPM Lite, accédez à Diagnostics → Test de HDD pour effectuer des diagnostics sur les unités. Remplacez l'unité qui s'affiche comme défectueuse. Sinon, passez à l'étape suivante.
- 5. Retirez les unités jusqu'à ce que le système atteigne l'exigence d'unité minimale ; ensuite, ajoutez une unité et redémarrez le serveur, et répétez l'étape si le problème disparaît. Si le problème survient après l'ajout d'une unité, remplacez-la.

#### <span id="page-79-2"></span>Mémoire système affichée inférieure à la mémoire physique installée

Remarque : Chaque fois que vous installez ou désinstallez une barrette DIMM, vous devez déconnecter le serveur de la source d'alimentation. Attendez ensuite dix secondes avant de redémarrer le serveur.

Procédez comme suit jusqu'à ce que le problème soit résolu.

- 1. Consultez le journal des événements du système et corrigez les problèmes correspondants. Pour afficher le journal des événements du système, accédez à Setup Utility et sélectionnez Sécurité → Journal des événements du système ➙ Afficher le journal des événements du système.
- 2. Vérifiez les points suivants :
	- Les barrettes DIMM sont prises en charge par le serveur (voir <https://serverproven.lenovo.com/>).
- Les barrettes DIMM sont installées correctement. Déterminez s'il existe un espace entre le connecteur et la barrette DIMM. Retirez et installez la barrette DIMM, le cas échéant.
- 3. Si le serveur est fourni avec Lenovo XClarity Provisioning Manager, accédez à Diagnostics → Test mémoire pour réaliser des diagnostics sur les barrettes DIMM. Remplacez la barrette DIMM qui s'affiche comme défectueuse. Sinon, passez à l'étape suivante.
- 4. Retirez les barrettes DIMM jusqu'à ce que le système atteigne l'exigence de mémoire minimale ; ensuite, ajoutez une barrette DIMM et redémarrez le serveur, et répétez l'étape si le problème disparaît. Si le problème survient après l'ajout d'une barrette DIMM, remplacez-la.

#### <span id="page-80-0"></span>Un périphérique Lenovo en option venant d'être installé ne fonctionne pas.

Procédez comme suit jusqu'à ce que le problème soit résolu.

- 1. Consultez le journal des événements du système et corrigez les problèmes correspondants. Pour afficher le journal des événements du système, accédez à Setup Utility et sélectionnez Sécurité → Journal des événements du système ➙ Afficher le journal des événements du système.
- 2. Vérifiez les points suivants :
	- Le périphérique est pris en charge par le serveur (voir <https://serverproven.lenovo.com/>).
	- La dernière version du pilote correspondant est installée.
	- Le périphérique est correctement installé sans dommage physique sur lui-même ou sur le connecteur.
	- Le microprogramme du système a été mis à jour à la dernière version.
	- Vous avez suivi les instructions d'installation fournies avec le périphérique et celui-ci est installé correctement.
	- Vous n'avez pas débranché d'autres câbles ou périphériques installés.
- 3. Remettez en place le périphérique.
- 4. Remplacez le périphérique.

#### <span id="page-80-1"></span>Le détecteur de panne de tension est affiché dans le journal des événements

Procédez comme suit jusqu'à ce que le problème soit résolu.

- 1. Ramenez le système à la configuration minimale. Pour plus de détails, voir [« Spécifications » à la page 4.](#page-7-0)
- 2. Redémarrez le serveur.
	- Si le système parvient à redémarrer, ajoutez un à la fois les périphériques retirés et redémarrez le serveur après chaque ajout, jusqu'à ce que le problème se produise. Remplacez le périphérique qui cause le problème.
	- Si le système ne parvient pas à redémarrer, il existe peut-être un problème avec la carte mère. Appelez le support Lenovo.

# Annexe A. Service d'aide et d'assistance

Lenovo met à votre disposition un grand nombre de services que vous pouvez contacter pour obtenir de l'aide, une assistance technique ou tout simplement pour en savoir plus sur les produits Lenovo.

<span id="page-82-0"></span>Sur le Web, vous trouverez des informations à jour relatives aux systèmes, aux dispositifs en option, à Lenovo Services et support Lenovo sur :

#### <http://datacentersupport.lenovo.com>

Remarque : IBM est le prestataire de services préféré de Lenovo pour ThinkSystem.

### Avant d'appeler

Avant d'appeler, vous pouvez exécuter plusieurs étapes pour essayer de résoudre vous-même le problème. Si vous devez contacter le service, rassemblez les informations dont le technicien de maintenance aura besoin pour résoudre plus rapidement le problème.

#### <span id="page-82-1"></span>Tentative de résolution du problème par vous-même

Bon nombre de problèmes peuvent être résolus sans aide extérieure. Pour cela, suivez les procédures indiquées par Lenovo dans l'aide en ligne ou dans la documentation de votre produit Lenovo. La documentation produit Lenovo décrit également les tests de diagnostic que vous pouvez exécuter. La documentation de la plupart des systèmes, des systèmes d'exploitation et des programmes contient des procédures de dépannage, ainsi que des explications sur les messages et les codes d'erreur. Si vous pensez que le problème est d'origine logicielle, consultez la documentation qui accompagne le système d'exploitation ou le programme.

La documentation des produits ThinkSystem est disponible à l'adresse suivante <https://pubs.lenovo.com/>

Vous pouvez suivre la procédure ci-dessous pour tenter de résoudre le problème vous-même :

- Vérifiez que tous les câbles sont bien connectés.
- Observez les interrupteurs d'alimentation pour vérifier que le système et les dispositifs en option éventuels sont sous tension.
- Vérifiez si des mises à jour du logiciel, du microprogramme et des pilotes de périphériques du système d'exploitation sont disponibles pour votre produit Lenovo. La Déclaration de garantie Lenovo souligne que le propriétaire du produit Lenovo (autrement dit vous) est responsable de la maintenance et de la mise à jour de tous les logiciels et microprogrammes du produit (sauf si lesdites activités sont couvertes par un autre contrat de maintenance). Votre technicien vous demandera de mettre à niveau vos logiciels et microprogrammes si ladite mise à niveau inclut une solution documentée permettant de résoudre le problème.
- Si vous avez installé un nouveau matériel ou de nouveaux logiciels dans votre environnement, consultez <https://serverproven.lenovo.com/> pour vérifier que votre produit les prend en charge.
- Pour plus d'informations sur la résolution d'un incident, accédez à <http://datacentersupport.lenovo.com>.
	- Consultez les forums Lenovo à l'adresse suivante : [https://forums.lenovo.com/t5/Datacenter-Systems/ct](https://forums.lenovo.com/t5/Datacenter-Systems/ct-p/sv_eg)[p/sv\\_eg](https://forums.lenovo.com/t5/Datacenter-Systems/ct-p/sv_eg) pour voir si d'autres personnes ont rencontré un problème identique.

#### Collecte des informations requises pour appeler le support

Si vous avez besoin du service de garantie pour votre produit Lenovo, les techniciens de maintenance peuvent vous aider plus efficacement si vous avez les informations à disposition avant de passer votre appel. Vous pouvez également accéder à <http://datacentersupport.lenovo.com/warrantylookup> pour plus d'informations sur la garantie du produit.

Rassemblez les informations suivantes pour les transmettre au technicien de maintenance. Ces données peuvent aider le technicien de maintenance à trouver rapidement une solution à votre problème et garantir que vous receviez le niveau de service attendu du contrat auquel vous avez souscrit.

- Numéros de contrat de maintenance matérielle et logicielle, le cas échéant
- Numéro de type de machine (identificateur de la machine Lenovo à 4 chiffres)
- Numéro de modèle
- Numéro de série
- Niveaux du code UEFI et du microprogramme du système
- Autres informations utiles (par exemple, les messages d'erreur et journaux)

Au lieu d'appeler Support Lenovo, vous pouvez accéder à <https://support.lenovo.com/servicerequest> pour soumettre une demande de service électronique. L'envoi d'une demande de service électronique lance la détermination d'une solution au problème en fournissant les informations pertinentes disponibles aux techniciens de maintenance. Les techniciens de maintenance Lenovo peuvent commencer à travailler sur votre solution dès que vous avez complété et déposé une demande de service électronique.

### Contact du support

<span id="page-83-0"></span>Vous pouvez contacter le support pour vous aider à résoudre un problème.

Vous pouvez bénéficier du service matériel auprès d'un prestataire de services agréé par Lenovo. Pour trouver un prestataire de services autorisé par Lenovo à assurer un service de garantie, accédez à [https://](https://datacentersupport.lenovo.com/serviceprovider) [datacentersupport.lenovo.com/serviceprovider](https://datacentersupport.lenovo.com/serviceprovider) et utilisez les filtres pour effectuer une recherche dans différents pays. Pour obtenir les numéros de téléphone du support Lenovo, voir [https://](https://datacentersupport.lenovo.com/supportphonelist) [datacentersupport.lenovo.com/supportphonelist](https://datacentersupport.lenovo.com/supportphonelist) pour plus de détails concernant votre région.

# Annexe B. Marques

Lenovo, le logo Lenovo et ThinkSystem sont des marques de Lenovo aux États-Unis et/ou dans certains autres pays.

<span id="page-84-0"></span>Intel et Xeon sont des marques d'Intel Corporation aux États-Unis et/ou dans certains autres pays.

Microsoft et Windows sont des marques du groupe Microsoft.

Linux est une marque de Linus Torvalds.

Les autres noms de sociétés, de produits et de services peuvent appartenir à des tiers.

# Index

### A

acoustique [66](#page-69-0) activer périphérique [65](#page-68-2) Adaptateur PCIe installation [55](#page-58-0) Adaptateur RAID [18](#page-21-0) aide [79](#page-82-0)

## B

Barrette DIMM<br>installation 42 installation bios [65–](#page-68-3)[68](#page-71-0) bouton de mise sous tension [11](#page-14-0) brancher le serveur [62](#page-65-0)

# $\mathbf C$

câbles, cheminement bande, unité [22](#page-25-0) capteur thermique [29](#page-32-0) disque optique, unité [22](#page-25-0) impair fin [22](#page-25-0) unité à remplacement standard [20](#page-23-0) unité de disque dur [20](#page-23-0) unité SSD [20](#page-23-0) caractéristiques [3](#page-6-0) carter du serveur installation [60](#page-63-1) retrait [39](#page-42-1) cavalier [15](#page-18-2) cheminement des câbles bloc d'alimentation [26](#page-29-0) panneau avant [28](#page-31-0) RAID [24](#page-27-0) unité de disque dur [28](#page-31-0) unité SSD [28](#page-31-0) ventilateur [28](#page-31-1) cheminement interne des câbles [19](#page-22-0) Code QR [1](#page-4-0) commutateur de détection d'intrusion installation [59](#page-62-0) composants de la carte mère [15](#page-18-3) composants serveur [11](#page-14-1) Configuration - ThinkSystem ST50 [65](#page-68-4) configuration de la mémoire [71](#page-74-1) configuration du serveur [35](#page-38-0) Configuration système - ThinkSystem ST50 [65](#page-68-4) configurer le microprogramme [65](#page-68-5) Connecteur USB [11](#page-14-2) connecteurs [18](#page-21-0) conseils d'installation [36](#page-39-0) contamination gazeuse [9](#page-12-0) contamination particulaire et gazeuse [9](#page-12-0) contenu du colis [2](#page-5-0) cordons d'alimentation [33](#page-36-0) création d'une page Web de support personnalisée [79](#page-82-0)

## D

désactivation périphérique [65](#page-68-2) détection de changement de configuration [67](#page-70-0) dispositifs sensibles à l'électricité statique manipulation [37](#page-40-0) disque optique, unité installation [48,](#page-51-0) [51](#page-54-0)

## E

Étiquette d'accès réseau [1](#page-4-0) Etiquette d'identification [1](#page-4-0)

### F

format [3](#page-6-1)

# G

garantie [1](#page-4-0)

# I

ICE [66](#page-69-0) installation Adaptateur PCIe [55](#page-58-0) bande, unité [48,](#page-51-0) [51](#page-54-0) Barrette DIMM [42](#page-45-0) carter du serveur [60](#page-63-1) commutateur de détection d'intrusion [59](#page-62-0) disque optique, unité [48](#page-51-0), [51](#page-54-0) instructions [36](#page-39-0) module d'alimentation flash [56](#page-59-0) module super capacité [56](#page-59-0) panneau frontal [65](#page-68-6), [68](#page-71-1) unité à remplacement standard [44](#page-47-0) instructions installation des options [36](#page-39-0) système, fiabilité [37](#page-40-1) Intelligent Cooling Engine [66](#page-69-0) introduction [1](#page-4-0)

### J

journal automatique [67](#page-70-1)

## L

langue [65](#page-68-3) liste de contrôle de configuration du serveur [35](#page-38-1) liste des pièces [29](#page-32-1)

### M

manipulation des dispositifs sensibles à l'électricité statique [37](#page-40-0) marques [81](#page-84-0) Mettez le serveur sous tension [63](#page-66-0) mettre à jour le microprogramme [65](#page-68-7) microprogramme [70](#page-73-1) mise à jour

Données techniques essentielles [73](#page-76-0) VPD (données techniques essentielles) [73](#page-76-0) mise hors tension du serveur [63](#page-66-1) mise sous tension automatique [66](#page-69-1) module d'alimentation flash [19](#page-22-1) installation [56](#page-59-0) module d'adaptateur double carte SD [18](#page-21-1) mot de passe [68](#page-71-0)

# N

numéros de téléphone du service et support logiciel [80](#page-83-0)

# O

Obtenir de l'aide [79](#page-82-0) options matérielles installation [39](#page-42-2)

## P

page Web de support personnalisée [79](#page-82-0)<br>page Web de support, personnalisée 79 page Web de support, personnalisée panneau avant [11](#page-14-0)  installation [65](#page-68-6) retrait [41](#page-44-0) panneau frontal installation [68](#page-71-1) particulaire, contamination [9](#page-12-0) Problèmes courants liés à l'installation [75](#page-78-3)

# Q

quitter [71](#page-74-2)

# R

Règles d'installation de barrette DIMM [38](#page-41-1) remarques sur la fiabilité du système [37](#page-40-1) retrait carter du serveur [39](#page-42-1)

panneau avant [41](#page-44-0)

## S

sauvegarde de la configuration du serveur [72](#page-75-0) serveur, vue avant [11](#page-14-2) service et support avant d'appeler [79](#page-82-1) logiciel [80](#page-83-0) matériel [80](#page-83-0) service et support matériel et numéros de téléphone [80](#page-83-0) Setup Utility 65-[68](#page-71-0), [71](#page-74-2) Spécifications [4](#page-7-1)

# T

téléphone, numéros [80](#page-83-0) thermal [66](#page-69-0) thermique [67](#page-70-1)

# U

uefi [65](#page-68-3)[–68](#page-71-0), [71](#page-74-2) unité à remplacement standard installation [44](#page-47-0) unité d'amorçage [70](#page-73-1) unités, sensibles à l'électricité statique manipulation [37](#page-40-0)

## V

valider la configuration du serveur [63](#page-66-2) Voyant d'activité de l'unité [11](#page-14-0) voyant d'alimentation [11](#page-14-0) vue arrière [12](#page-15-0) vue avant [11](#page-14-2) vue avant du serveur [11](#page-14-2)

# W

Windows [67](#page-70-1)

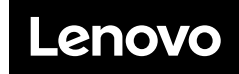

Numéro de page : SP47A37811

Printed in China

(1P) P/N: SP47A37811

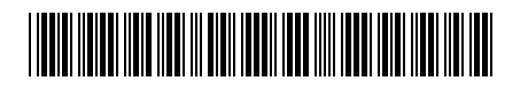